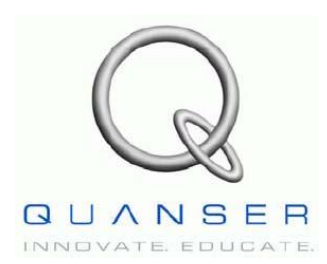

*QNET-015 MECHKIT*

**Инженерный тренажер Quanser для NI-ELVIS**

# *Тренажер QNET Мехатронные датчики*

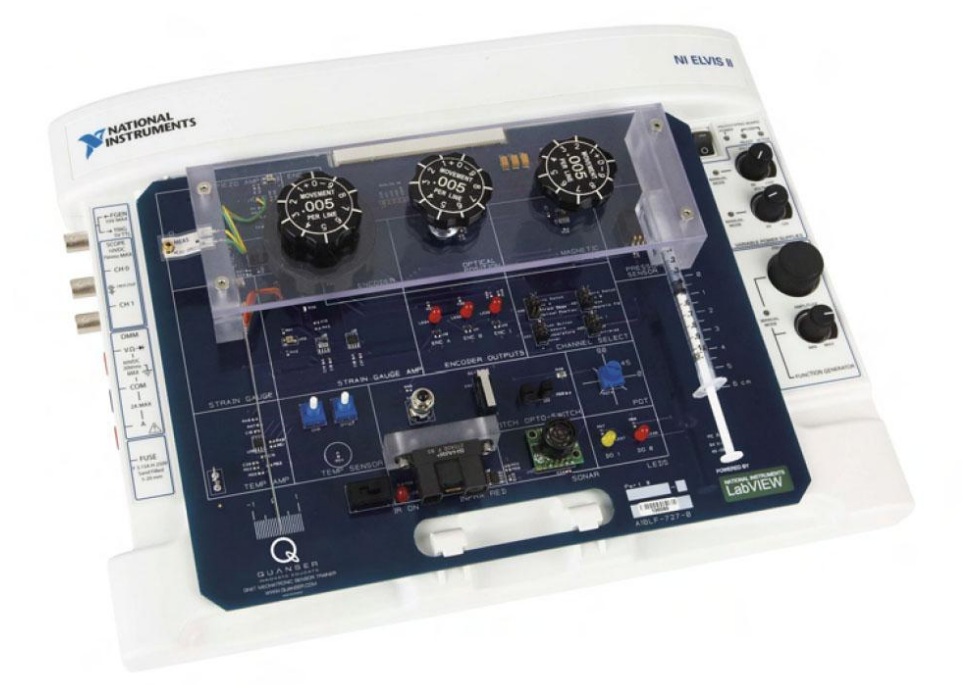

# **Руководство для преподавателя**

На данный документ распространяются законы об авторском праве. Этот документ нельзя копировать и распространять в любой форме, электронной или печатной, в том числе фотокопировать, перезаписывать, хранить в информационно-поисковых системах, переводить полностью или частично без предварительного письменного разрешения компании Quanser Inc.

Copyright ©2009. Quanser Inc. Все права защищены.

# Содержание

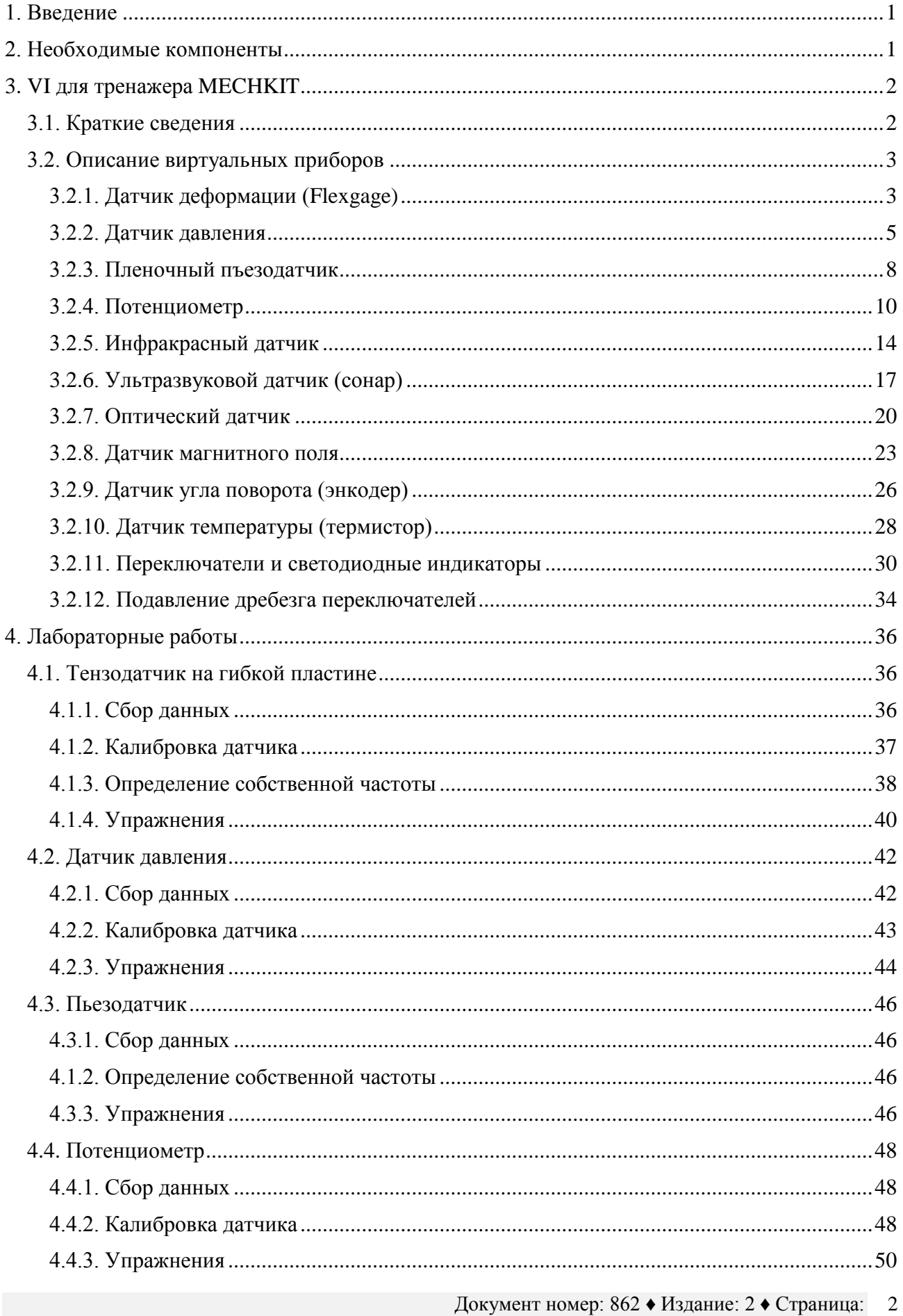

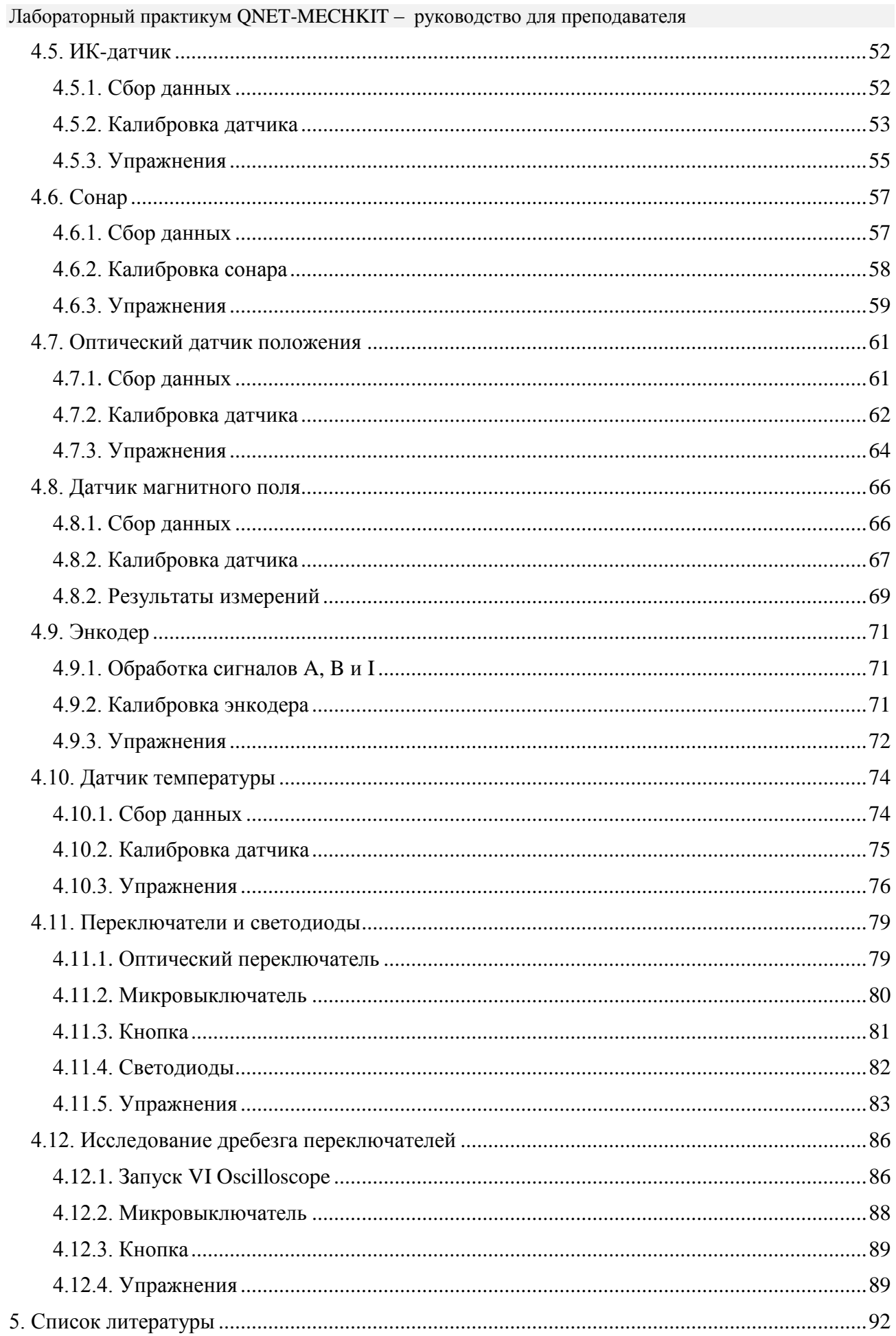

# <span id="page-3-0"></span>**1. Введение**

Настоящее руководство содержит порядок выполнения лабораторных работ и практические упражнения для изучения мехатронных датчиков с использованием тренажера QNET MECHKIT, изображенного на рис. 1. Подробная информация об аппаратных средствах этого устройства приведена в руководстве [2].

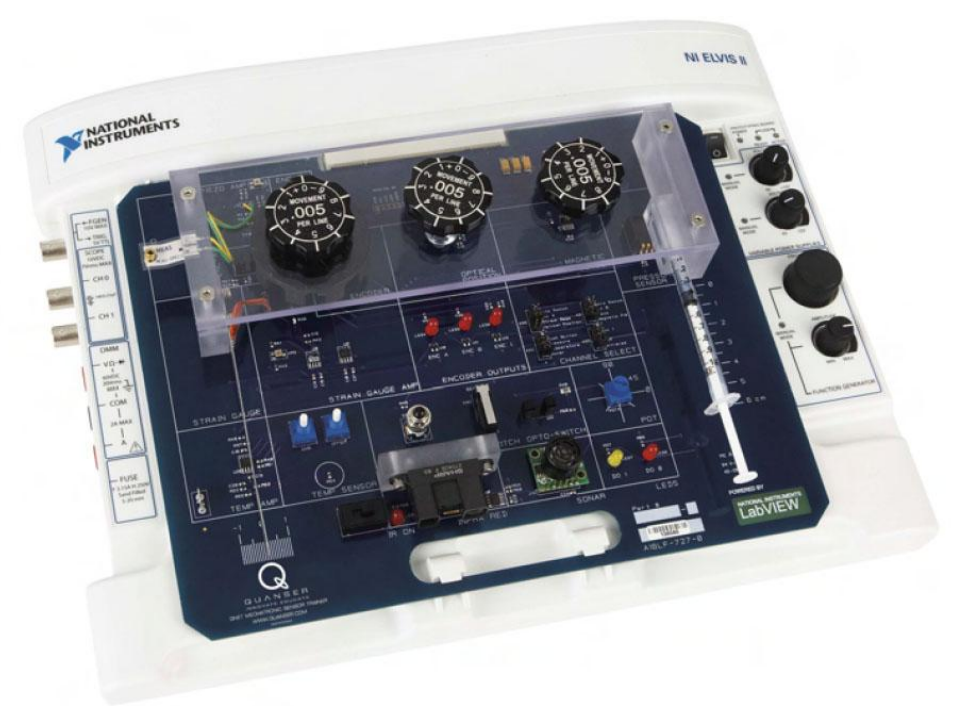

### *Рис. 1. Модуль QNET MECHKIT на ELVIS II*

Компоненты, необходимые для запуска виртуальных приборов (VI), спроектированных в LabVIEW для работы с мехатронными датчиками тренажера MECHKIT, перечислены в разделе 2, а описание их приведено в разделе 3. Порядок выполнения лабораторных работ по изучению каждого из расположенных на плате модуля датчиков и переключателей приведены в разделе 4. Упражнения в этих лабораторных работах обозначены предварительным словом **«Упражнение»**. При выполнении упражнения следует вписать ваш ответ в нужное место в разделе *Задание,* который находится в конце описания соответствующей лабораторной работы.

### <span id="page-3-1"></span>**2. Необходимые компоненты**

Чтобы виртуальные приборы работали с тренажером MECHKIT, нужна система, которая состоит из следующих компонентов:

- Персональный компьютер с одной из следующих модификаций лабораторной станции:
	- o NI-ELVIS I, c встроенным в компьютер модулем сбора данных (DAQустройством) E-серии или M-серии
	- o NI-ELVIS II
- Модуль QNET
- LabVIEW 8.6.1 со следующими дополнительными компонентами:
	- o DAQmx
	- o Control Design and Simulation Module

- o *Для ELVIS II*: драйверы ELVISmx.
- o *Для ELVIS I*: CD-диск с виртуальными измерительными приборами ELVIS версии 3.0.1 и выше.

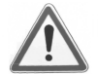

**Внимание! Если какой-либо из перечисленных компонентов не инсталлирован VI работать не будут!** Пожалуйста, убедитесь в том, что все программные и аппаратные компоненты инсталлированы. Если возникнет какиелибо проблемы, обратитесь к разделу по их разрешению в руководстве [2].

# <span id="page-4-0"></span>**3. VI для тренажера MECHKIT**

## <span id="page-4-1"></span>*3.1. Краткие сведения*

В таблице 1 приведено краткое описание VI LabVIEW для тренажера MECHKIT, которые поставляются на **CD**-диске **QNET**.

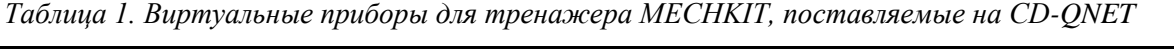

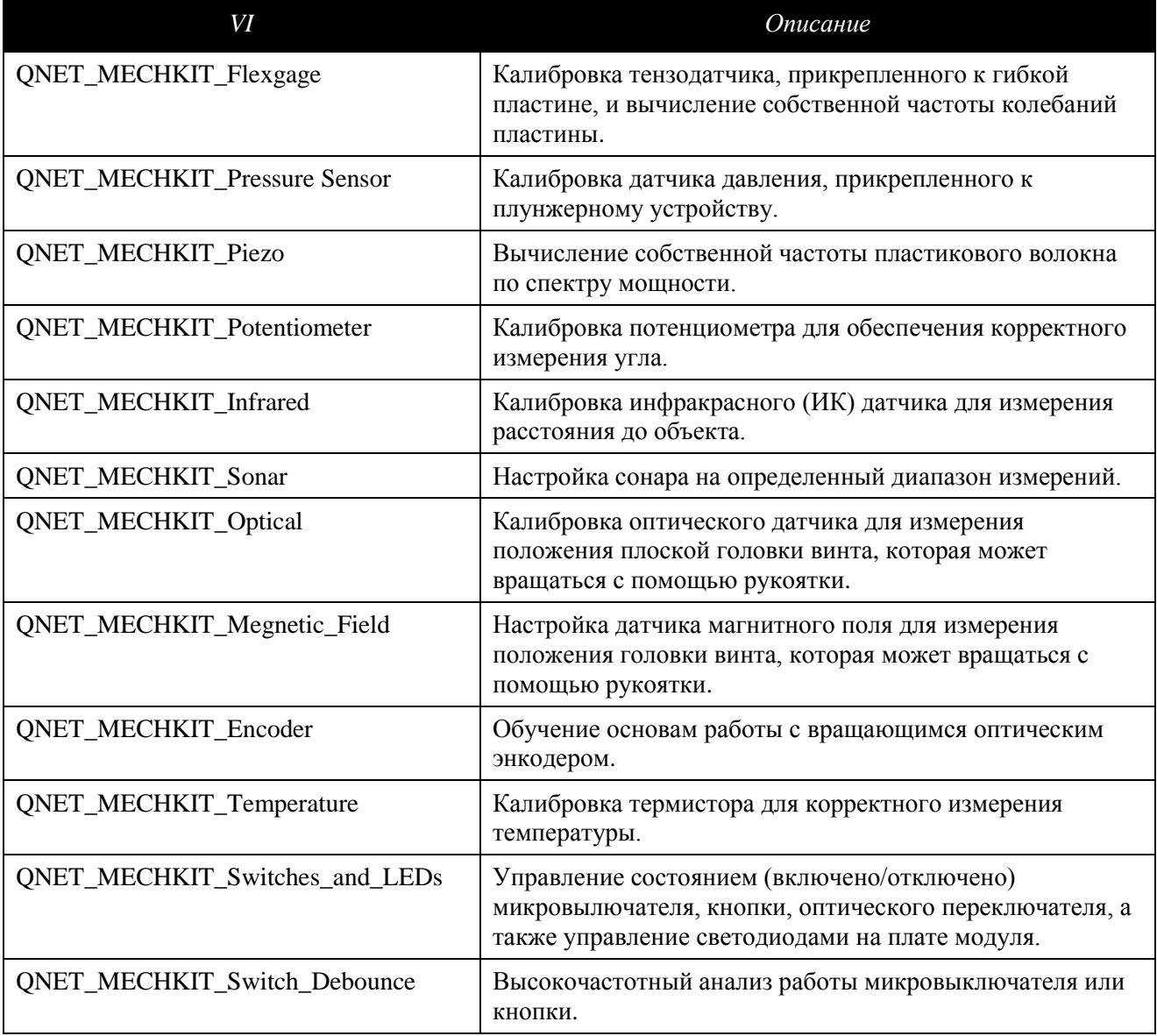

### <span id="page-5-0"></span>3.2. Описание виртуальных приборов

### <span id="page-5-1"></span>**3.2.1. Датчик деформации (Flexgage)**

Этот VI можно использовать для наблюдения результатов измерения деформации с помощью тензодатчика при изгибе гибкой пластины на тренажере MECHKIT. В таблице 2 приведено описание основных элементов VI QNET\_MECHKIT\_Flexgage, причем на рисунках 2, 3 и 4 каждый элемент обозначен своим уникальным идентификационным номером (ID №).

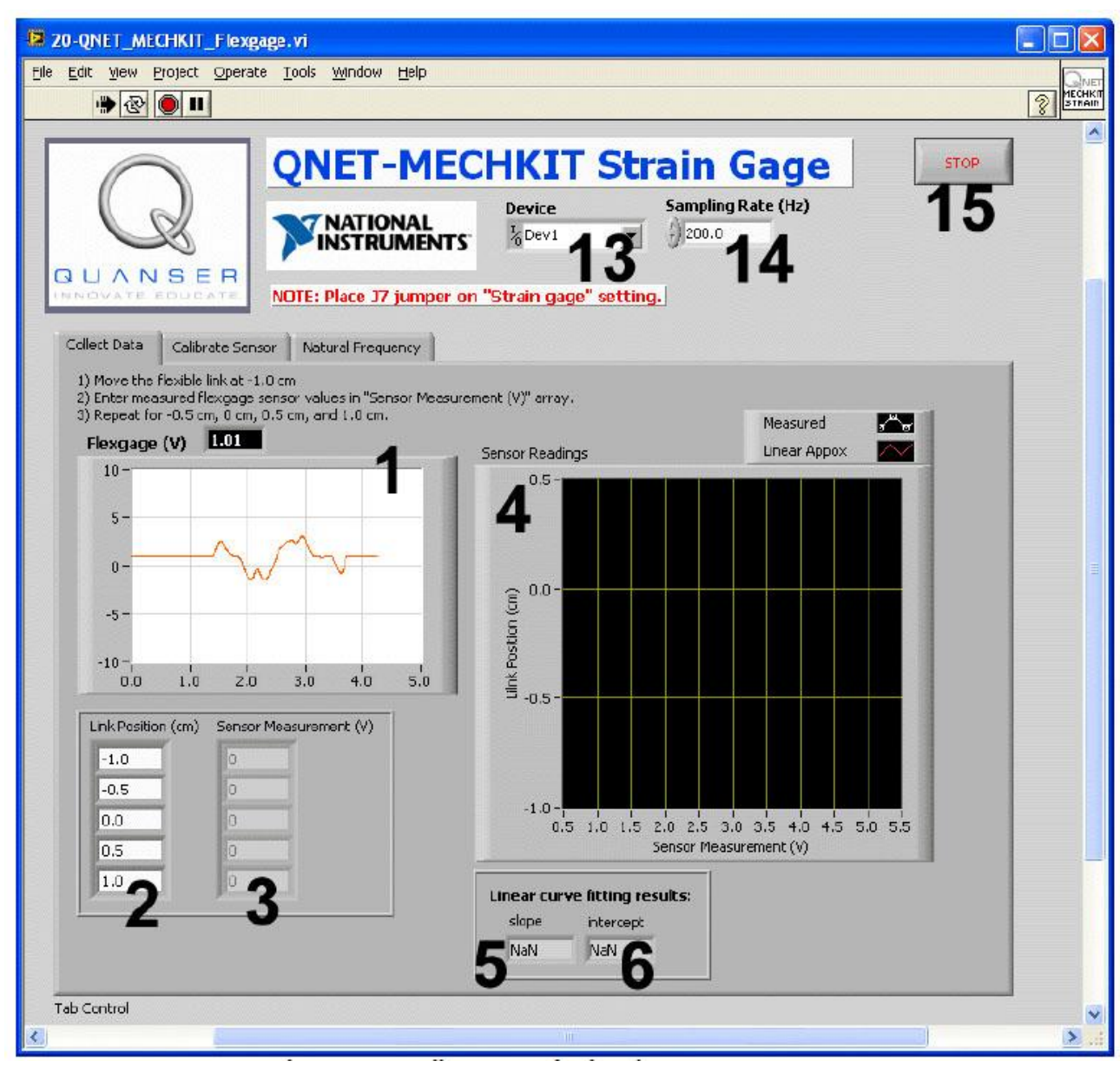

*Рис. 2. VI QNET\_MECHKIT\_Flexgage: выбрана закладка "Collect Data"*

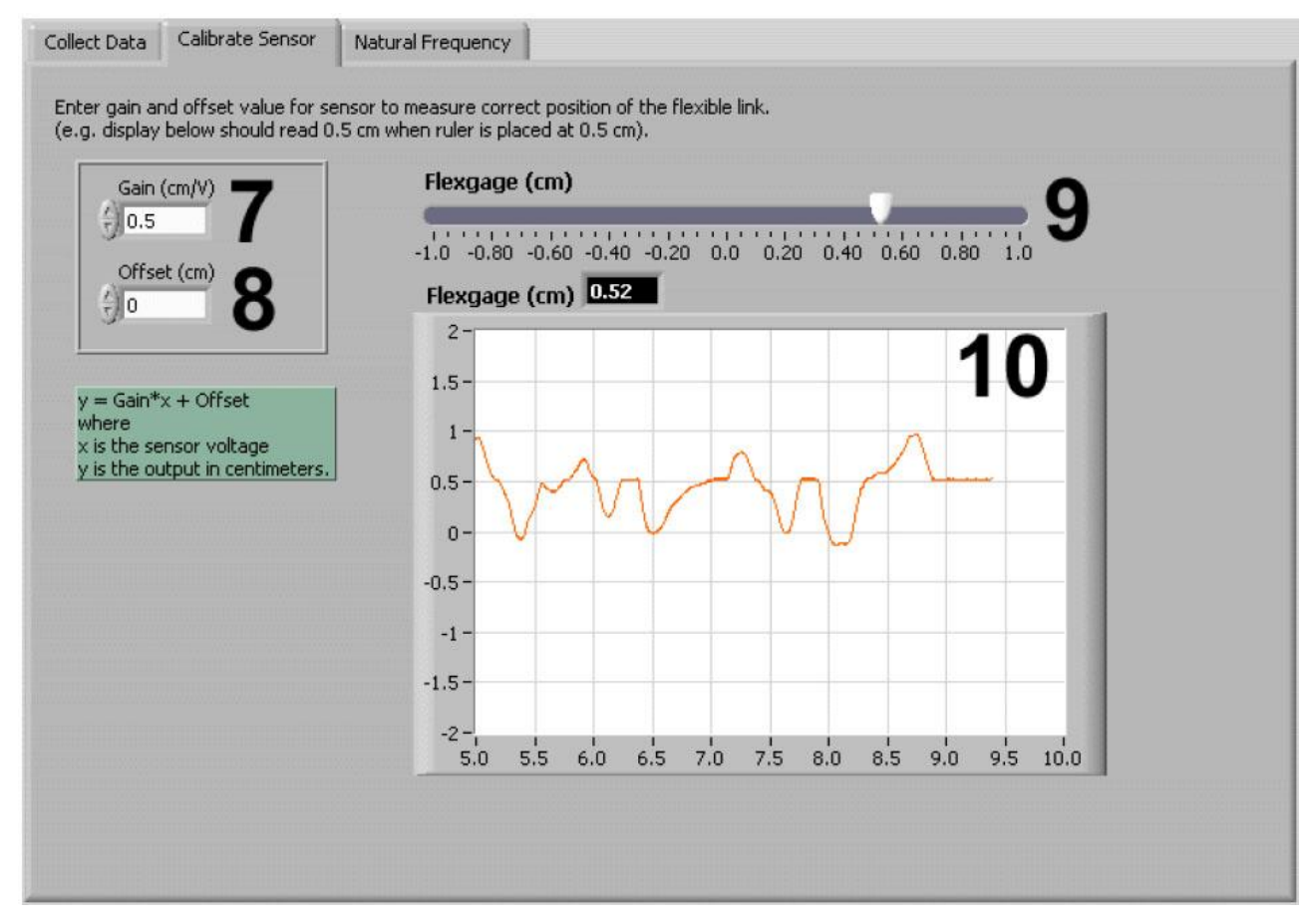

*Рис. 3. VI QNET\_MECHKIT\_Flexgage: выбрана закладка "Calibrate Sensor"*

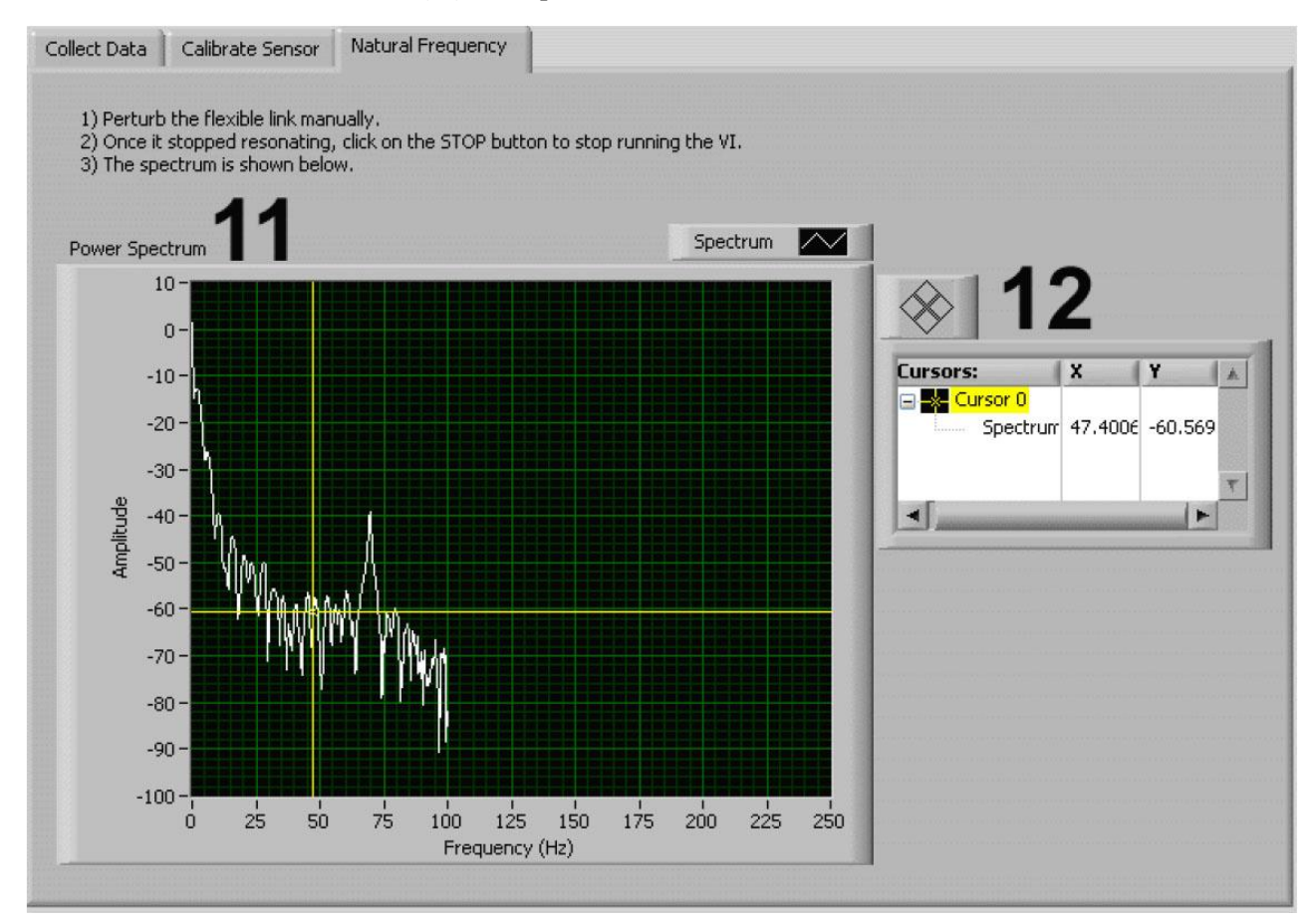

*Рис. 4. VI QNET\_MECHKIT\_Flexgage: выбрана закладка "Natural Frequency"*

*Таблица 2. Перечень элементов VI QNET\_MECHKIT\_Flexage*

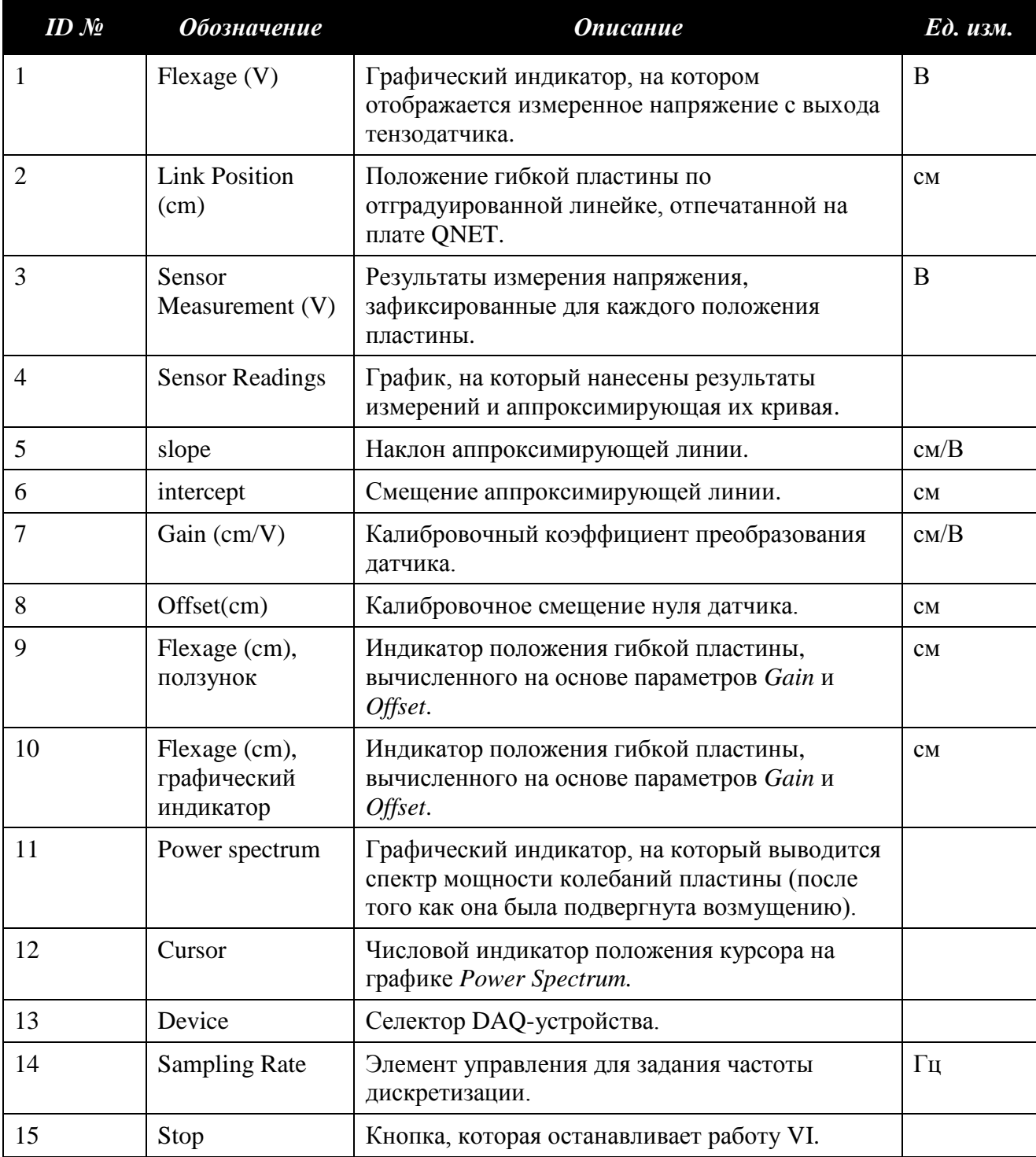

## <span id="page-7-0"></span>**3.2.2. Датчик давления**

VI для работы с датчиком давления можно использовать для наблюдения результатов измерения давления при перемещении поршня внутри шприца в тренажере QNET MECHKIT. В таблице 3 приведено описание основных элементов VI QNET\_MECHKIT\_Pressure\_Sensor, причем на рисунках 5 и 6 каждый элемент обозначен своим уникальным идентификационным номером (ID №).

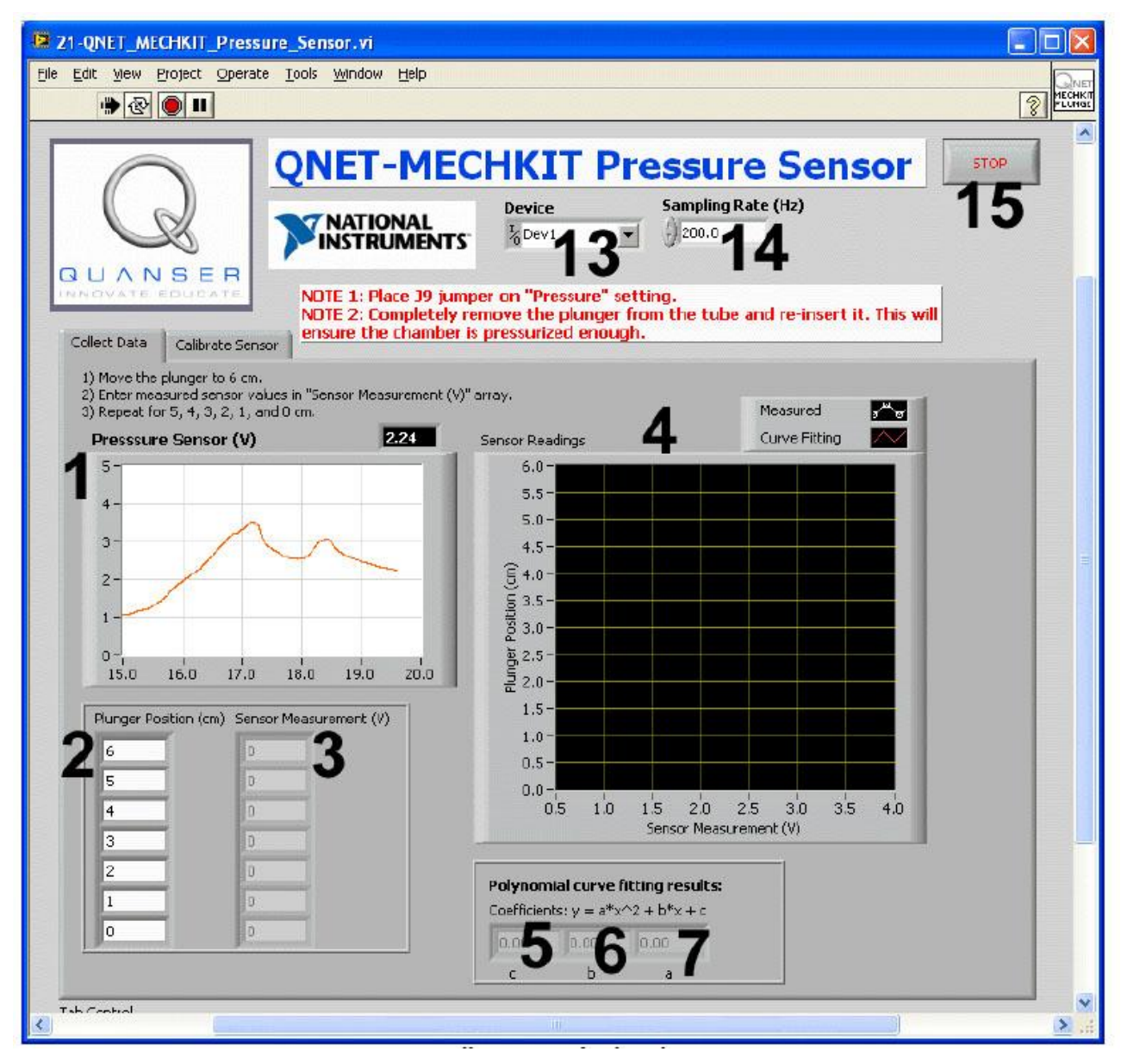

*Рис. 5. VI QNET MECHKIT Pressure Sensor: выбрана закладка "Collect Data"*

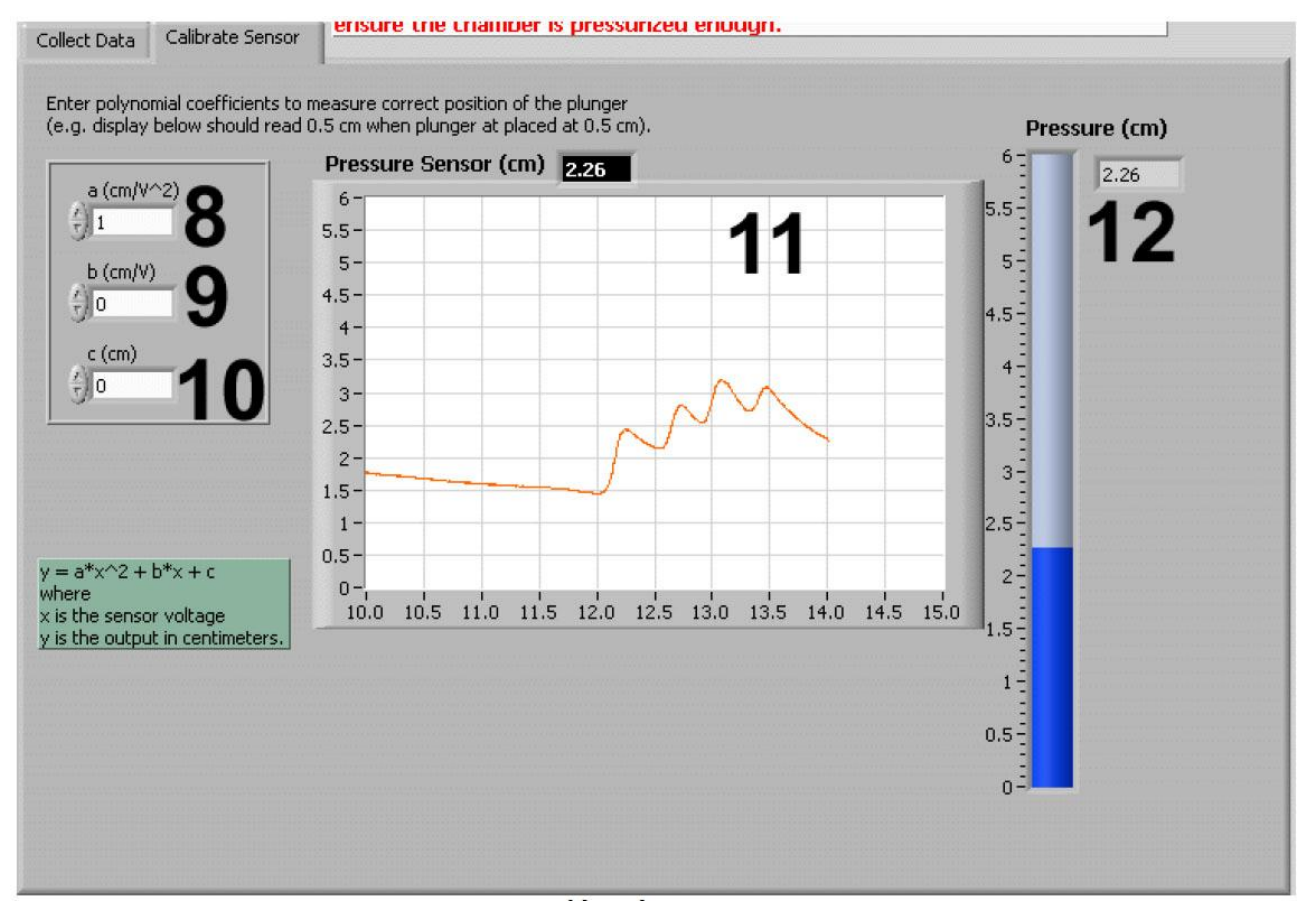

*Рис. 6. VI QNET MECHKIT Pressure Sensor: выбрана закладка "Calibrate Sensor" Таблица 3. Перечень элементов VI QNET MECHKIT Pressure Sensor*

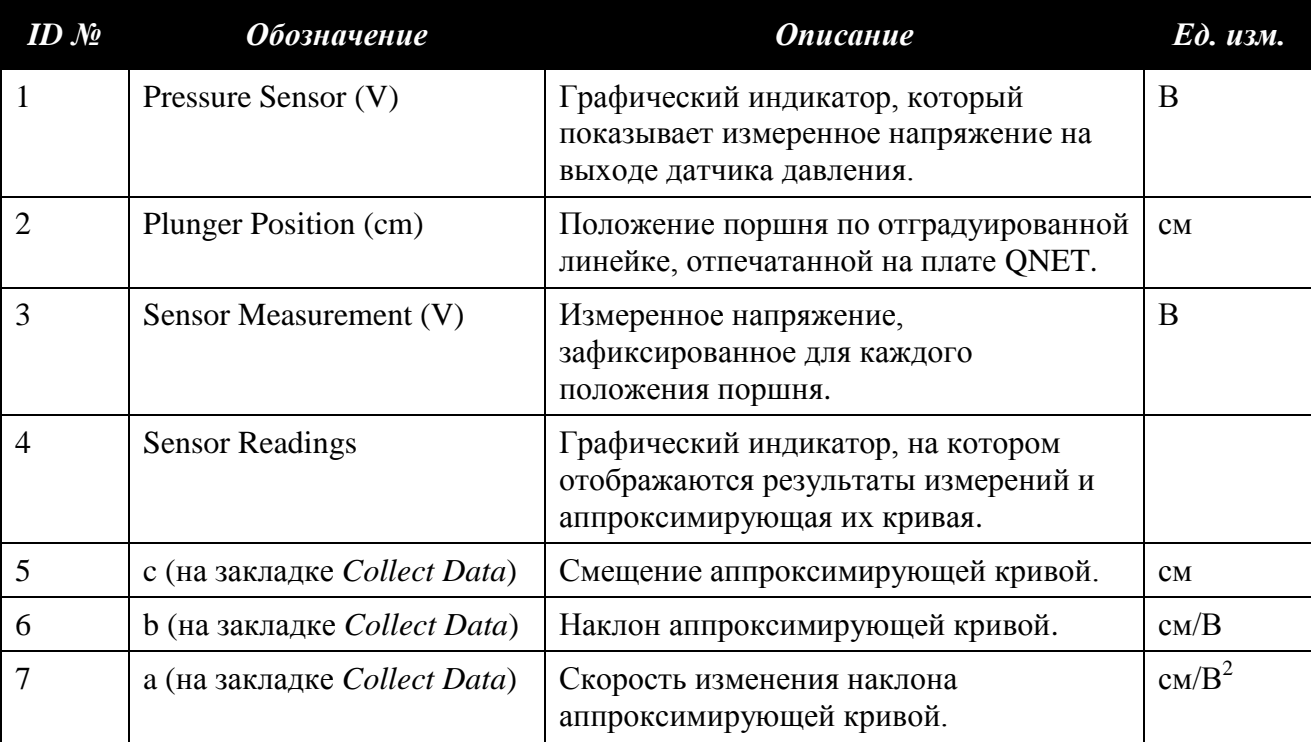

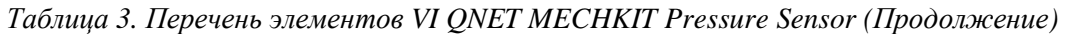

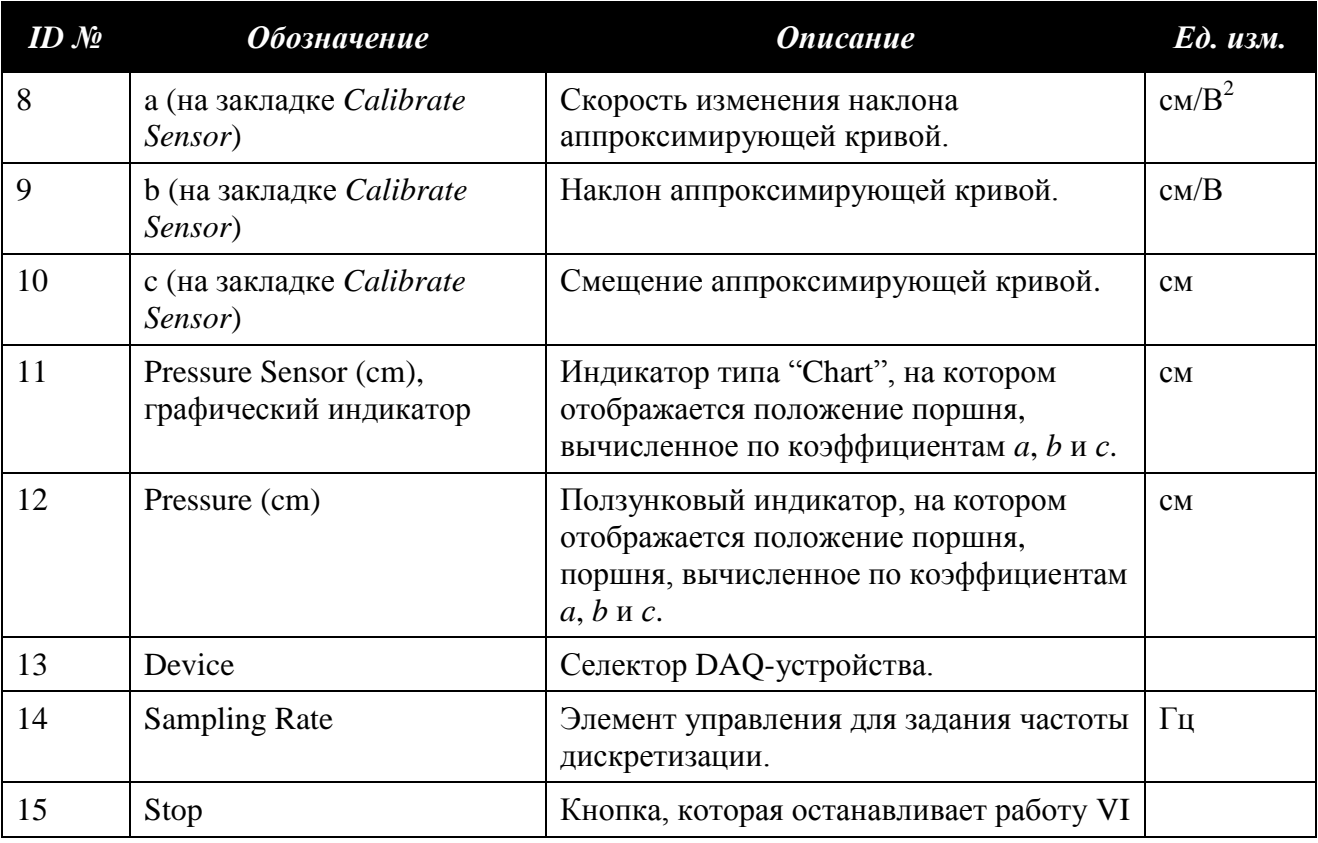

### <span id="page-10-0"></span>**3.2.3. Пленочный пъезодатчик**

QNET MECHKIT Piezo VI можно использовать для наблюдения результатов измерения с помощью пленочного пьезодатчика при оказании возмущающего воздействия на пластиковую полоску на модуле MECHKIT. В таблице 4 приведено описание основных элементов VI QNET MECHKIT Piezo, а на рисунках 7 и 8 каждый элемент обозначен своим уникальным идентификационным номером (ID №).

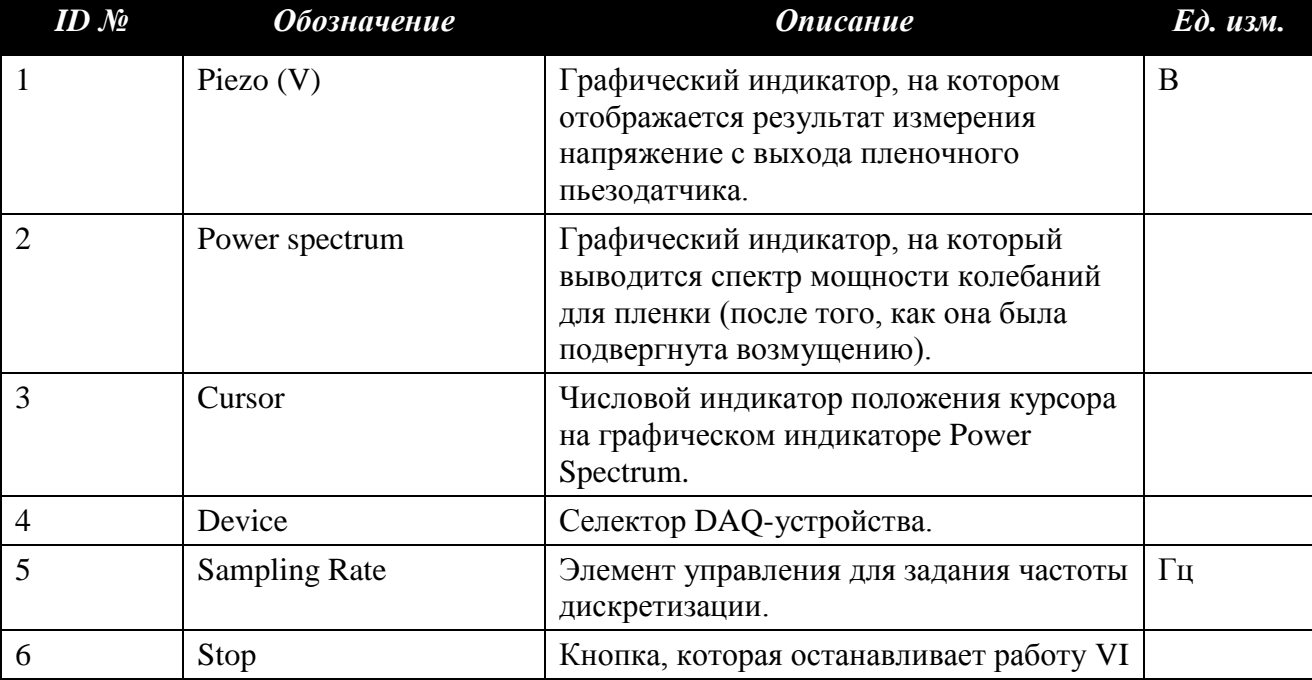

*Таблица 4. Перечень элементов VI QNET\_MECHKIT\_ Piezo*

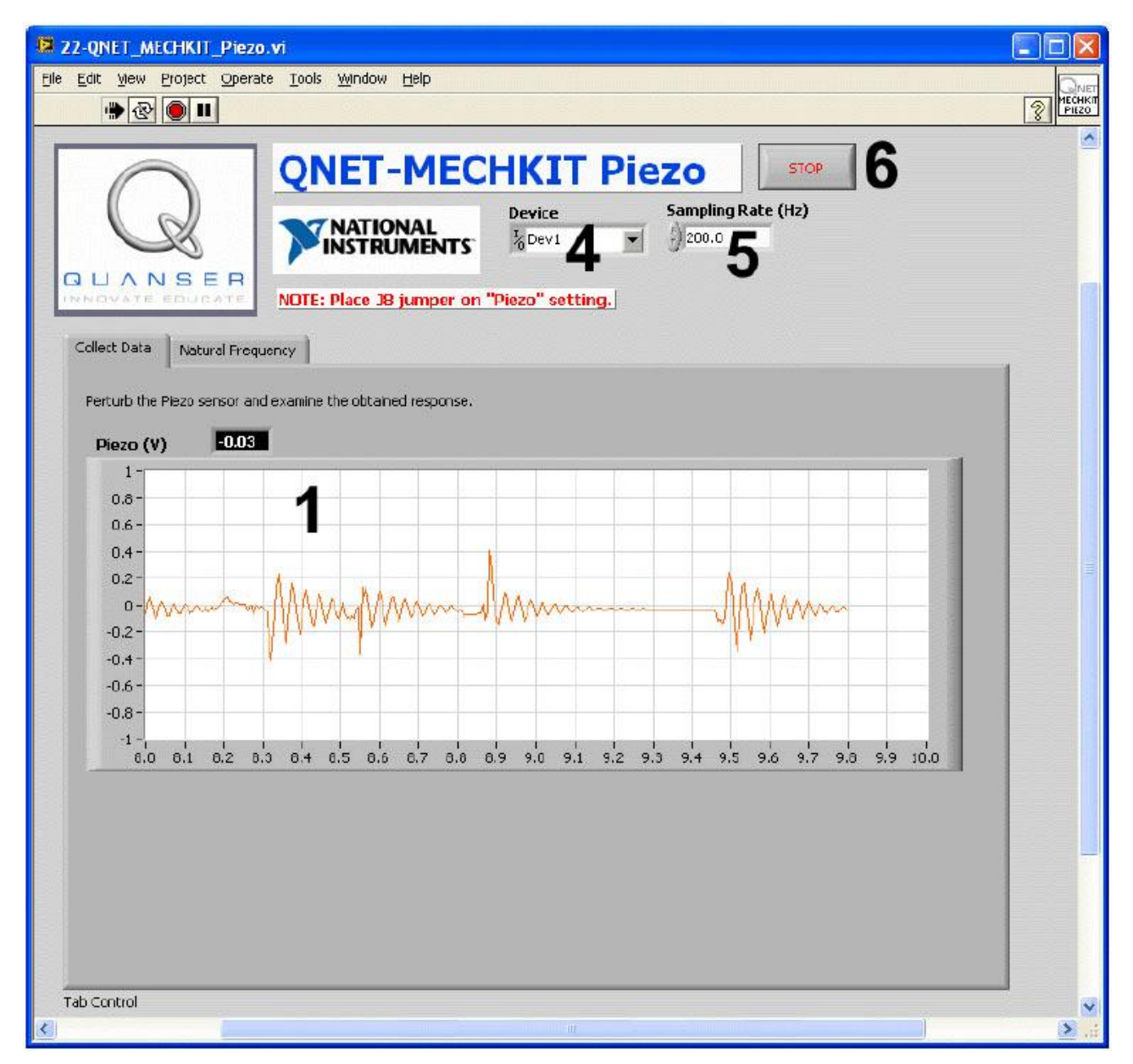

*Рис. 7. VI QNET MECHKIT Piezo Sensor*

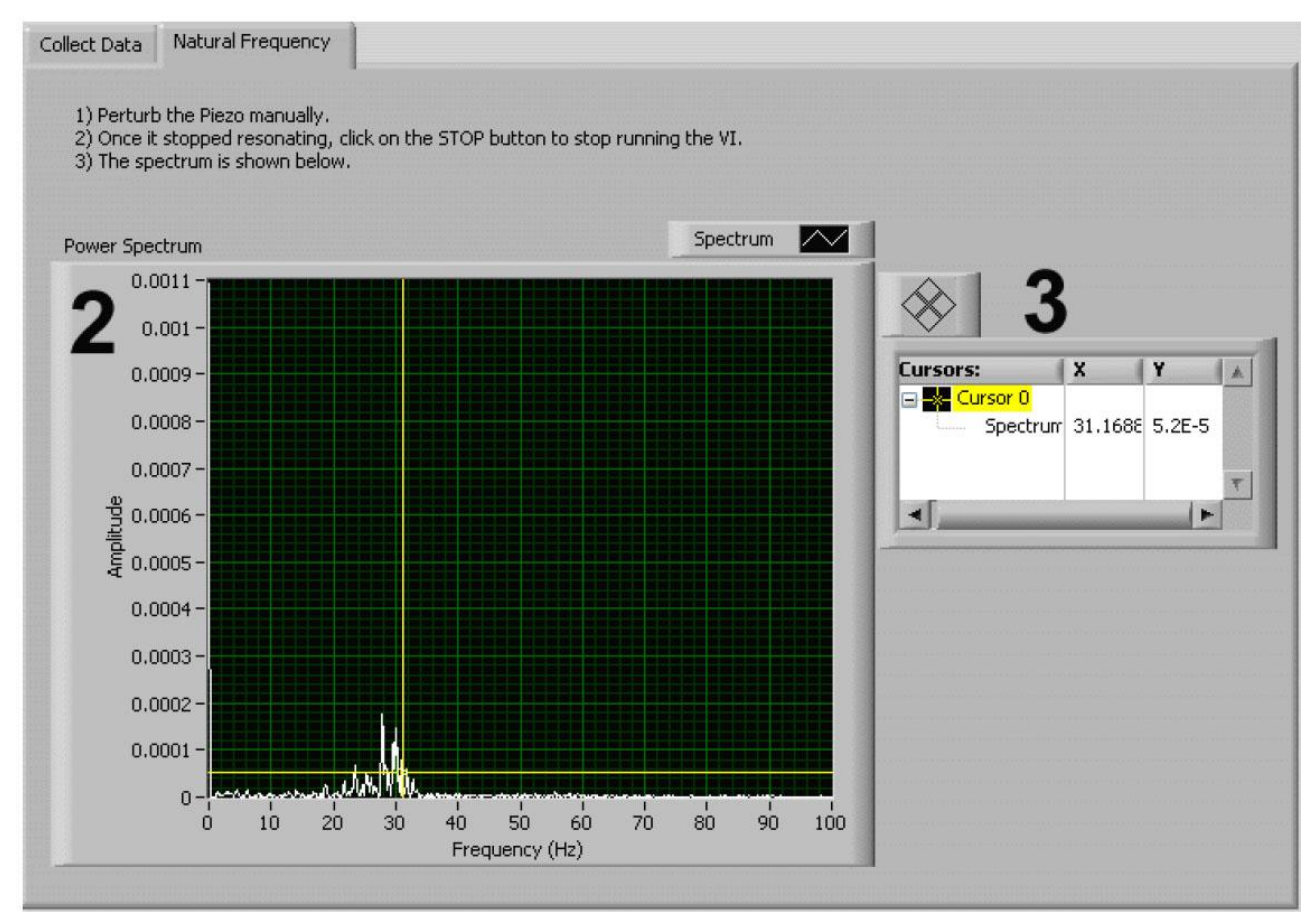

*Рис. 8. VI QNET\_MECHKIT\_ Piezo: выбрана закладка "Natural Frequency"*

### <span id="page-12-0"></span>**3.2.4. Потенциометр**

VI QNET MECHKIT Potentiometer можно использовать для наблюдения результатов измерений с помощью потенциометра при вращении его рукоятки на плате модуля MECHKIT. В таблице 5 приведено описание основных элементов VI QNET MECHKIT Potentiometer, причем на рисунках 9 и 10 каждый элемент обозначен своим уникальным идентификационным номером (ID №).

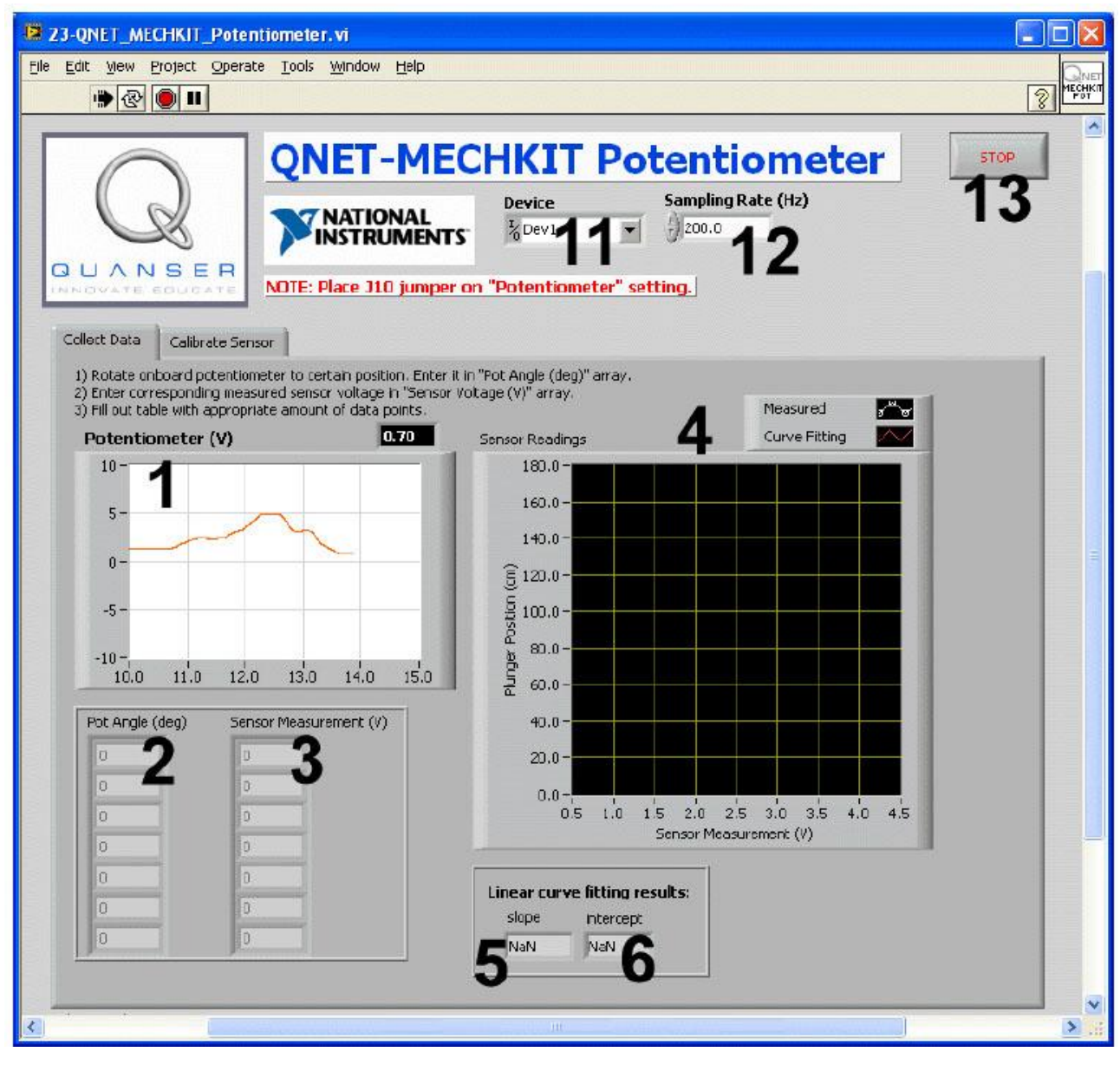

*Рис. 9. VI QNET MECHKIT Potentiometer*

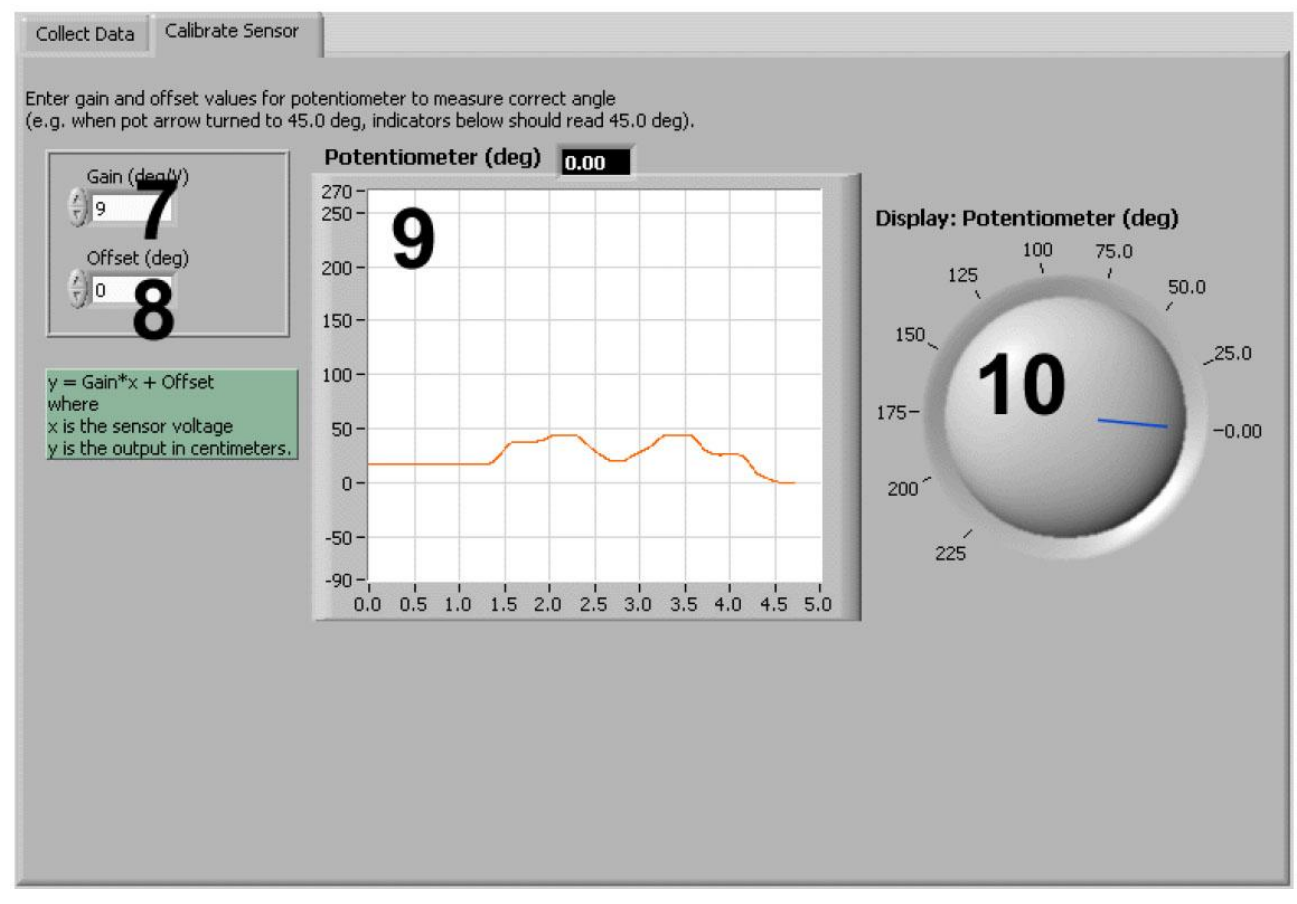

*Рис. 10. VI QNET MECHKIT Potentiometer: выбрана закладка "Calibrate Sensor"*

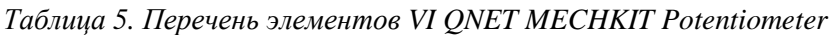

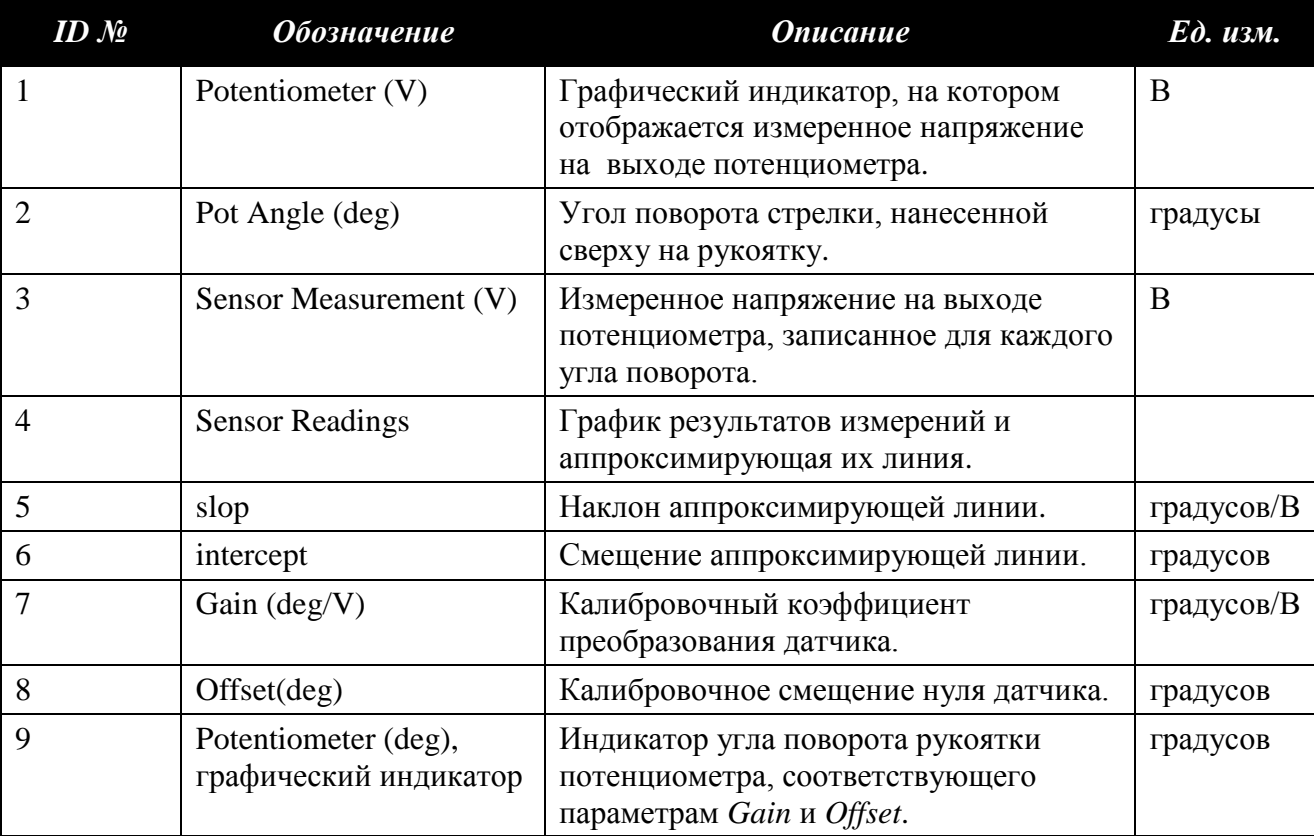

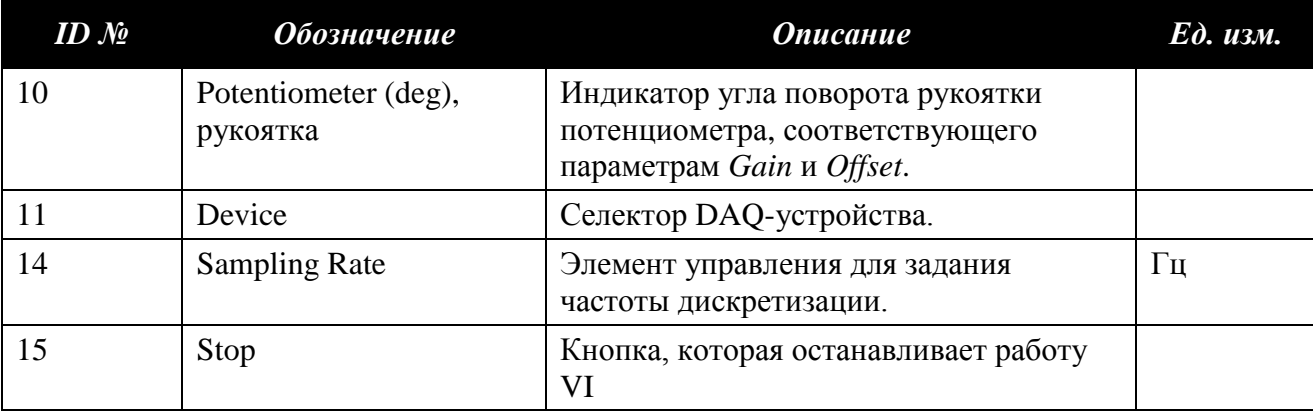

*Таблица 5. Перечень элементов VI QNET MECHKIT Potentiometer (продолжение)*

<span id="page-16-0"></span>**3.2.5. Инфракрасный датчик**

VI QNET MECHKIT Infrared при изменении расстояния до объекта служит для наблюдения результатов измерений с помощью ИК-датчика, расположенного на плате модуля MECHKIT. В таблице 6 приведено описание основных элементов этого VI, а на рисунках 11 и 12 каждый элемент обозначен своим уникальным идентификационным номером (ID №).

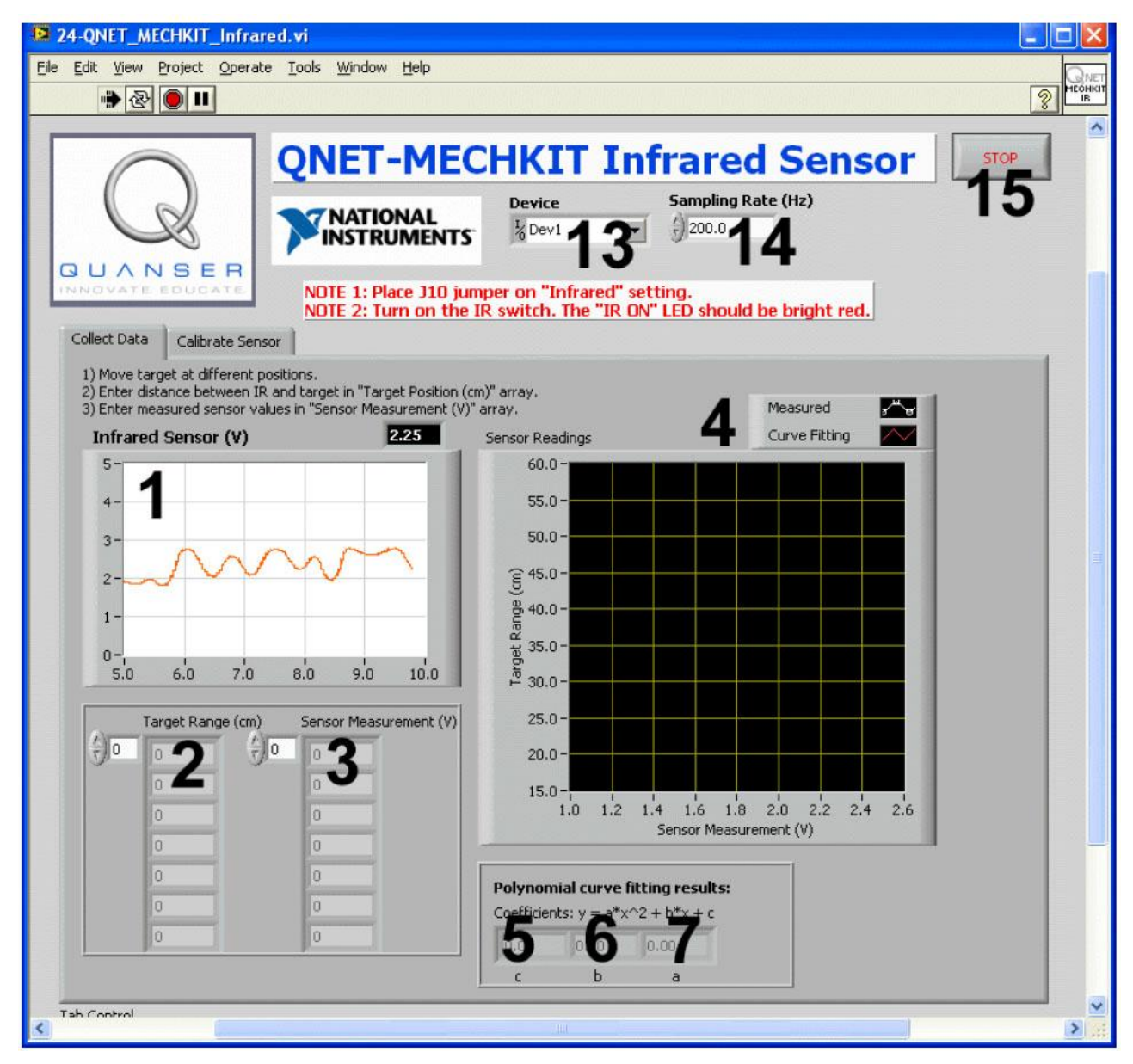

*Рис. 11. VI QNET MECHKIT Infrared*

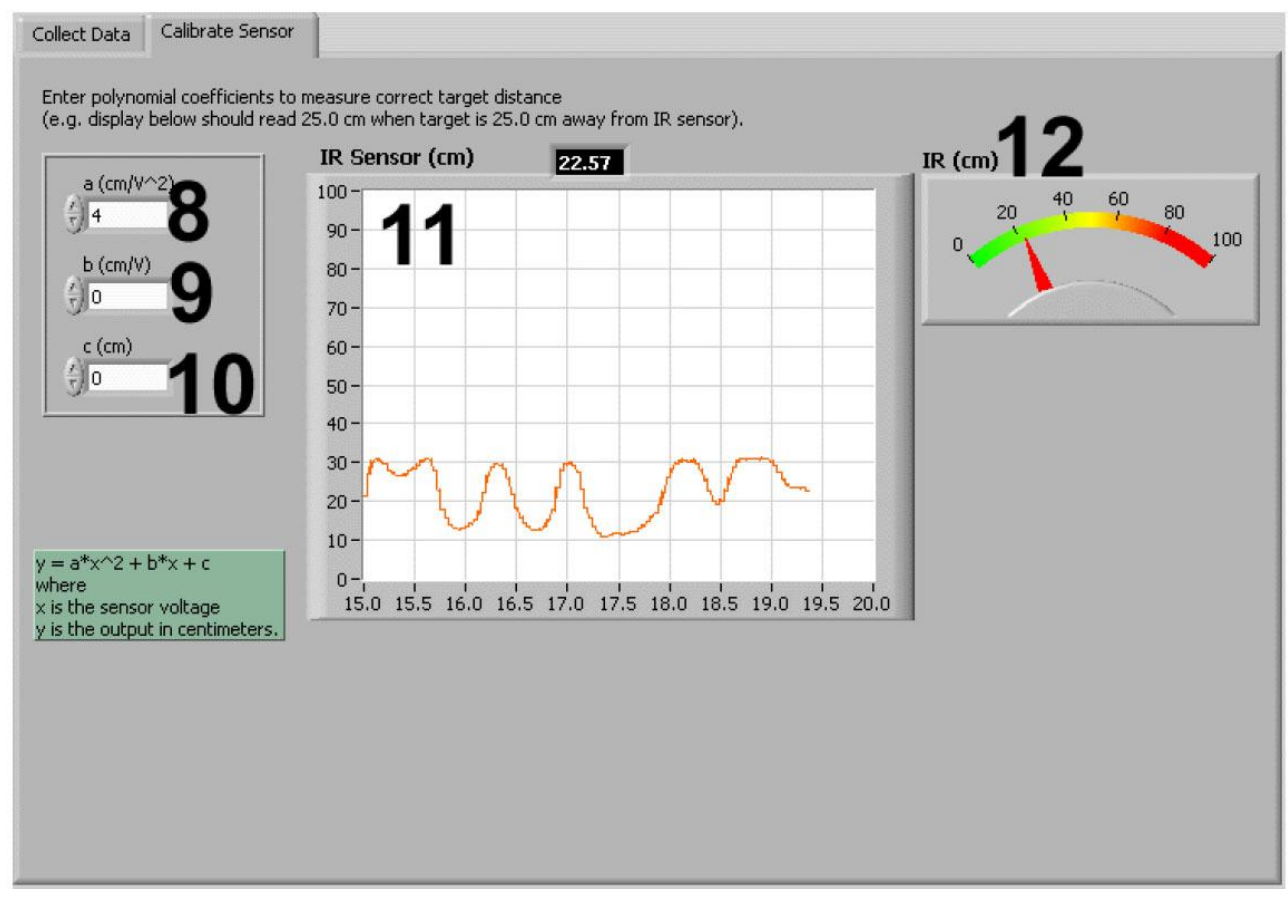

*Рис. 12. VI QNET MECHKIT Infrared: выбрана закладка "Calibrate Sensor"*

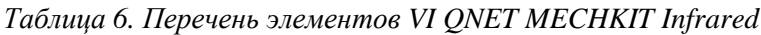

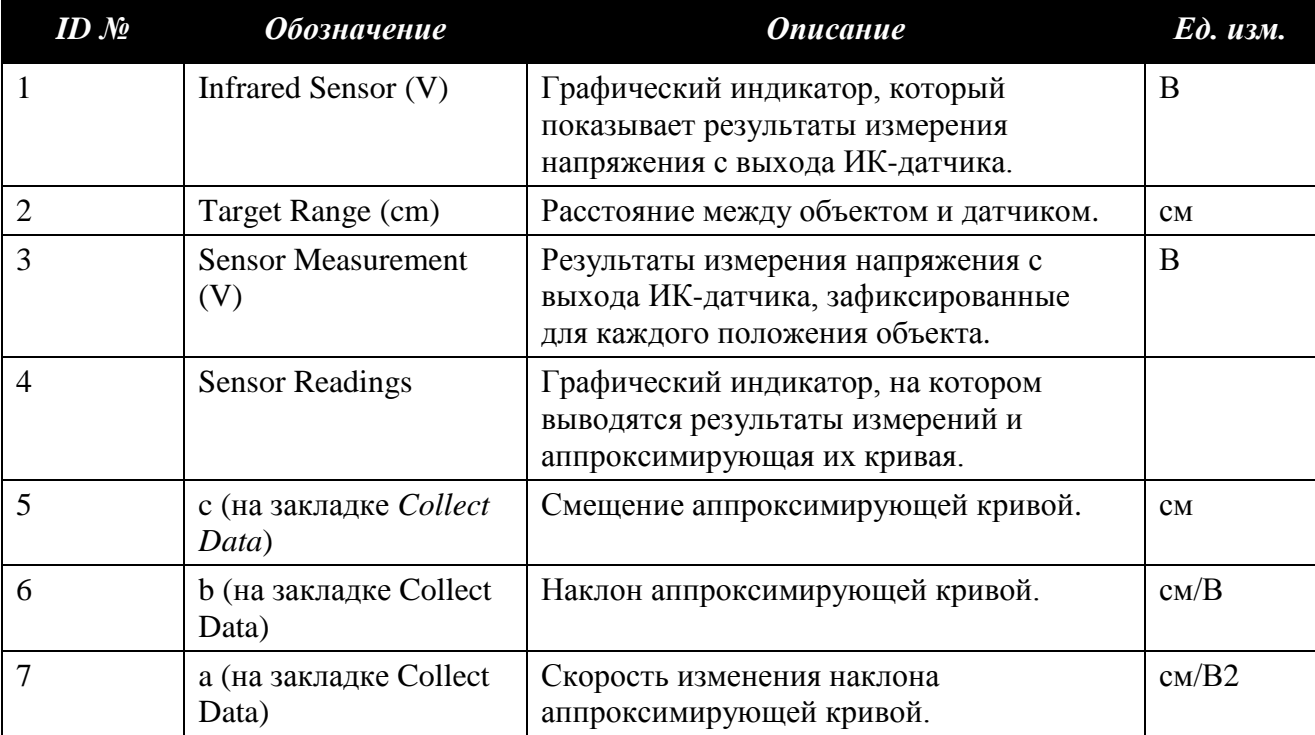

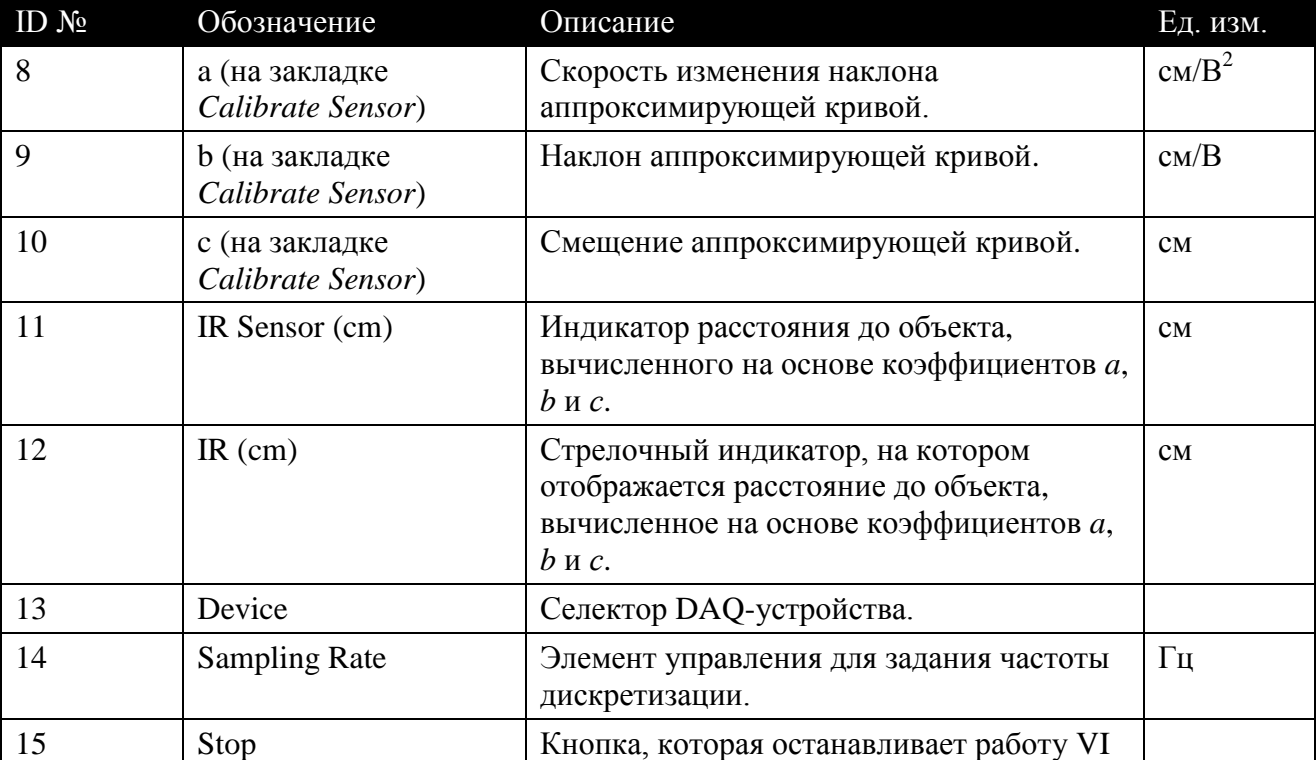

*Таблица 6. Перечень элементов VI QNET MECHKIT\_Infrared (продолжение)*

<span id="page-19-0"></span>**3.2.6. Ультразвуковой датчик (сонар)**

По мере изменения расстояния от сонара до движущегося объекта VI QNET MECHKIT Sonar служит для наблюдения результатов измерений. В таблице 7 приведено описание основных элементов, а на рисунках 13 и 14 каждый элемент обозначен своим уникальным идентификационным номером (ID №).

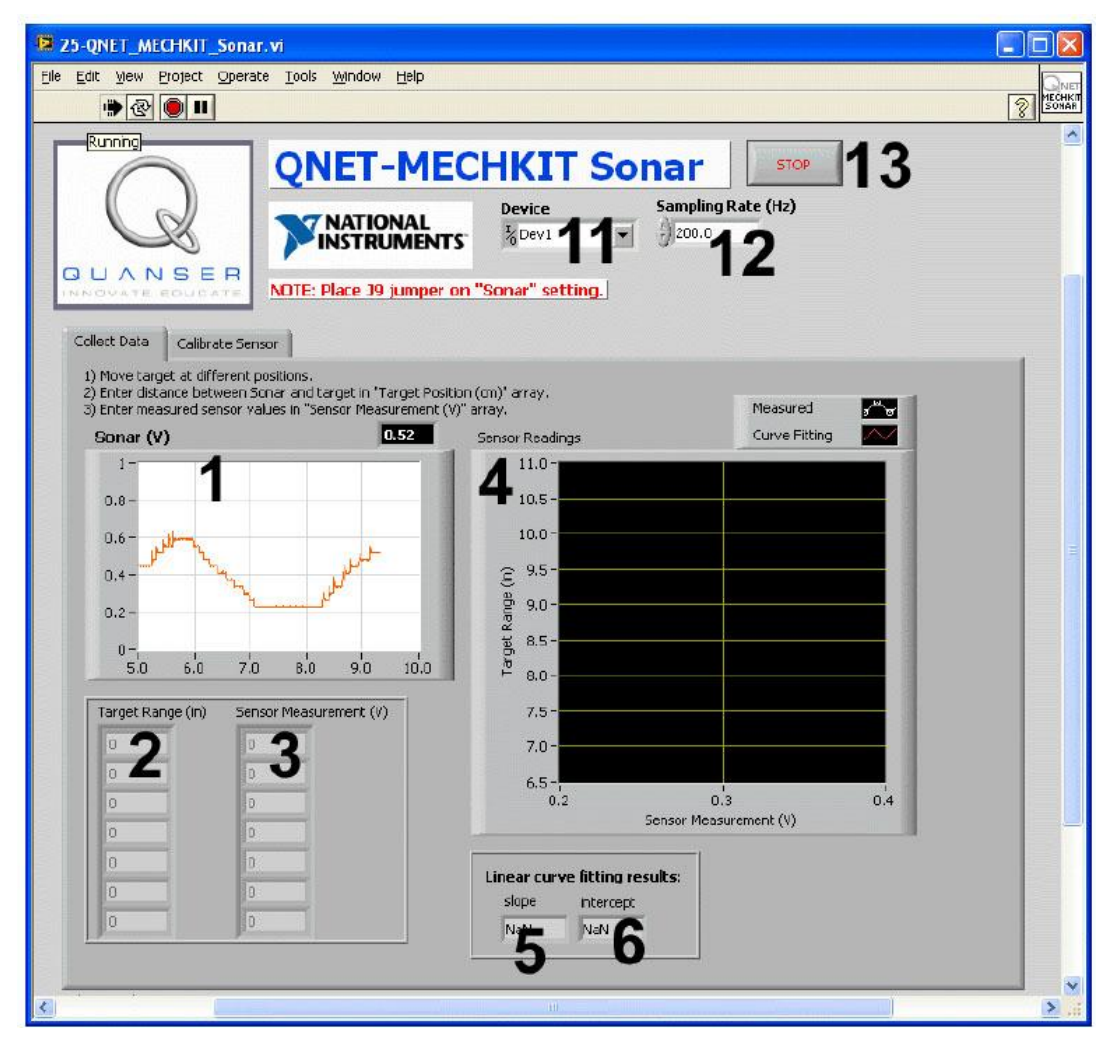

*Рис. 13. VI QNET MECHKIT Sonar*

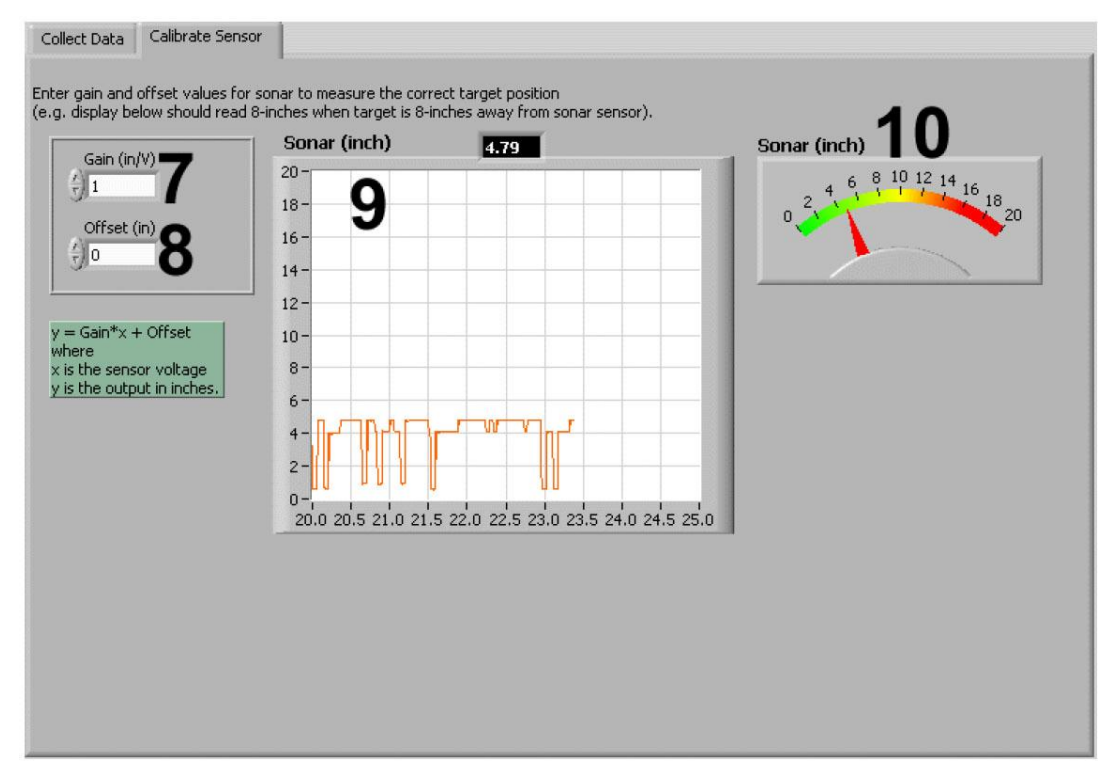

*Рис. 14. VI QNET MECHKIT Sonar: выбрана закладка "Calibrate Sensor"*

*Таблица 7. Перечень элементов VI QNET MECHKIT Sonar*

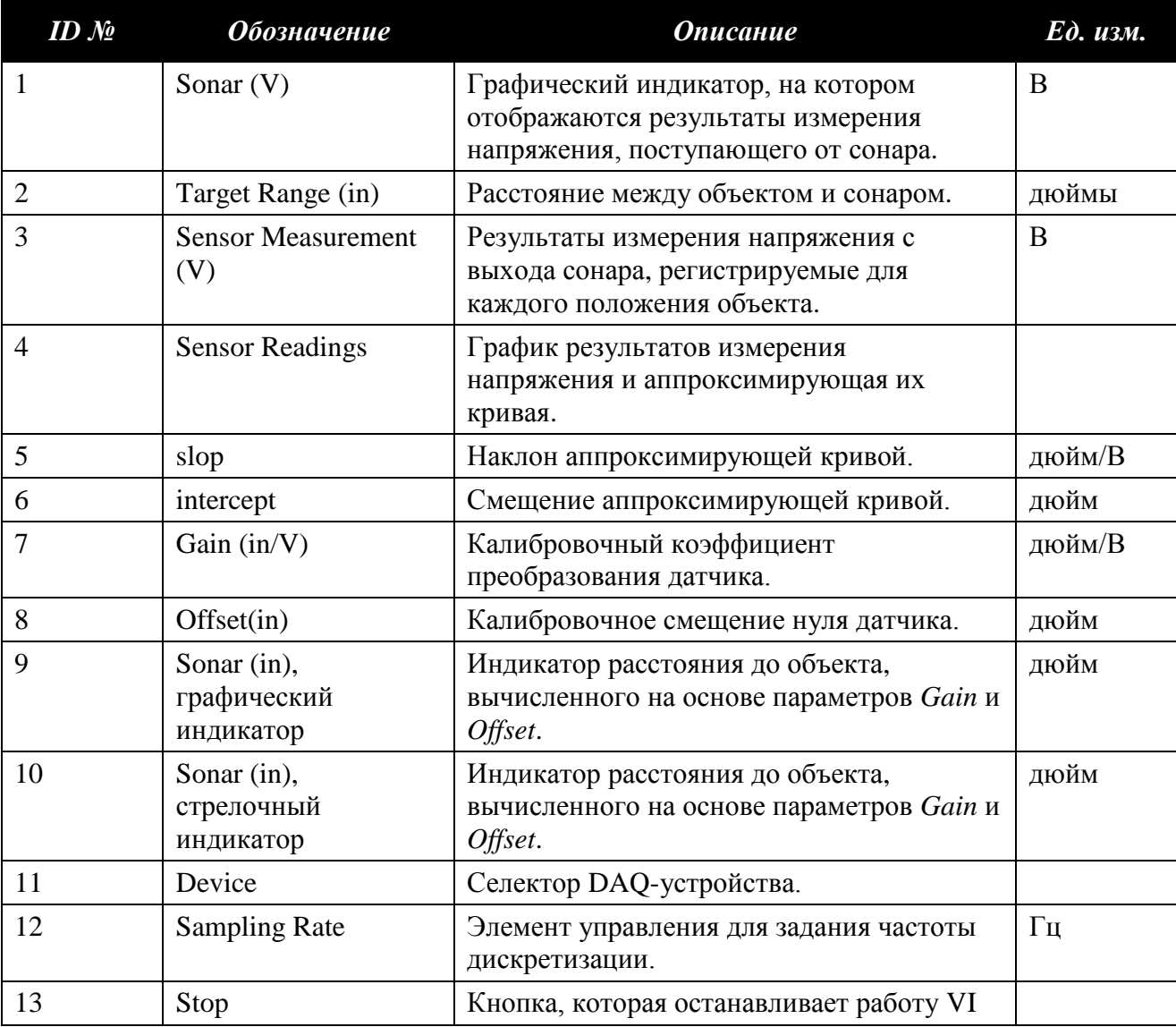

### <span id="page-22-0"></span>**3.2.7. Оптический датчик**

VI QNET MECHKIT Optical позволяет наблюдать результаты измерения расстояния от движущегося объекта до оптического датчика положения. В таблице 8 приведено описание основных элементов этого VI, а на рисунках 15 и 16 каждый элемент обозначен своим уникальным идентификационным номером (ID №).

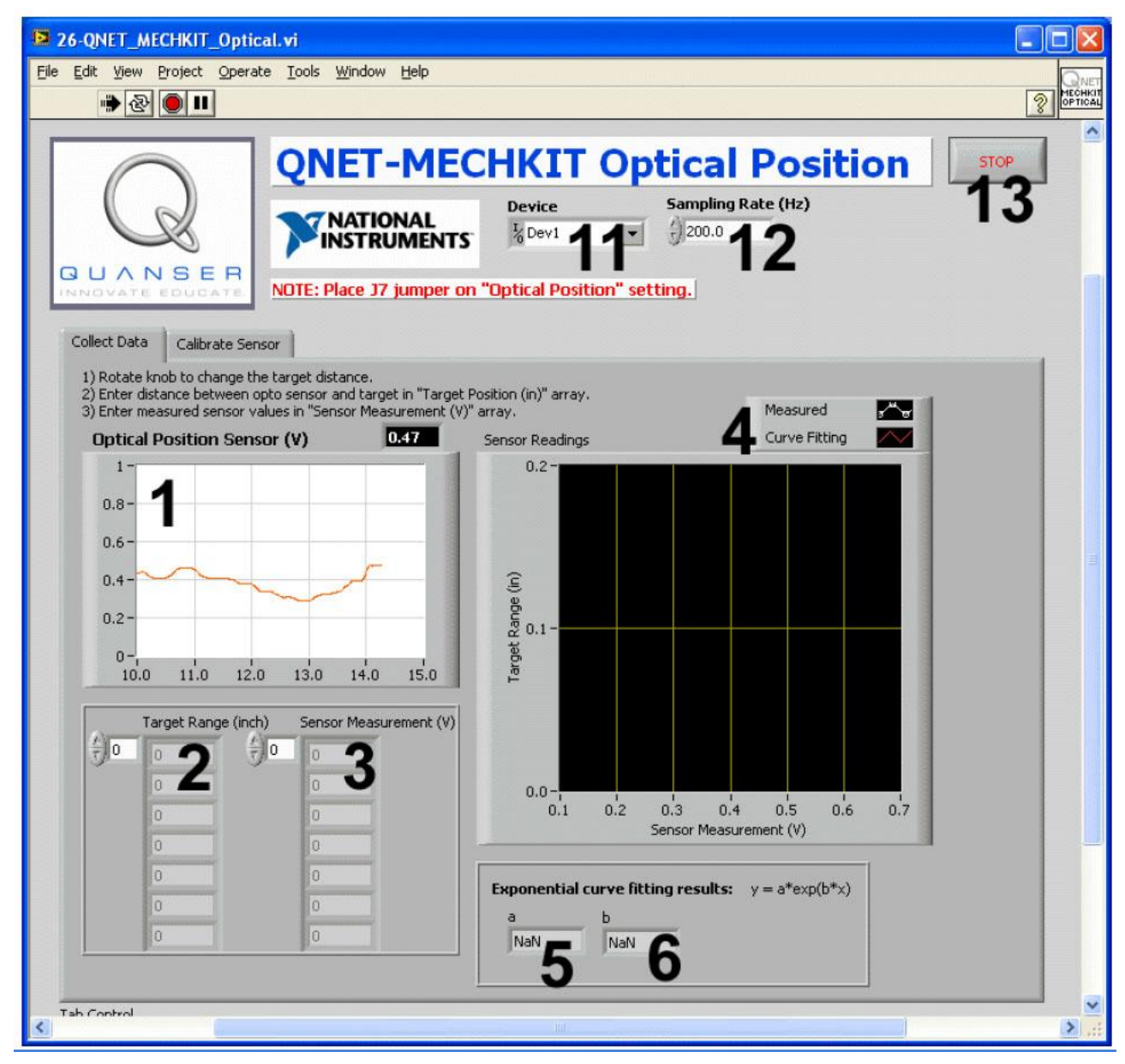

*Рис. 15. VI QNET MECHKIT Optical*

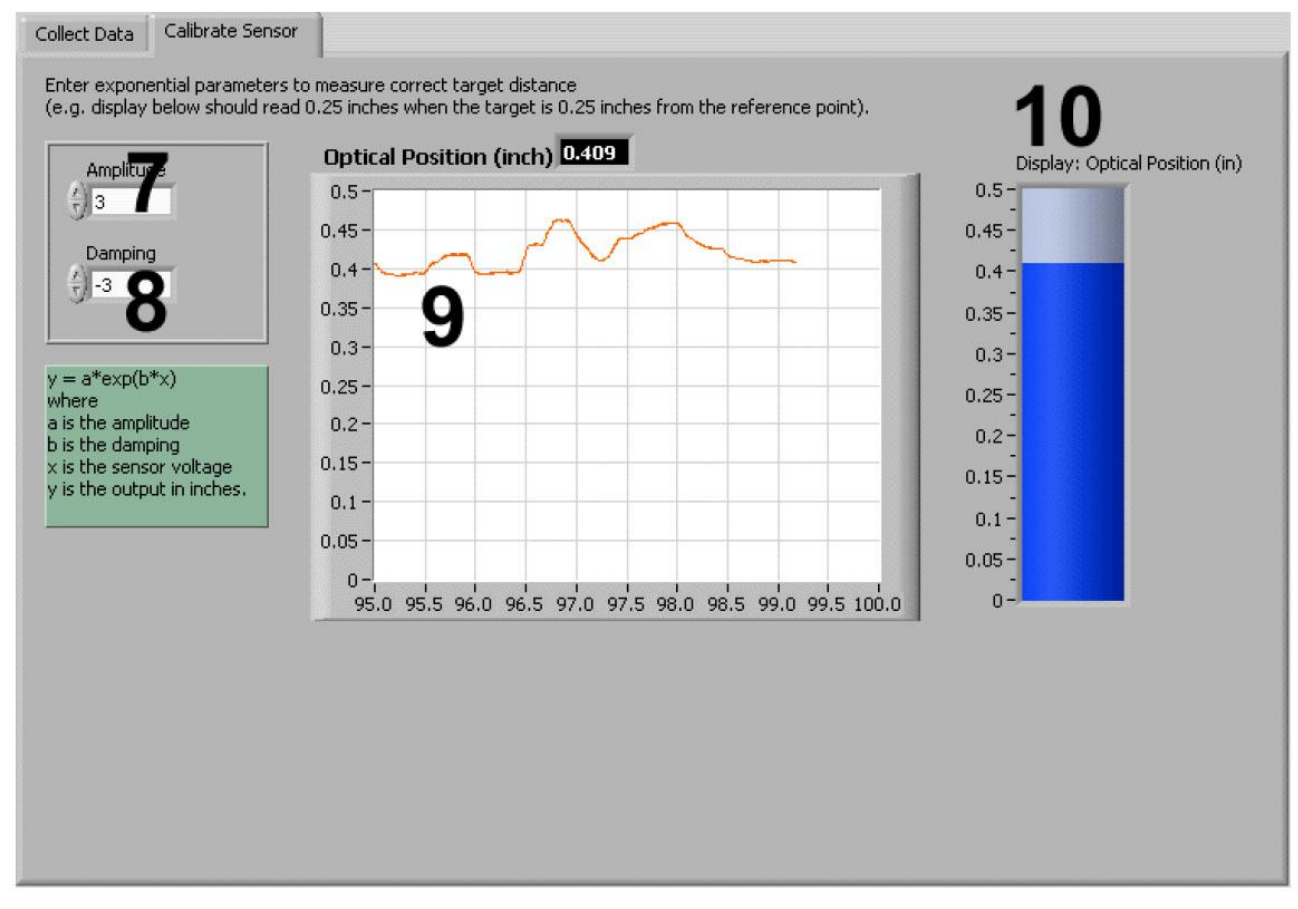

*Рис. 16. VI QNET MECHKIT Optical: выбрана закладка "Calibrate Sensor"*

*Таблица 8. Перечень элементов VI QNET MECHKIT Optical*

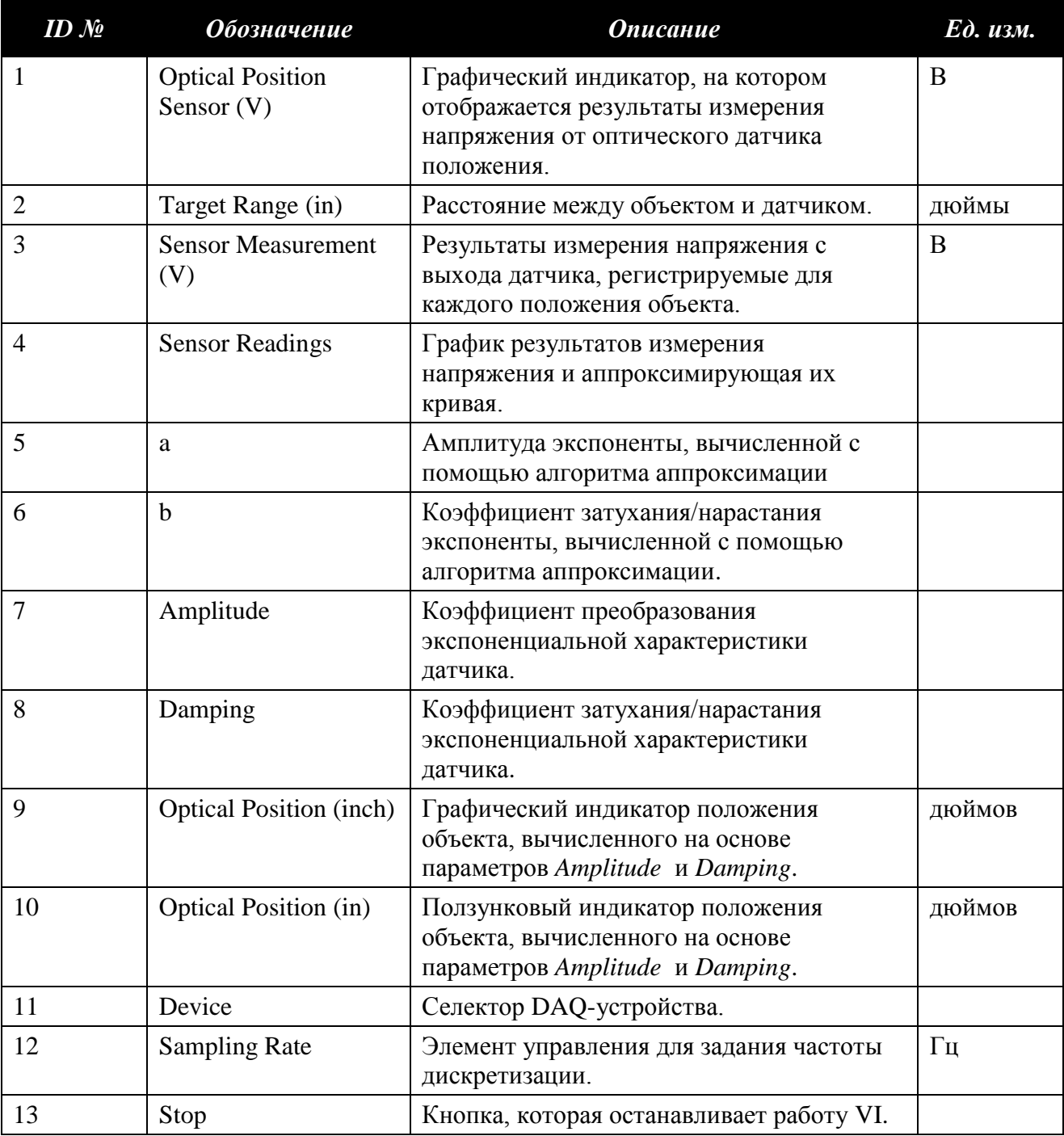

### <span id="page-25-0"></span>**3.2.8. Датчик магнитного поля**

VI QNET MECHKIT Magnetic Field можно использовать для считывания результатов измерения магнитного поля при различных местоположениях объекта, перемещаемого с помощью рукоятки на плате модуля MECHKIT. В таблице 9 приведено описание основных элементов этого VI, а на рисунках 17 и 18 каждый элемент обозначен своим уникальным идентификационным номером (ID №).

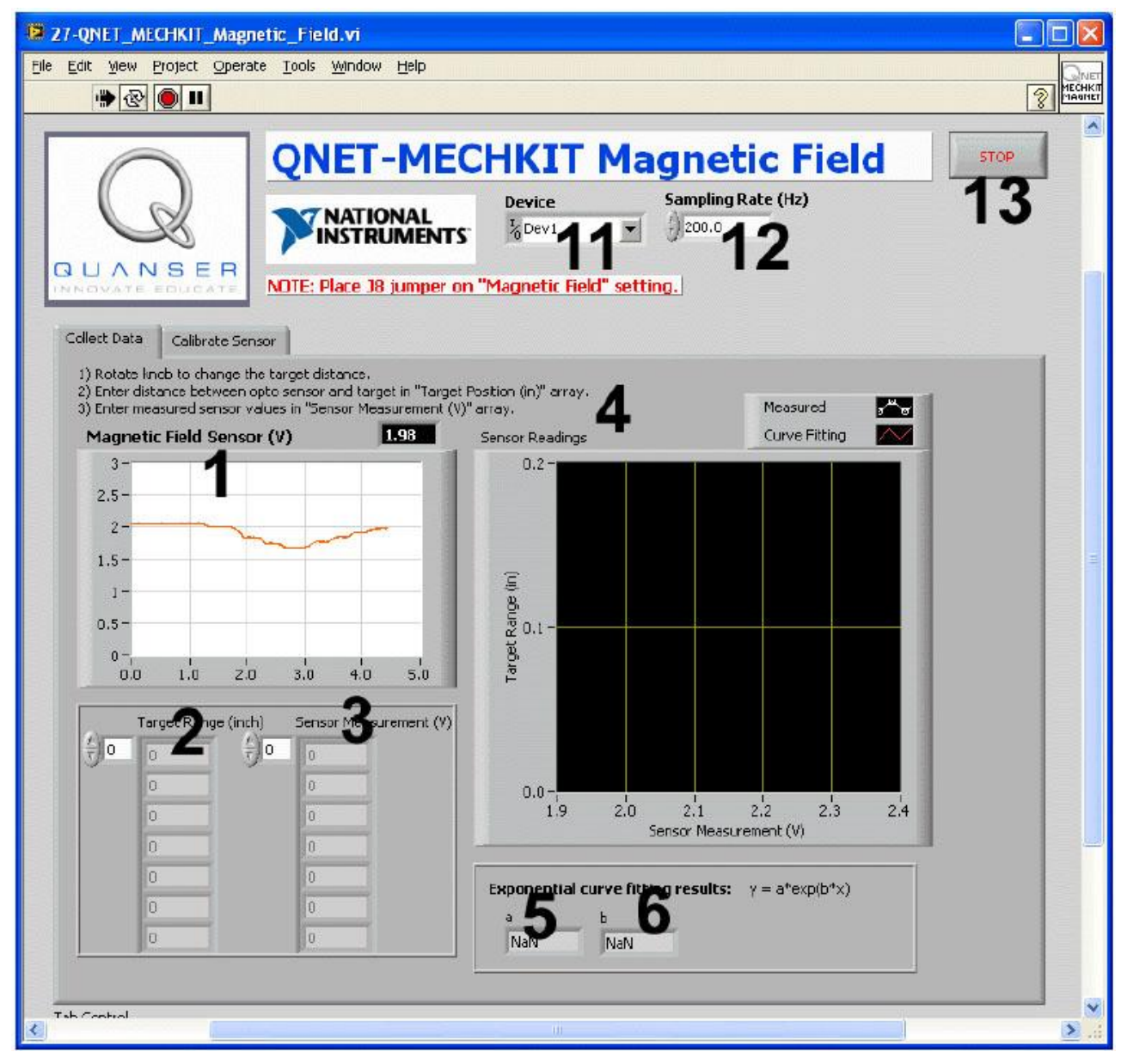

*Рис. 17. VI QNET MECHKIT Magnetic Field*

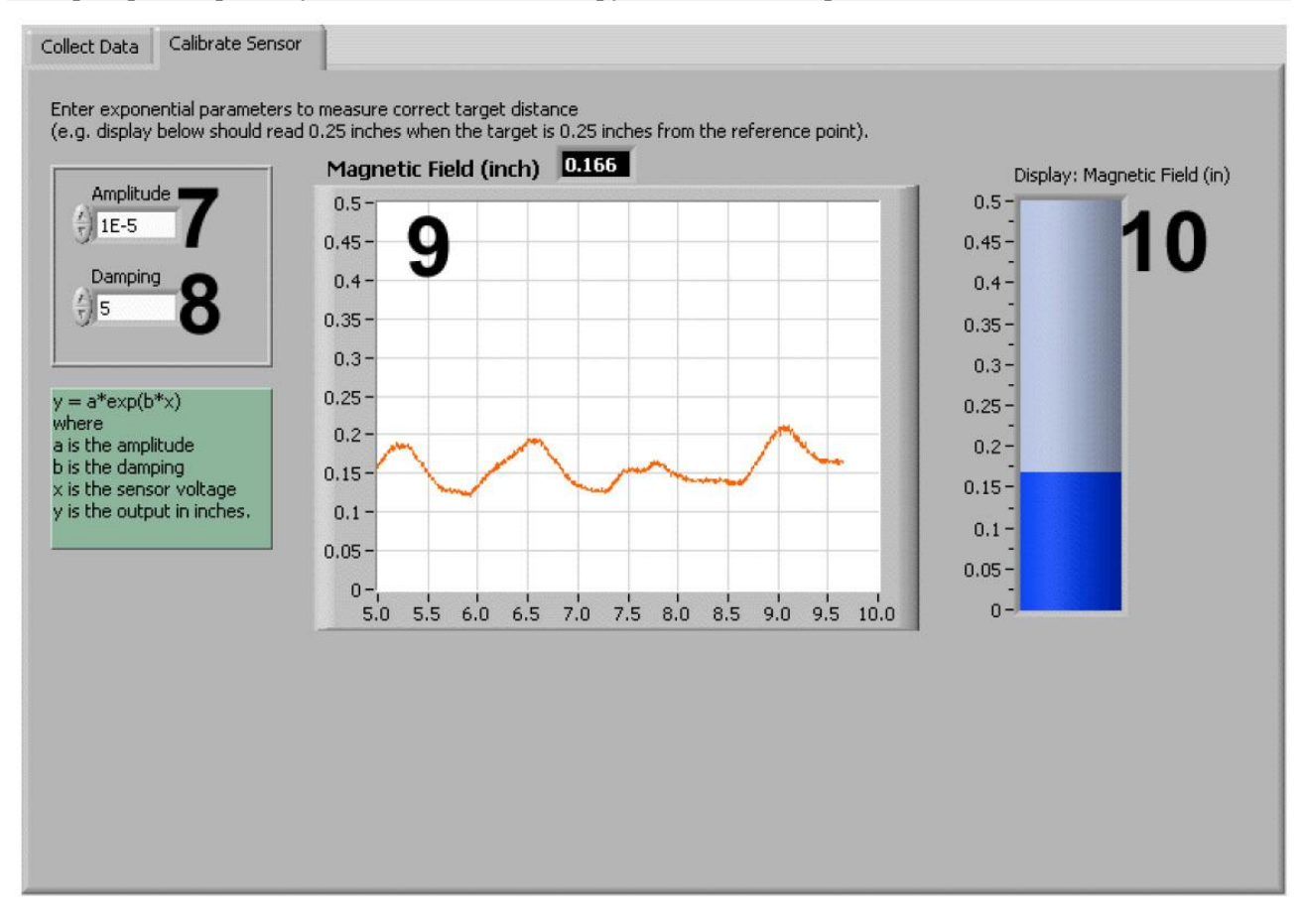

*Рис. 18. VI QNET MECHKIT Magnetic Field: выбрана закладка "Calibrate Sensor"*

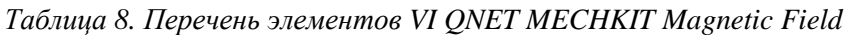

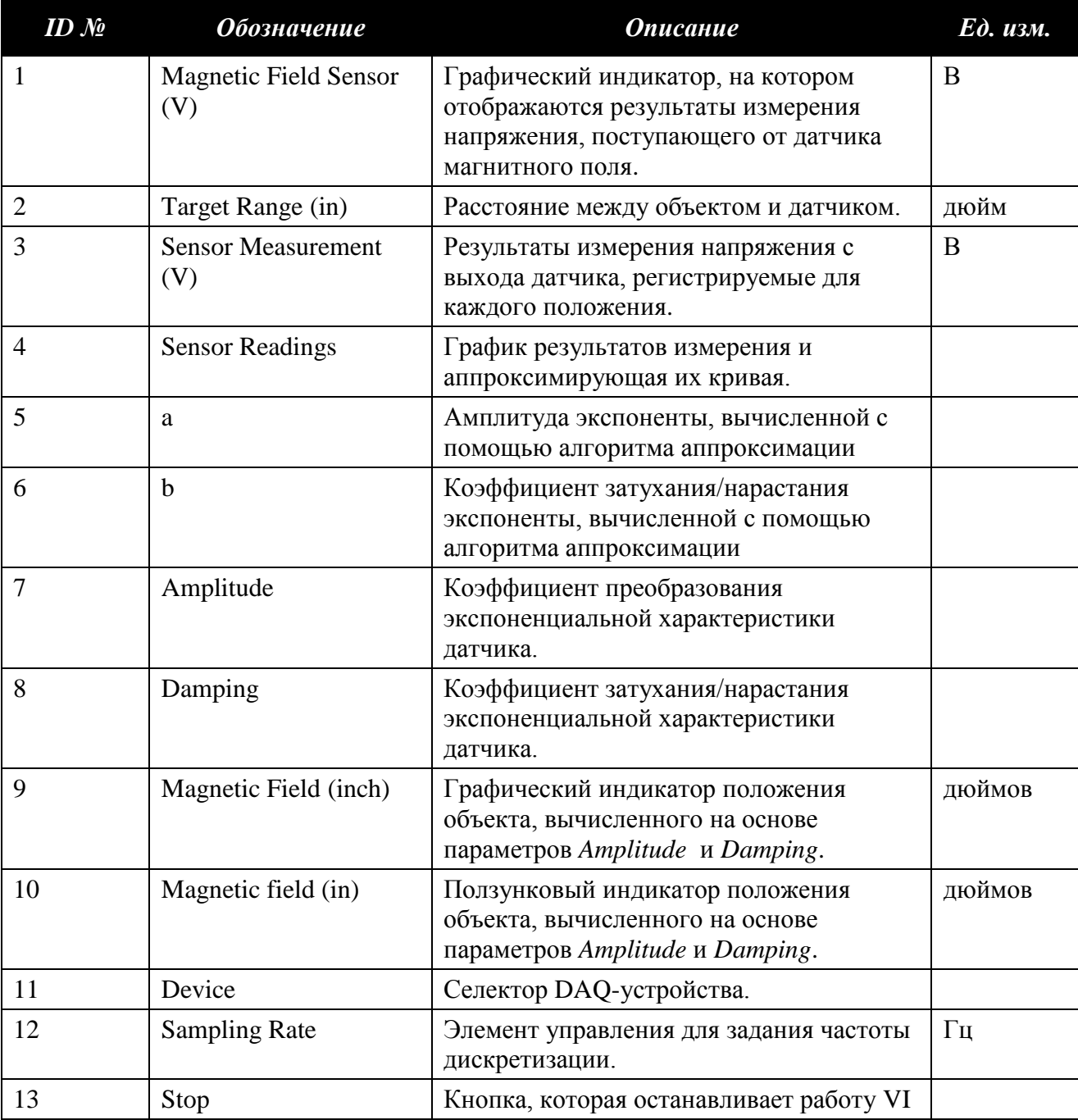

<span id="page-28-0"></span>**3.2.9. Датчик угла поворота (энкодер)**

VI QNET MECHKIT Encoder служит для наблюдения сигналов, сгенерированных энкодером на плате модуля MECHKIT при вращении рукоятки. В таблице 10 приведено описание основных элементов этого VI, а на рисунке 19 каждый элемент обозначен своим уникальным идентификационным номером (ID №).

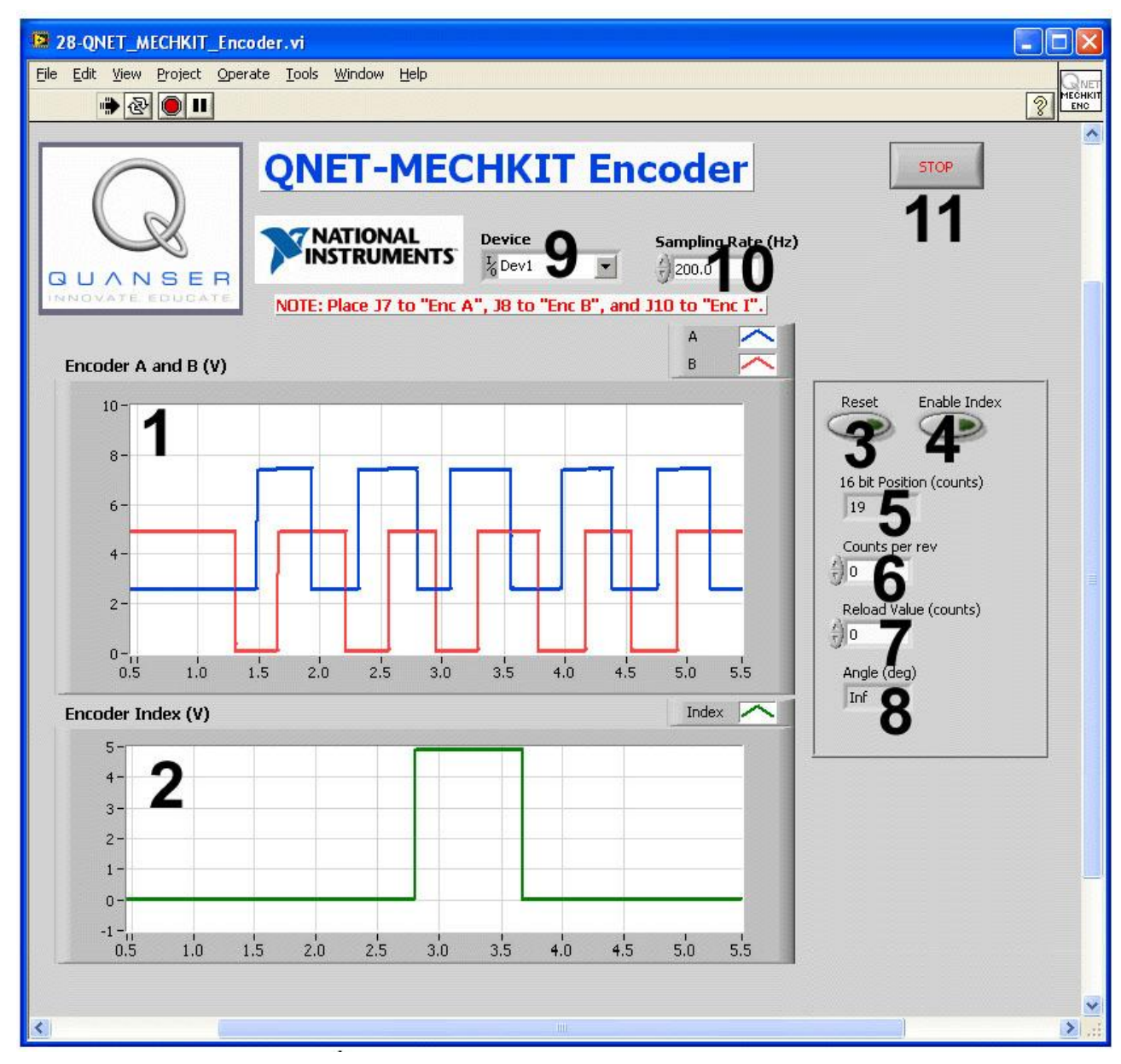

*Рис. 19. VI QNET MECHKIT Encoder*

*Таблица 10. Перечень элементов VI QNET MECHKIT Encoder*

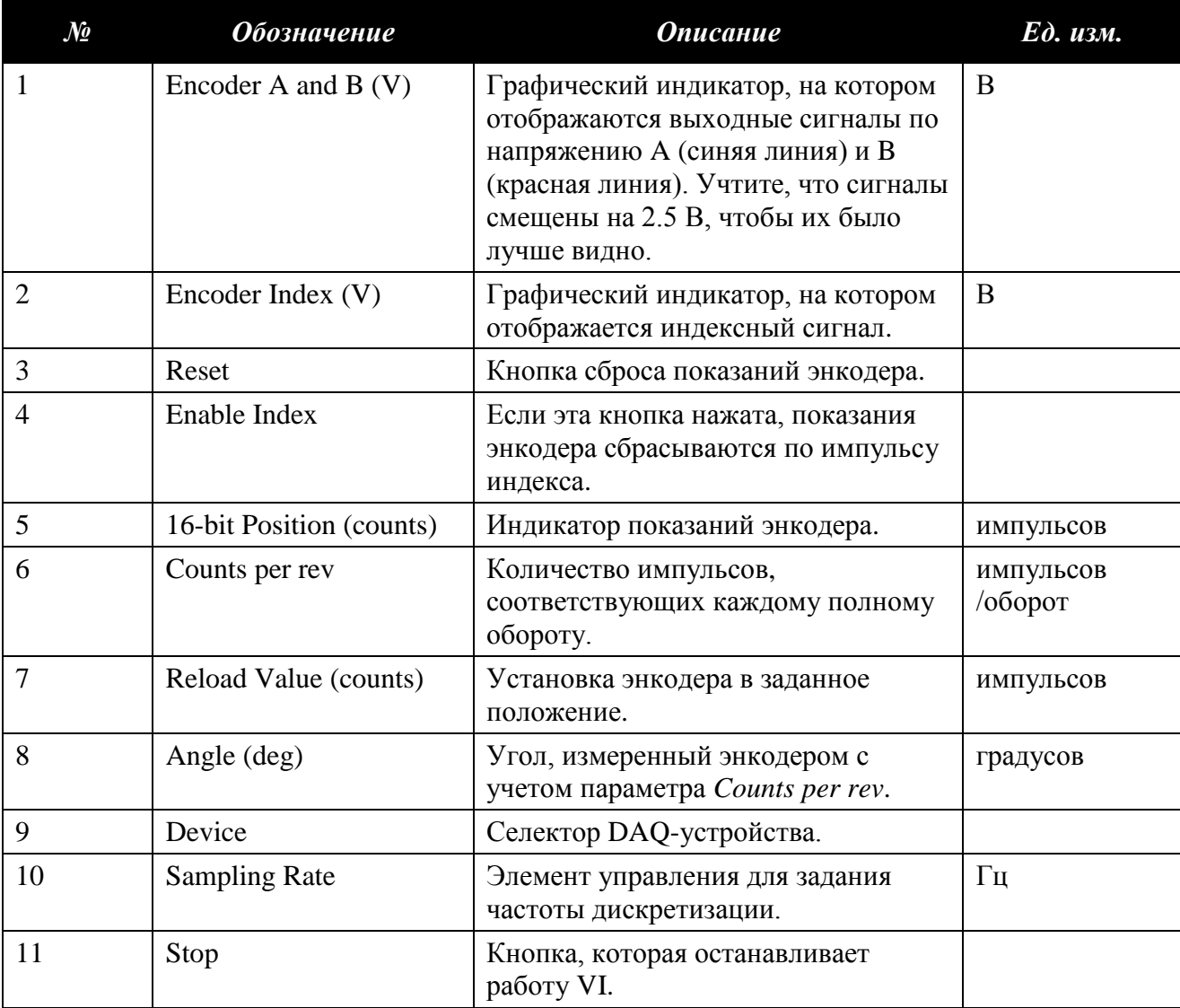

<span id="page-30-0"></span>**3.2.10. Датчик температуры (термистор)** 

VI QNET MECHKIT Temperature служит для отображения напряжения с выхода термистора, а также калиброванных значений температуры. В таблице 11 приведено описание основных элементов VI, а на рисунке 20 каждый элемент обозначен своим уникальным идентификационным номером (№).

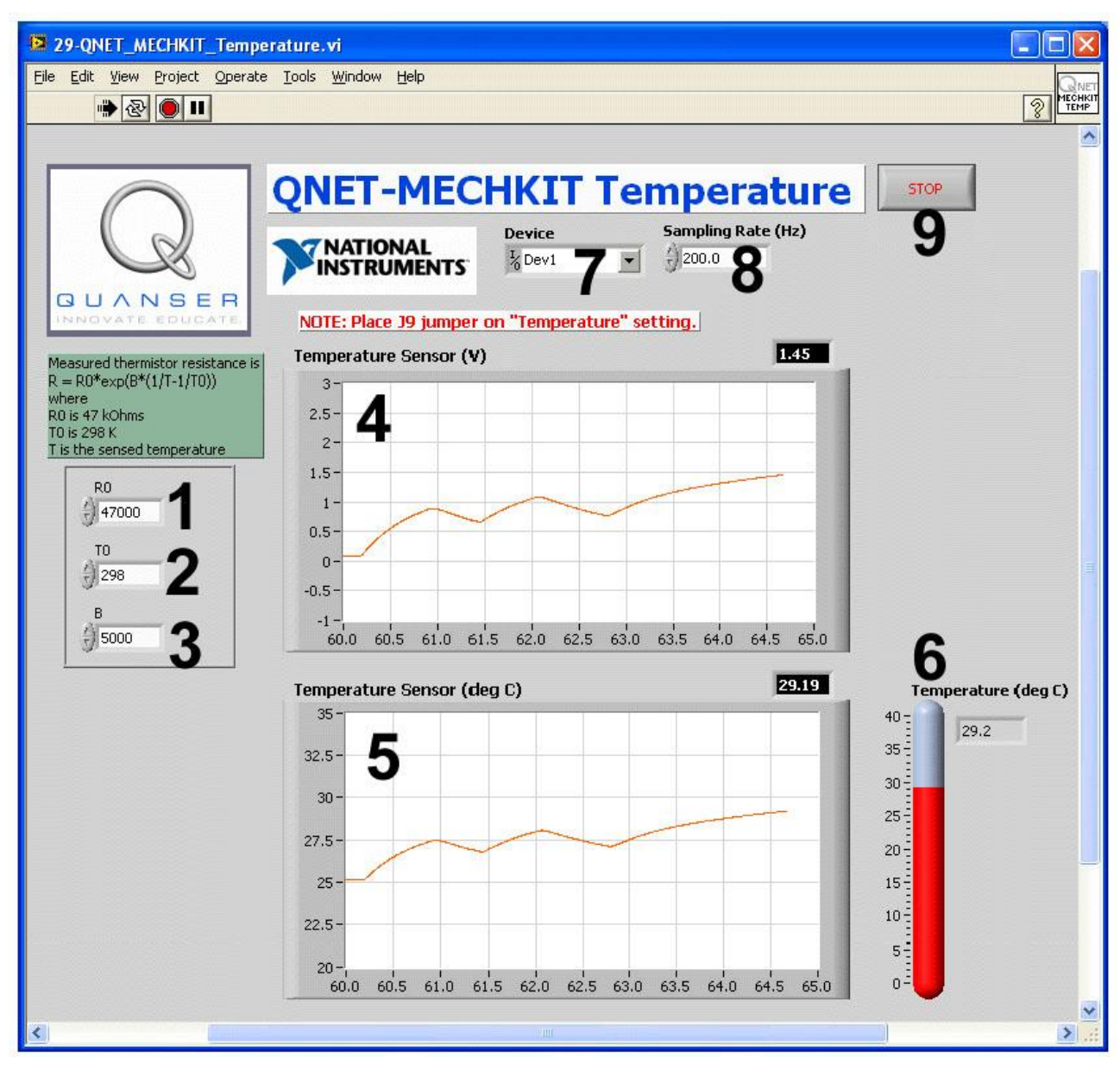

*Рис. 20. VI QNET MECHKIT Temperature*

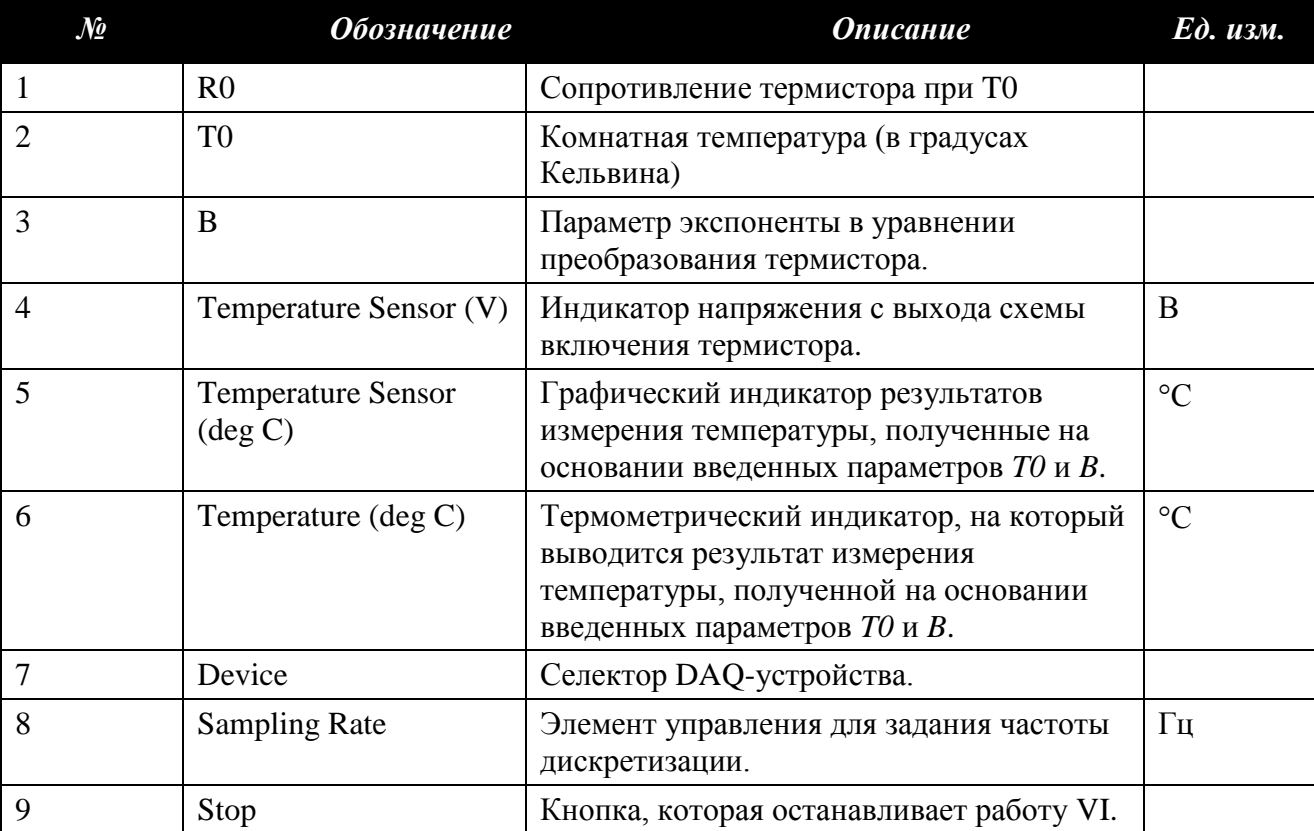

*Таблица 11. Перечень элементов VI QNET MECHKIT Temperature*

<span id="page-32-0"></span>**3.2.11. Переключатели и светодиодные индикаторы** 

VI QNET MECHKIT Switches and LEDs позволяет наблюдать выходные сигналы оптического переключателя, микровыключателя и кнопки, а также калибровать их, чтобы получить желаемые режимы их включения/выключения. Этот VI можно также использовать для управления линиями цифрового вывода DO #0 и DO #1, к которым подключены светодиоды на плате модуля MECHKIT. Описание компонентов VI приведено в таблице 12, а на рисунках 21, 22, 23 и 24 они обозначены уникальными идентификационными номерами (ID  $N<sub>2</sub>$ ).

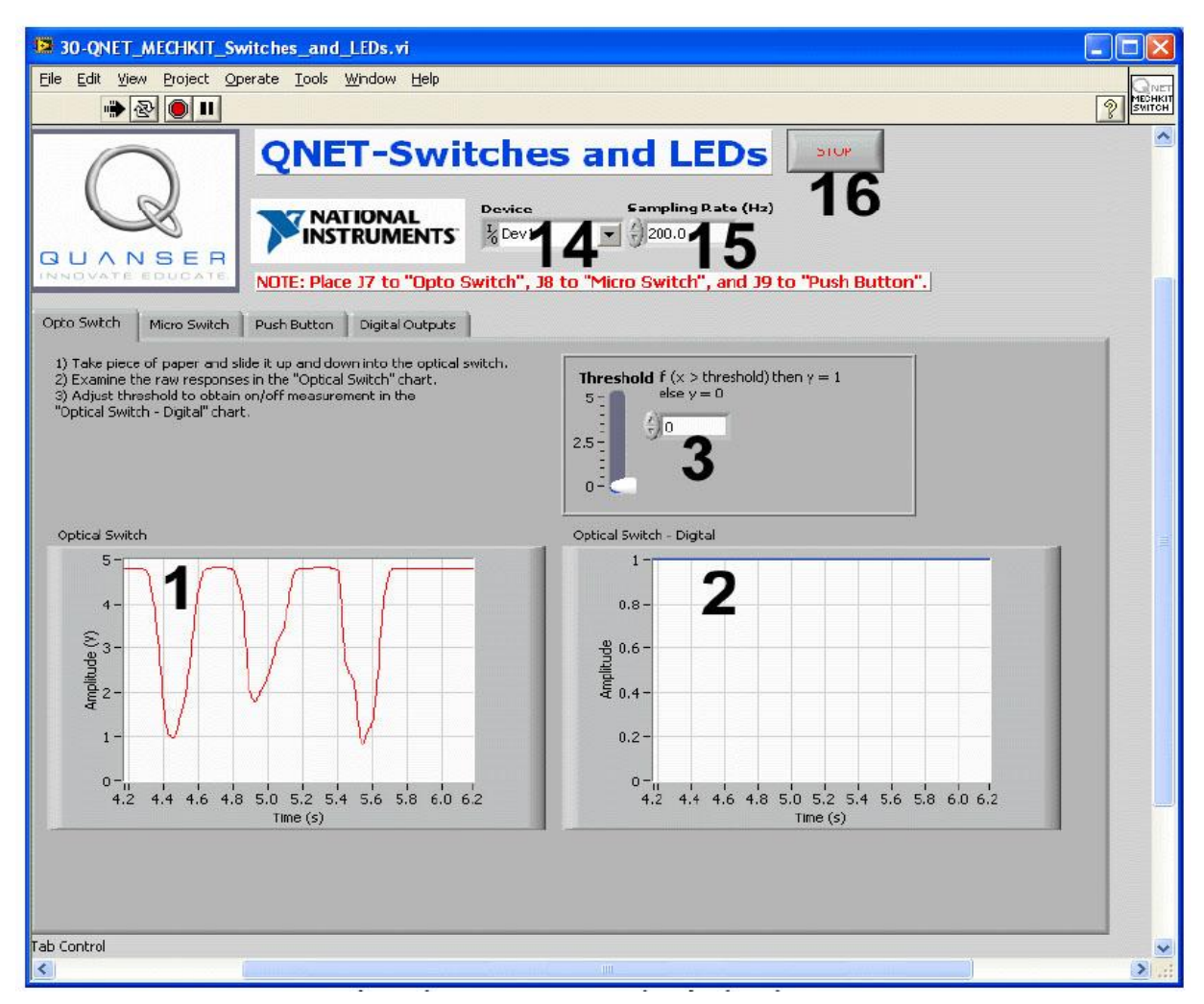

*Рису/ 21. VI QNET-MECHKIT Switches and LEDs: выбрана закладка "Opto Switch".*

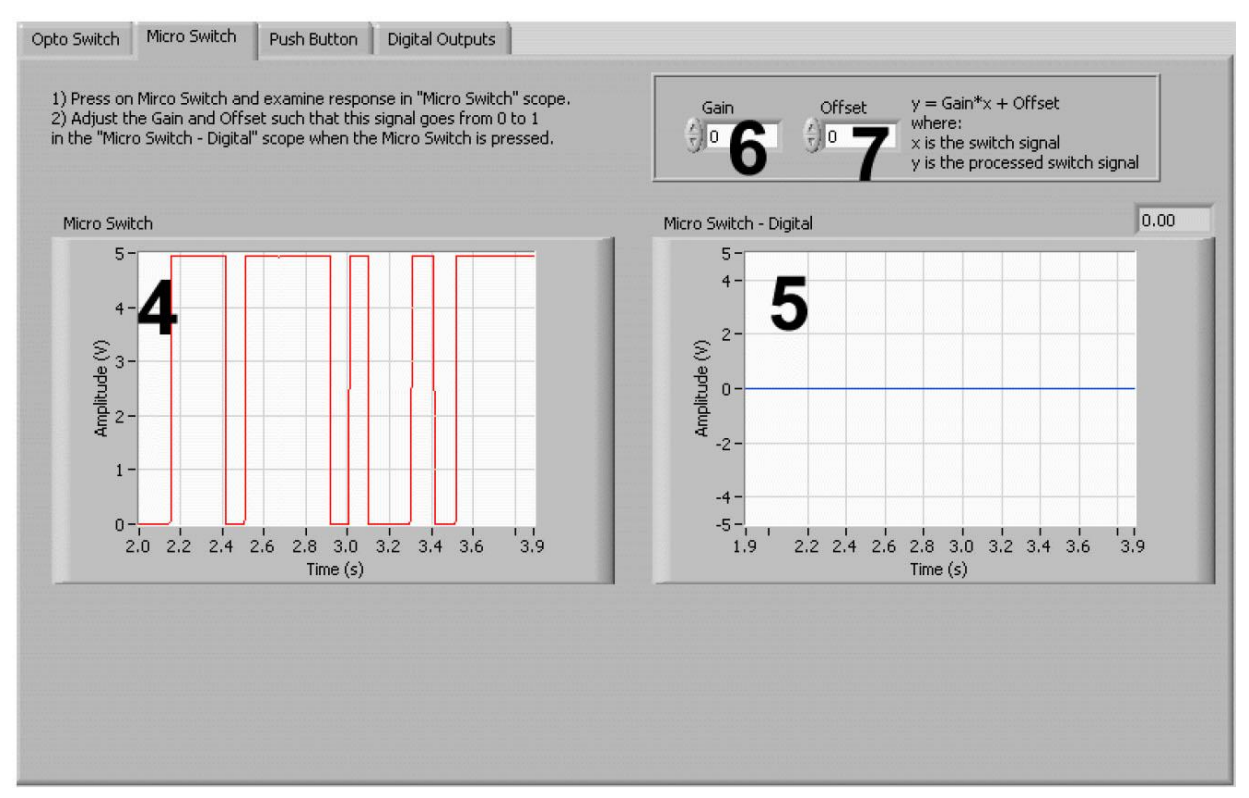

*Рис. 22. VI QNET-MECHKIT Switches and LEDs: выбрана закладка "Micro Switch".*

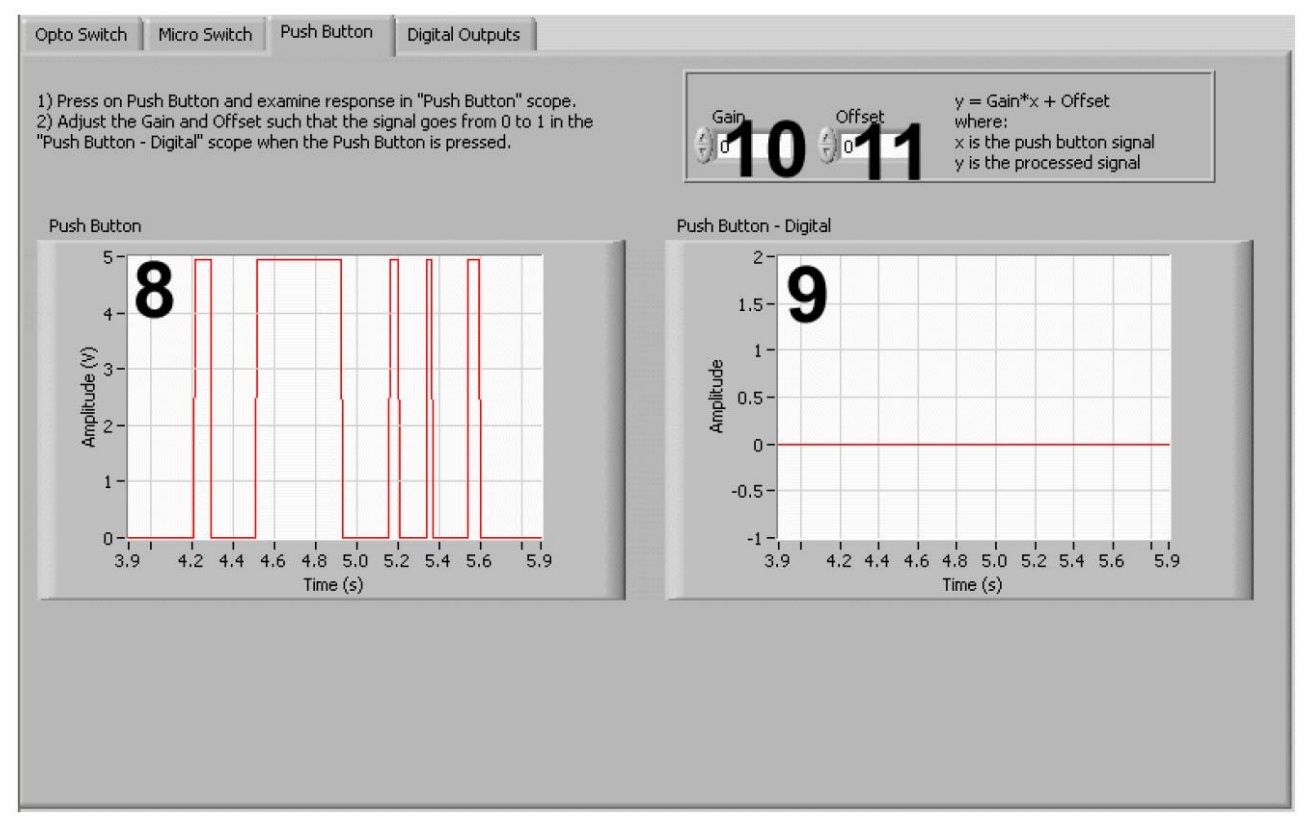

*Рис. 23. VI QNET-MECHKIT Switches and LEDs: выбрана закладка "Push Button".*

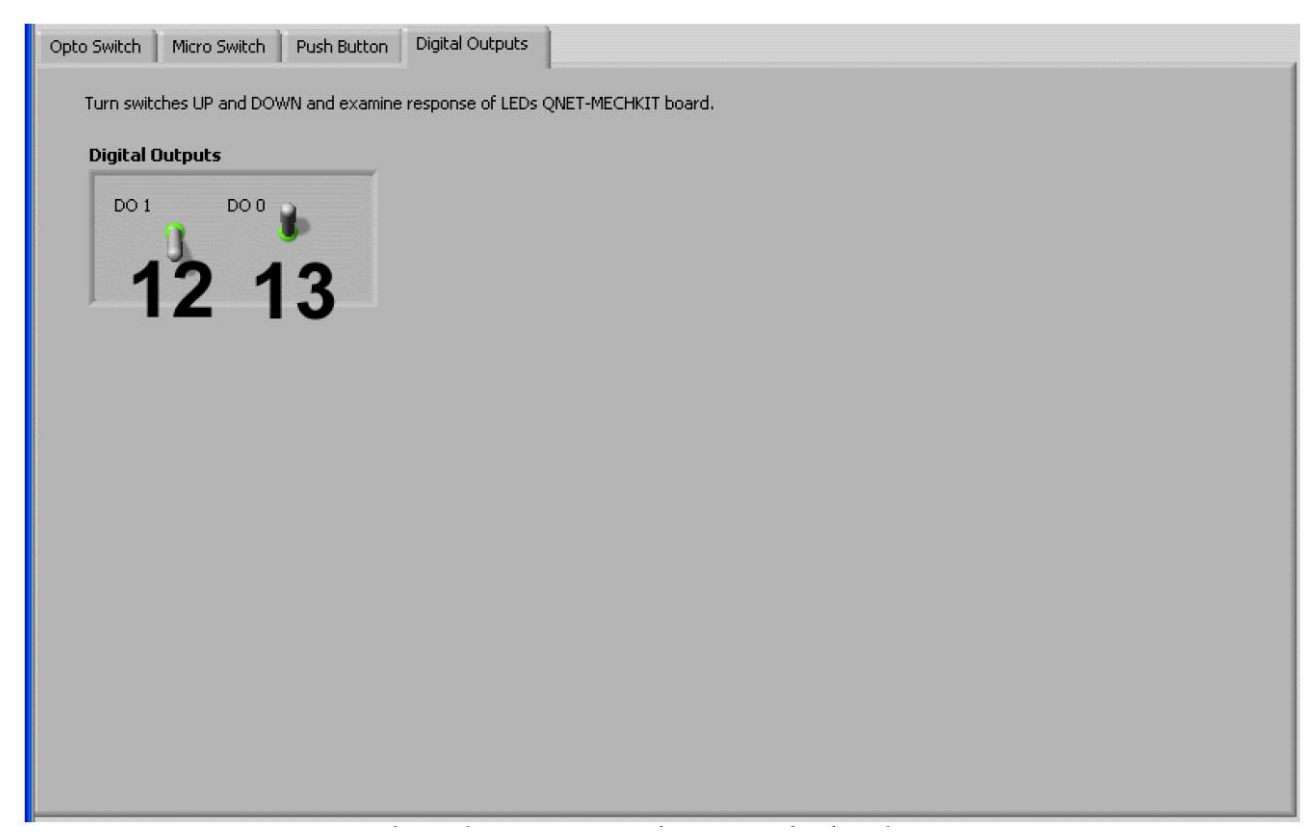

*Рис. 24. VI QNET-MECHKIT Switches and LEDs: выбрана закладка "Digital Outputs".*

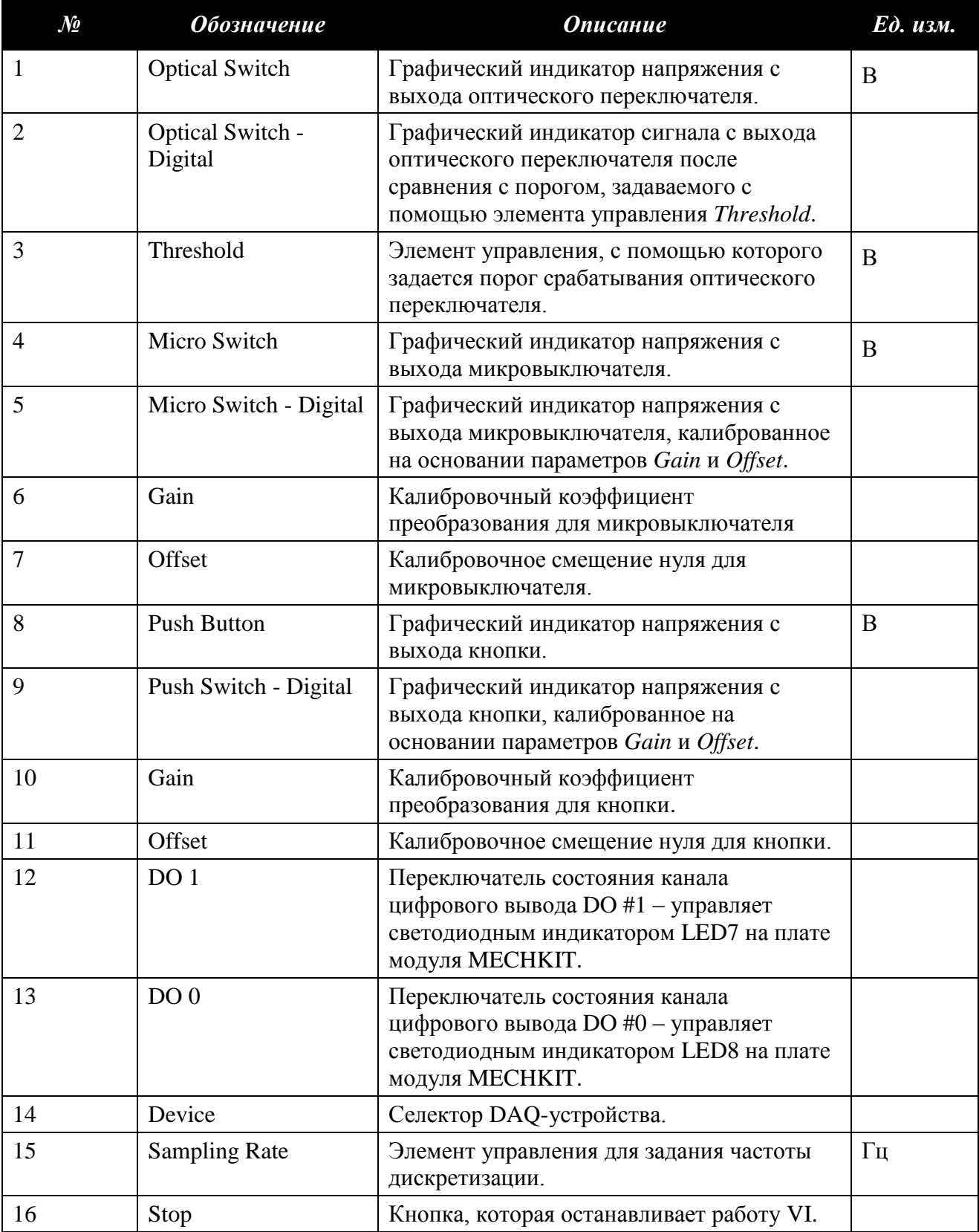

### *Таблица 12. Перечень элементов VI QNET MECHKIT Switches and LEDs*
### **3.2.12. Подавление дребезга переключателей**

С помощью VI QNET MECHKIT Switch Debounce можно наблюдать за состоянием переключаемого выхода микровыключателя и кнопки. VI ELVISmx Oscilloscope настроен так, чтобы измерять сигналы на линиях аналогового ввода, к которым присоединен микровыключатель или кнопка, с частотой дискретизации 100 кГц. В момент переключения VI автоматически останавливается и выдает 1000 отсчетов выходного напряжения. В этом случае длительность выборки равна 10 мс. В таблице 13 приведено описание компонентов VI который изображен на рисунке 25.

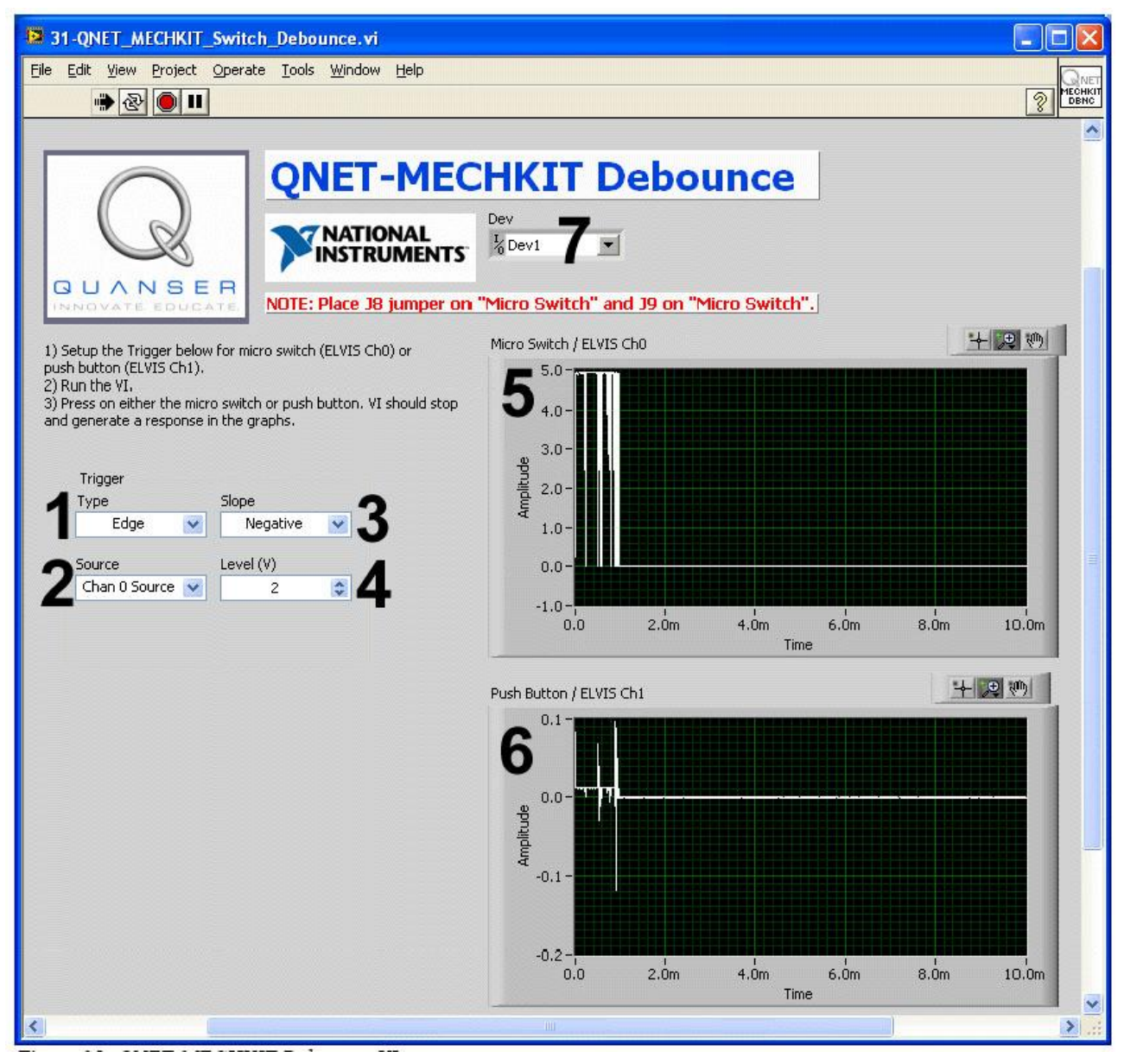

*Рис. 25. VI QNET-MECHKIT Debounce.*

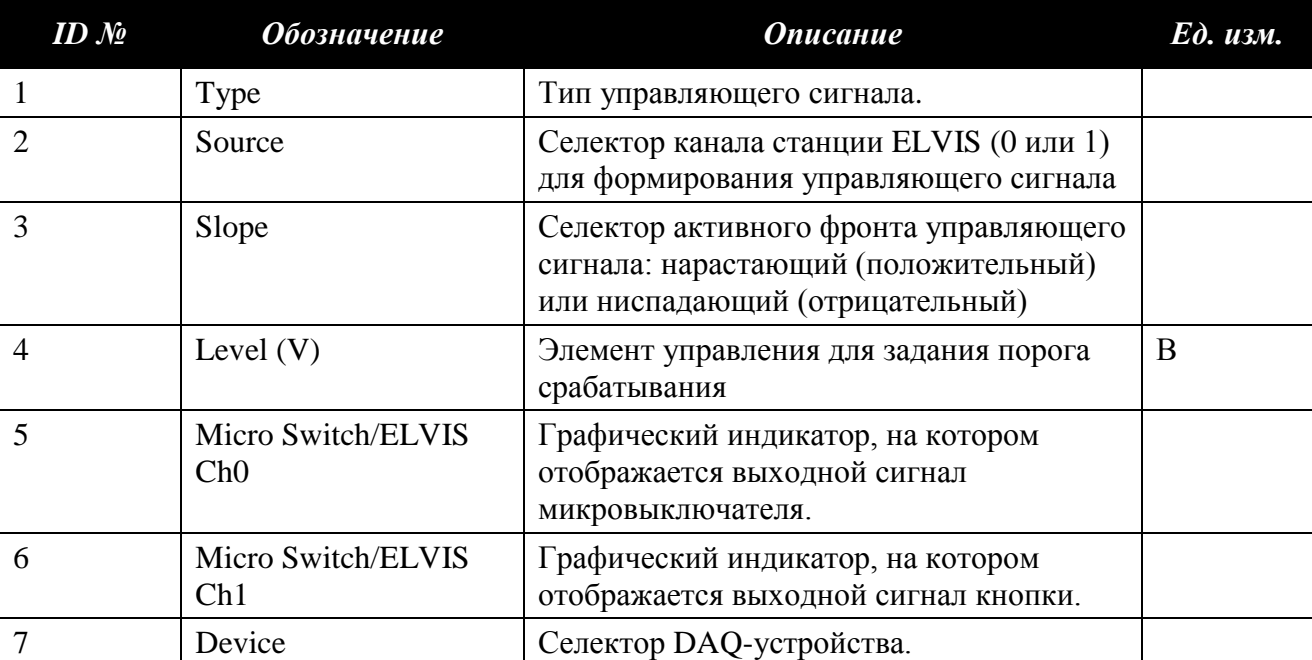

*Таблица 13. Перечень элементов VI QNET MECHKIT Debounce*

# **4. Лабораторные работы**

*4.1. Тензодатчик на гибкой пластине*

- 1. Убедитесь в том, что джампер **J7** находится в положении **Strain Gage**.
- 2. Откройте VI QNET\_MECHKIT\_Flexgage.vi.
- 3. Убедитесь в том, что с помощью селектора *Device* выбрано то устройство, которое показано на рисунке 26.

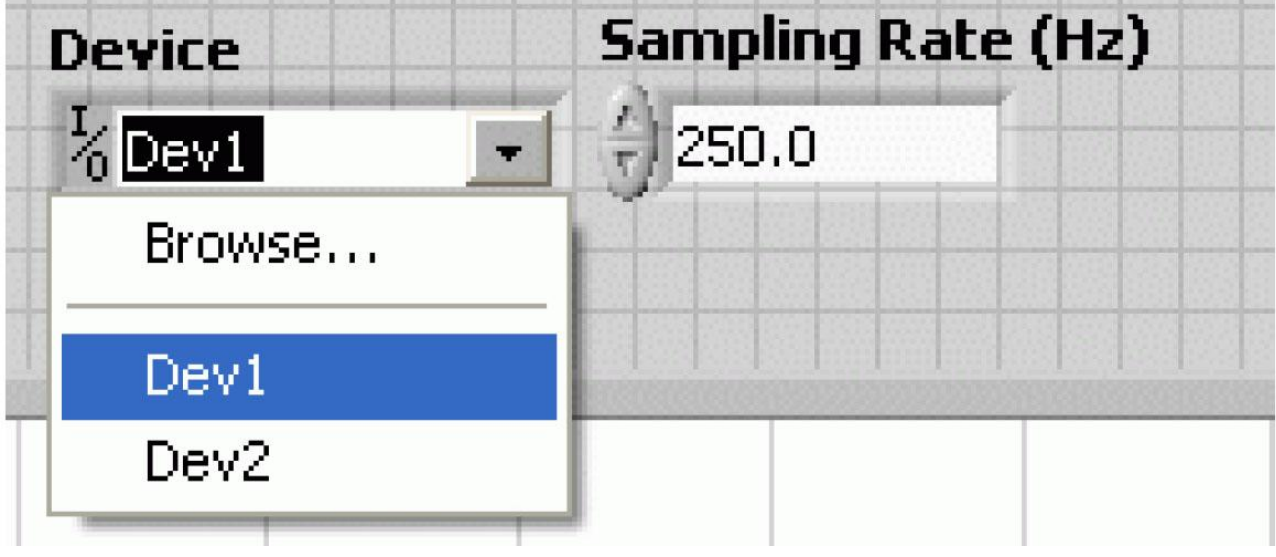

*Рис. 26. Выбор устройства.*

## **4.1.1. Сбор данных**

- 1. Запустите VI QNET\_MECHKIT\_Flexgage.vi (см. ниже рисунок 27).
- 2. Сместите гибкую пластину на -1 см.
- 3. Введите результат измерения напряжения на выходе тензодатчика в массив *Sensor Measurement (V)* (обведен на рисунке 27).
- 4. Повторите пункты 2 и 3 для положений пластины -0.5 см, 0 см, 0.5 см и 1.0 см. Прямая линия автоматически аппроксимирует введенные данные, кроме того вычисляются наклон и смещение линии.
- 5. **Задание 1**: Внесите измеренные значения напряжения в таблицу 14 и сделайте копию с графического индикатора *Sensor Readings*.
- 6. Чтобы остановить VI, щелкните мышью по кнопке *Stop*.

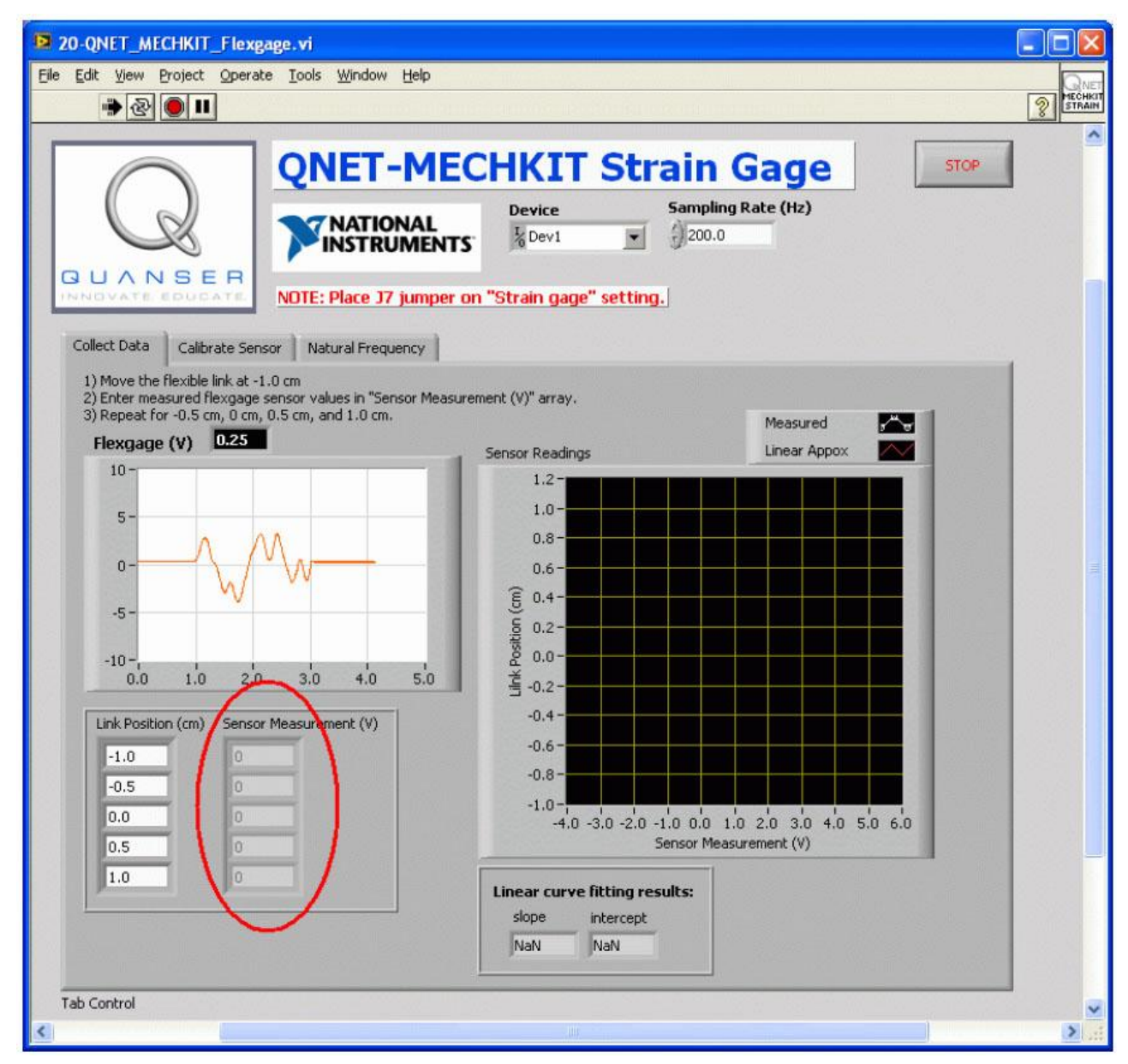

*Рис. 27. Сбор результатов измерений с помощью тензодатчика.*

## **4.1.2. Калибровка датчика**

- 1. Запустите VI QNET\_MECHKIT\_Flexgage.vi
- 2. Перейдите на закладку *Calibrate Sensor* и введите значения наклона и смещения, полученные в пукте 4.1.1, в элементы управления *Calibration Gain* и *Offset* (см. ниже рисунок 28). Когда пластина двигается, показания ползункового индикатора должны соответствовать действительному положению гибкой пластины на модуле MECHKIT.
- 3. **Задание 2**: Запишите полученные значения коэффициента преобразования и смещения в таблицу 14.
- 4. Чтобы остановить VI, щелкните мышью по кнопке *Stop*.

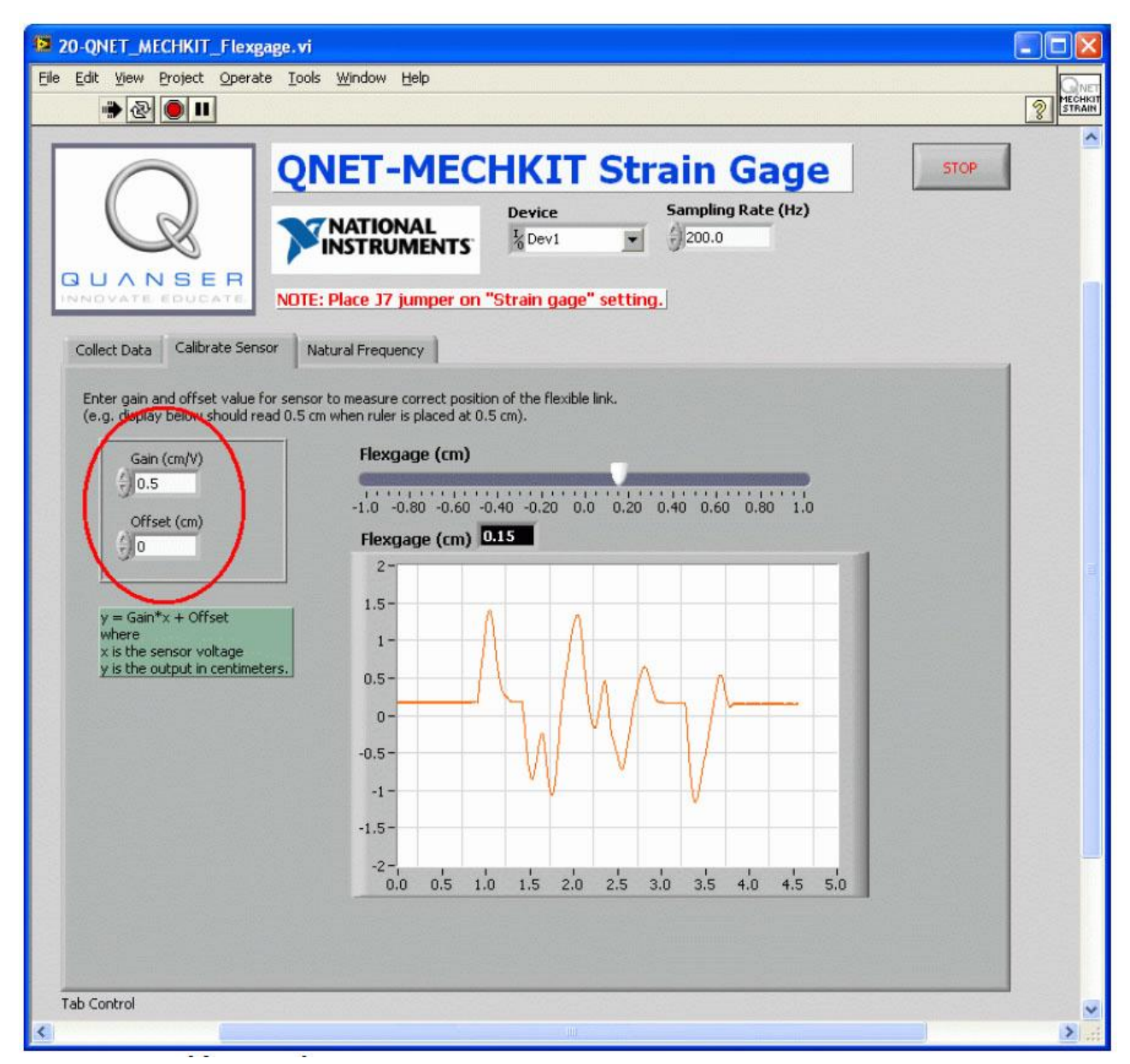

*Рис. 28. Калибровка тензодатчика.*

**4.1.3. Определение собственной частоты**

- 1. Запустите VI QNET\_MECHKIT\_Flexgage.vi.
- 2. Перейдите на закладку *Natural Frequency*.
- 3. Пошевелите пластину рукой и остановите VI в тот момент, когда она перестанет колебаться (примерно через 5 секунд). Затем спектр колебаний должен отобразиться на графическом индикаторе (рисунок 29 – однако, обратите внимание на то, что отображаемое там значение собственной частоты является неправильным).
- 4. **Задание 3**: Запишите найденное значение собственной частоты и скопируйте график результирующего спектра мощности**.**

*Подсказка***:** Для выполнения измерений на графике вы можете воспользоваться курсором.

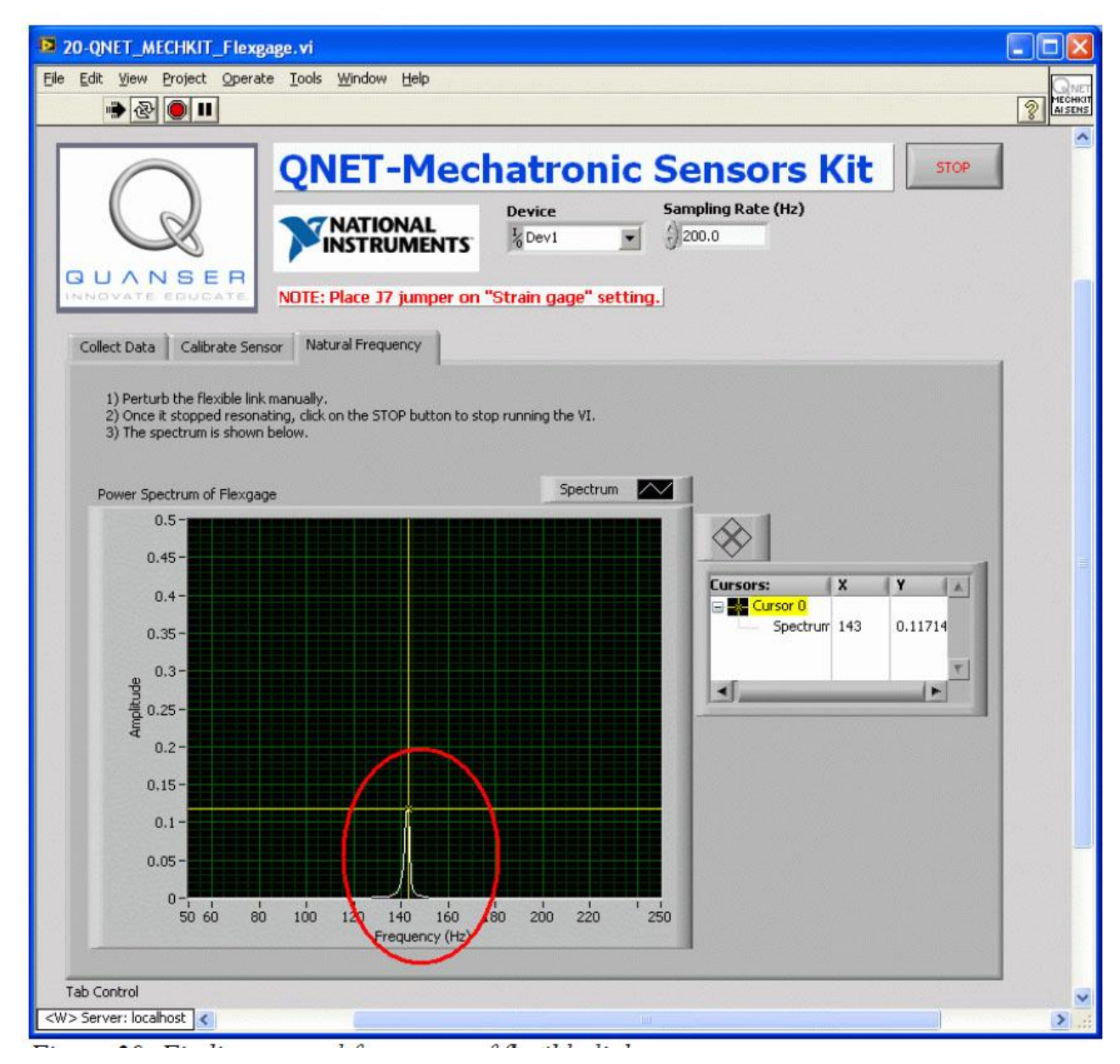

*Рис. 29. Определение собственной частоты колебаний гибкой пластины.*

## **4.1.4. Упражнения**

*Задание 1. Результаты измерений*

*Таблица 14. Результаты измерений с помощью тензодатчика*

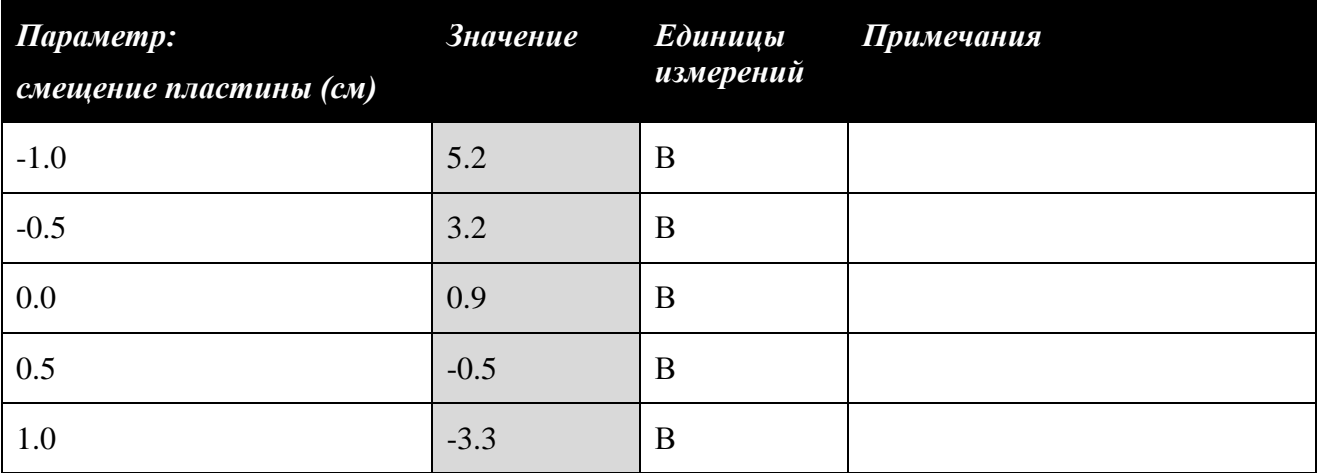

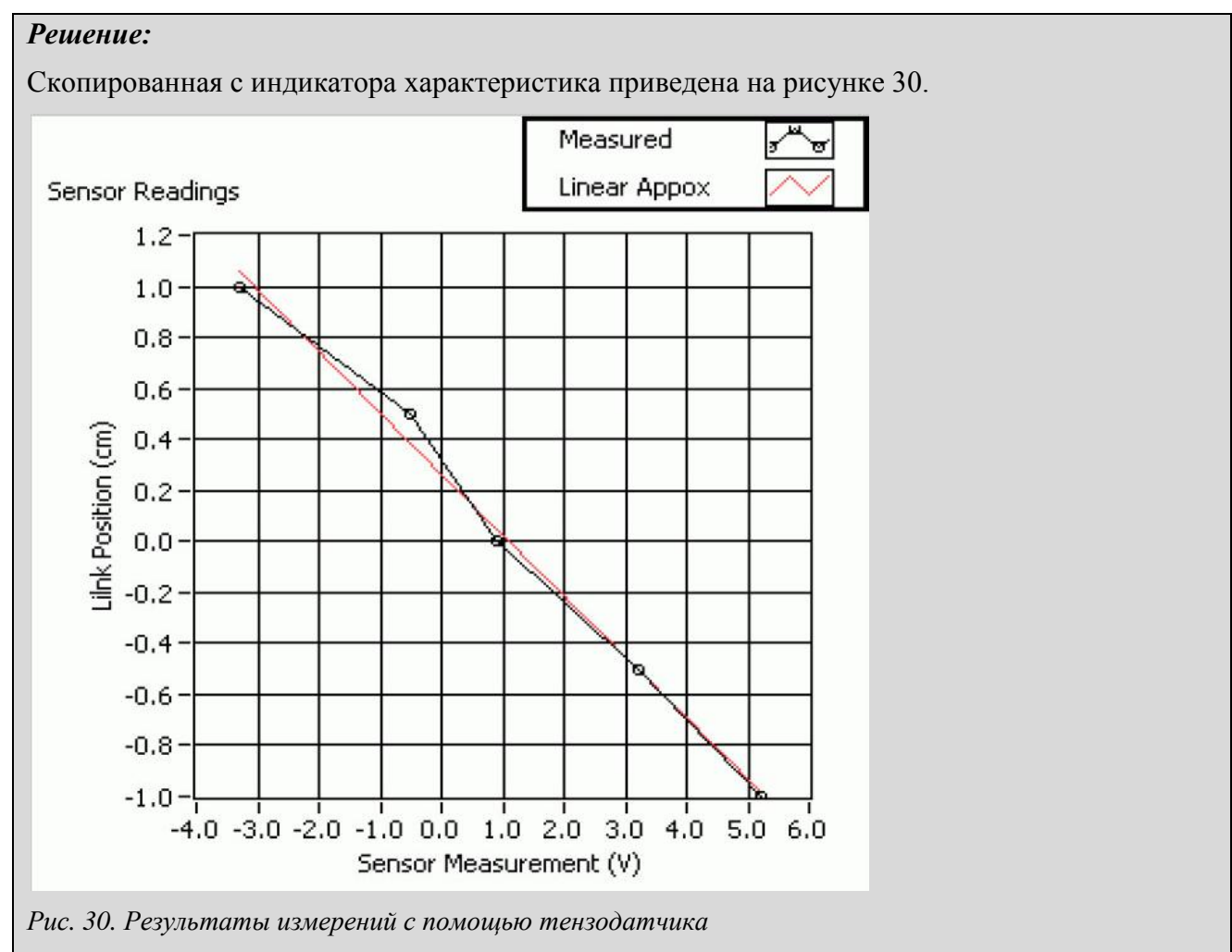

*Measured – результаты измерений; Linear Approx – линейная аппроксимация; Sensor Reading – остчеты, полученные с помощью тензодатчика; Link Position (cm) – перемещение пластины (см); Sensor Measurement (V) – результаты измерений выходного напряжения датчика (В)*

### *Задание 2.Калибровка датчика*

*Таблица 15. Калибровочные параметры тензодатчика*

| Параметр:                  | <b>Значение</b> | Единицы измерения Примечания |  |
|----------------------------|-----------------|------------------------------|--|
| Коэффициент преобразования | $-0.24$         | $\rm cm/B$                   |  |
| Смещение                   | 0.26            | <b>CM</b>                    |  |

*Задание 3.Собственная частота*

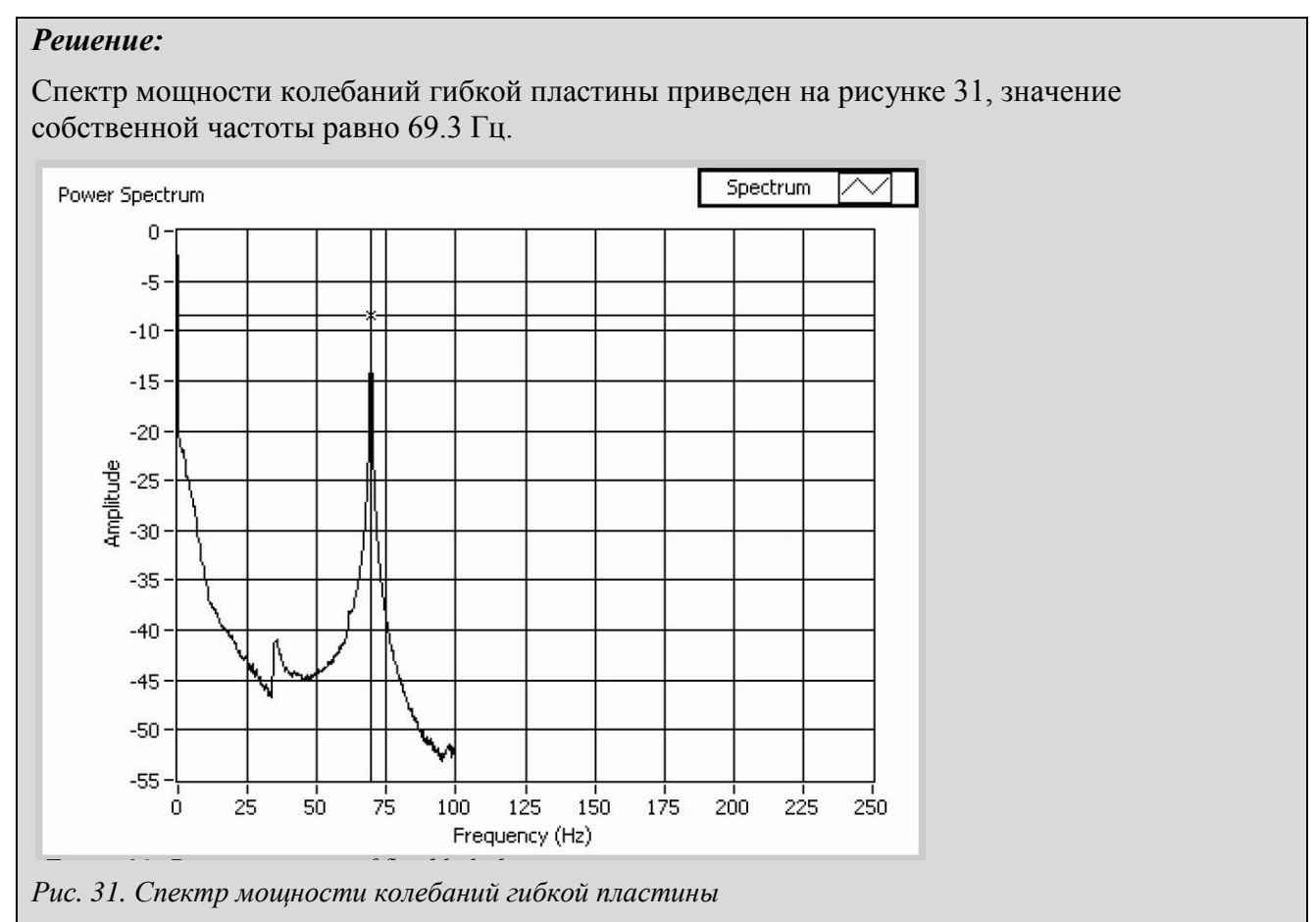

*Power Spectrum – спектр мощности; Spectrum – спектр, Amplitude – амплитуда, Frequency (Hz) – частота*

## *4.2. Датчик давления*

- 1. Убедитесь в том, что джампер **J9** находится в положении **Pressure**.
- 2. Запустите VI QNET\_MECHKIT\_Pressure\_Sensor.vi.

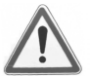

3. **Внимание!** Полностью вытащите поршень из камеры (трубки) и заново вставьте его. Это даст гарантию, что в камере достаточно давления.

## **4.2.1. Сбор данных**

- 1. Переместите поршень вверх до отметки 6 см на плате модуля MECHKIT и измерьте напряжение на выходе датчика с помощью графического индикатора *Pressure (V)* (или цифрового индикатора).
- 2. Введите результат измерения напряжения на выходе датчика давления в массив *Sensor Measurement (V)* (обведен на рисунке 32).
- 3. Повторите пункт 2 для положения поршня 5.0 см, 4.0 см, 3.0 см, 2.0 см, 1.0 см и 0 см. Датчик давления имеет квадратичную характеристику преобразования. Вычисляются коэффициенты полинома второго порядка, по которым автоматически строится аппроксимирующая кривая.
- 4. **Задание 1**: Занесите результаты измерения напряжения в таблицу 16 и скопируйте экран графического индикатора *Sensor Readings*.

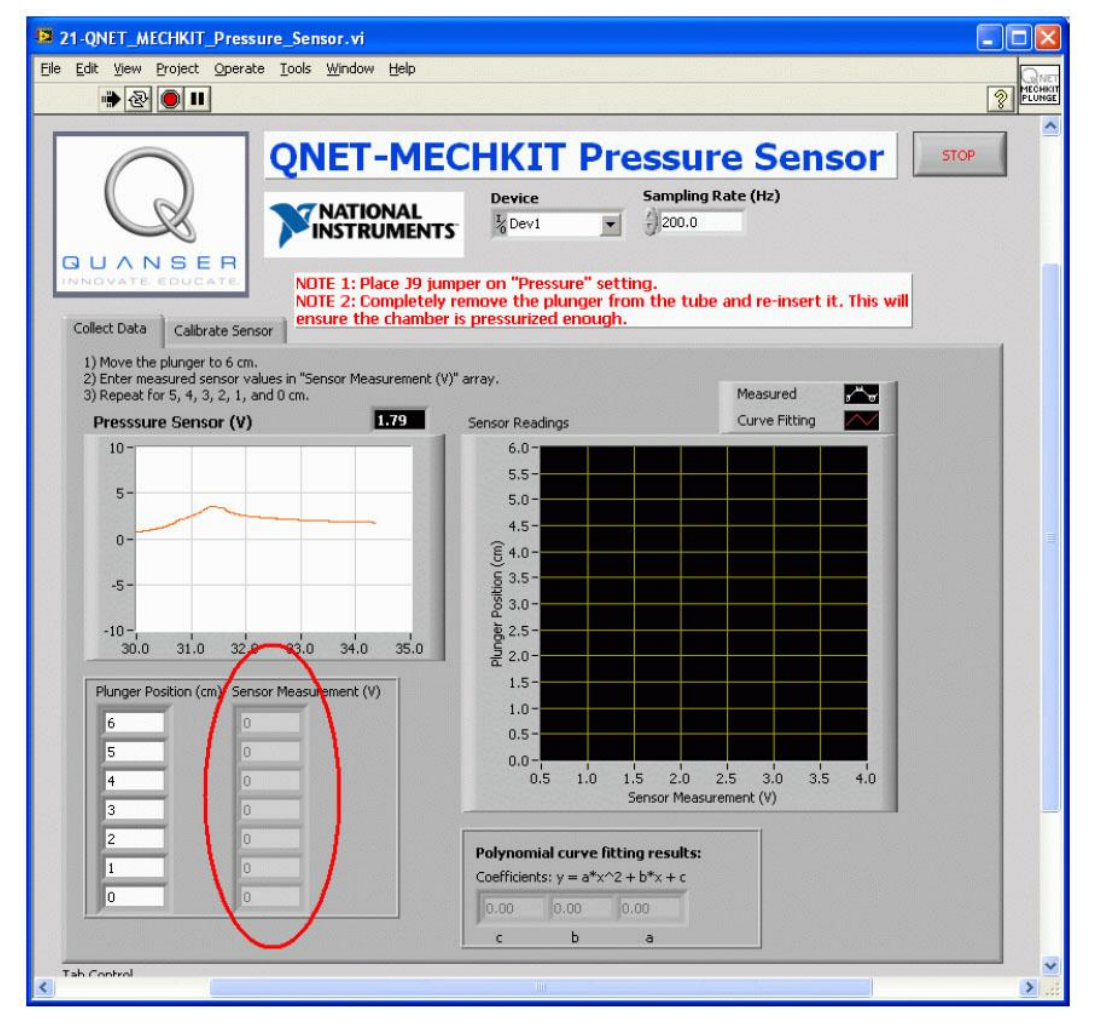

*Рис. 32. VI QNET\_MECHKIT\_Pressure\_Sensor в процессе сбора данных измерений*

#### **4.2.2. Калибровка датчика**

- 1. Запустите VI QNET\_MECHKIT\_Pressure\_Sensor.vi
- 2. Перейдите на закладку *Calibrate Sensor* и введите коэффициенты полинома (рисунок 33), чтобы правильно измерять положение поршня. Убедитесь, что измерения выполняются корректно, например, когда поршень установлен на отметку 0.5 см, на индикатор должно отображаться значение 0.5 см
- 3. **Задание 2**: Запишите коэффициенты *a*, *b* и *с* в таблицу 17.

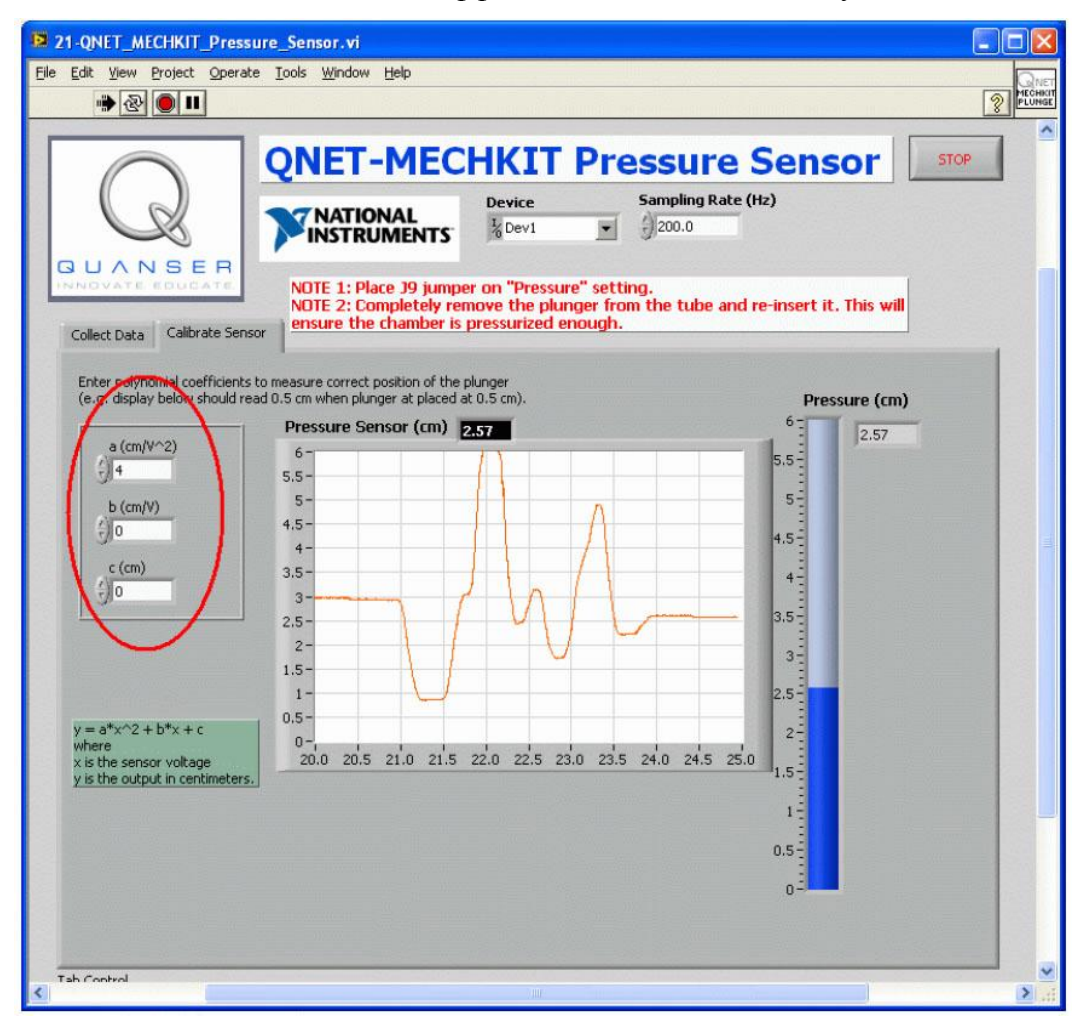

*Рис. 33. Калибровка датчика давления*

# **4.2.3. Упражнения**

*Задание 1. Результаты измерений*

#### *Таблица 16. Результаты измерений с помощью датчика давления*

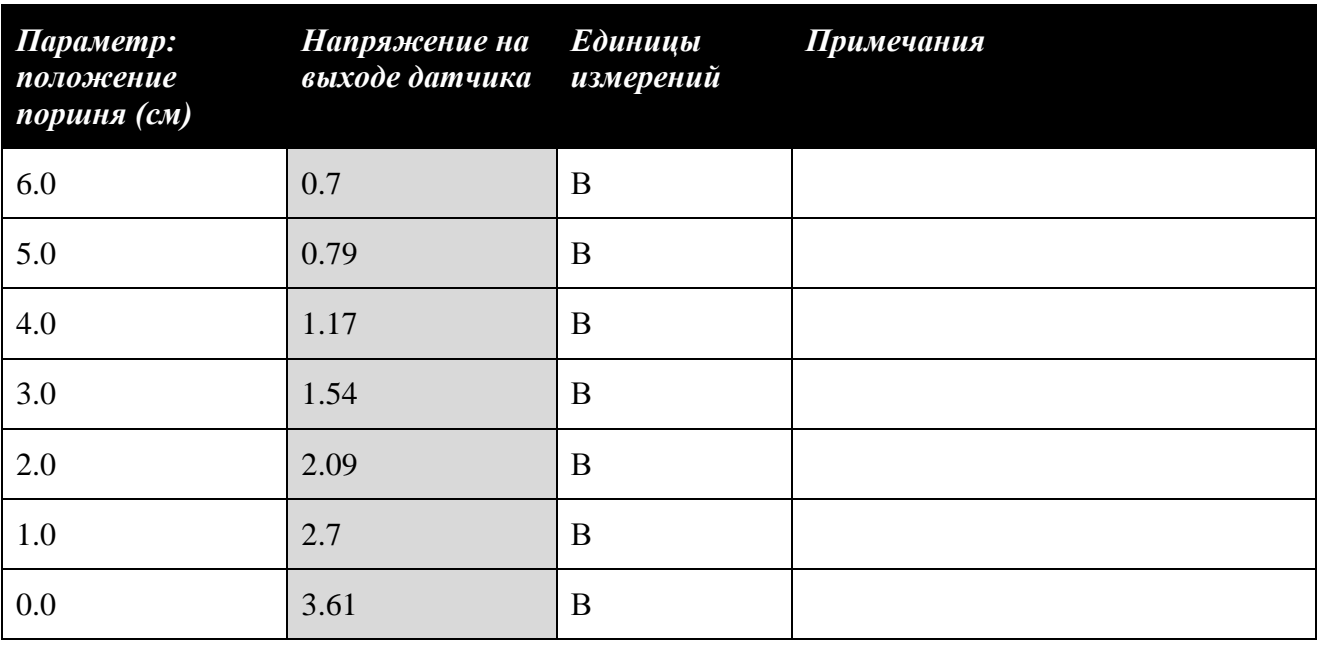

#### *Решение:*

На рисунке 34 результаты измерения напряжения отображаются круглыми маркерами на кривой черного цвета, а аппроксимирующая кривая показана красным цветом.

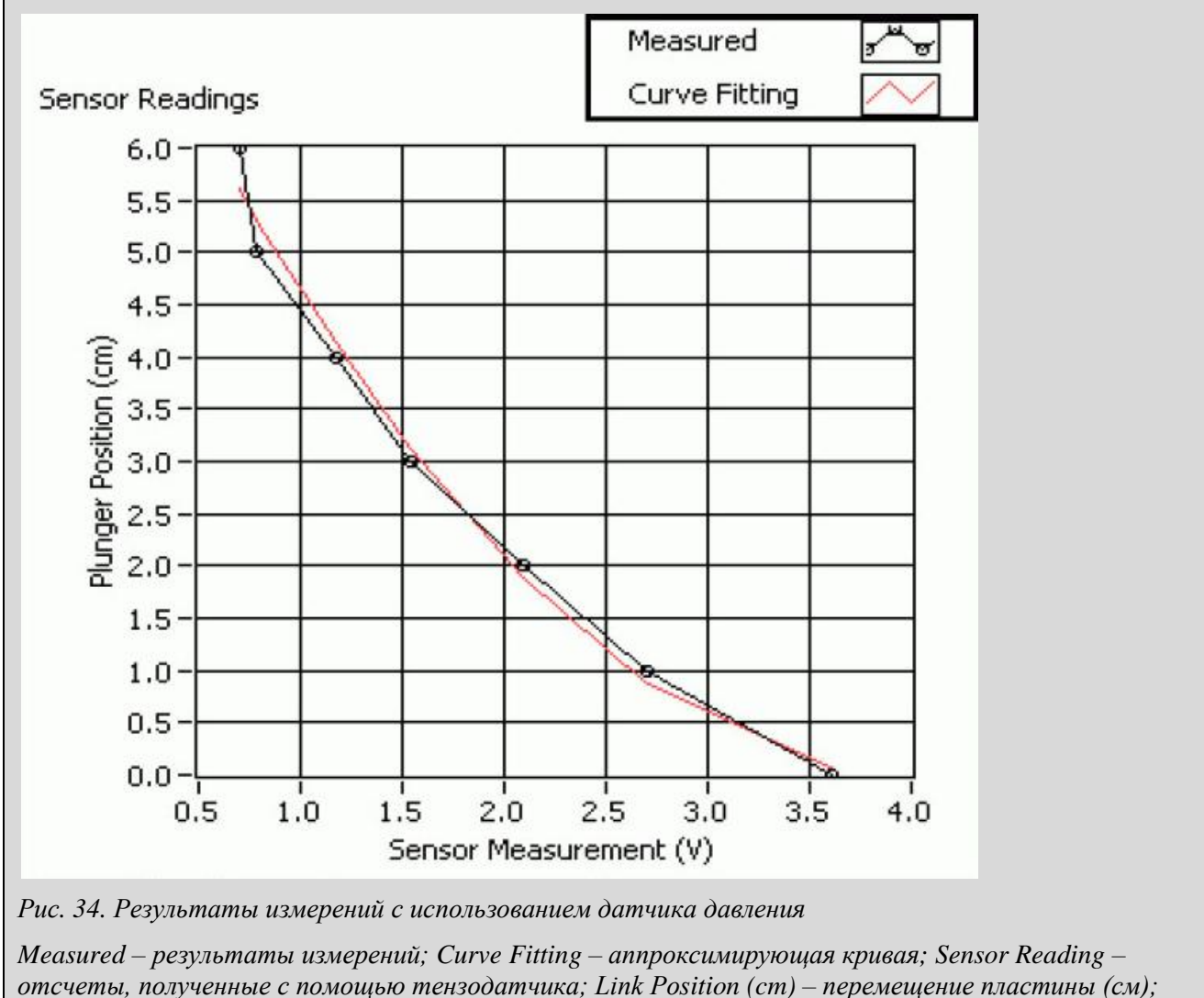

*Sensor Measurement (V) – результаты измерений выходного напряжения датчика (В)*

*Задание 2.Калибровка датчика*

*Таблица 17. Параметры датчика давления*

| Параметр:    | <b>Значение</b> | Единицы измерения Примечания |  |
|--------------|-----------------|------------------------------|--|
| a            | 0.5             | $\text{cm/B}^2$              |  |
| $\mathbf b$  | $-4.1$          | cm/B                         |  |
| $\mathbf{c}$ | 8.2             | CM                           |  |

## *4.3. Пьезодатчик*

- 1. Убедитесь в том, что джампер **J8** находится в положении **Piezo**.
- 2. Запустите VI QNET\_MECHKIT\_Piezo.vi.

### **4.3.1. Сбор данных**

- 1. Легкими щелчками пошевелите пластиковую полоску, которая прикреплена к пьезодатчику и пронаблюдайте реакцию на графическом индикаторе *Piezo (V)*.
- 2. Возьмите полоску за конец и подвигайте ее медленно вверх и вниз. Пронаблюдайте реакцию.
- 3. **Задание 1**: При выполнении пунктов 1 и 2 что измеряет пьезодатчик? Чем отличается измерение с помощью пьезодатчика от измерения с помощью тензодатчика? Скопируйте экран графического индикатора после щелчка по полоске.

#### **4.1.2. Определение собственной частоты**

- 1. Пошевелите рукой пъезодатчик.
- 2. Остановите VI в тот момент, когда датчик перестанет колебаться (примерно через 3 секунды). Спектр колебаний должен отображаться на графическом индикаторе *Power Spectrum*.
- 3. **Задание 2**: Запишите найденное значение собственной частоты и скопируйте экран со спектром мощности.

*Подсказка***:** Для измерений на графике можно воспользоваться курсором.

## **4.3.3. Упражнения**

*Задание 1. Результаты измерений*

#### *Решение:*

Пьезодатчик измеряет скорость изменения деформации, т.е. вибрацию, в то время как тензодатчик измеряет значение деформации. Типовая реакция пьезодатчика на щелчок по пластиковой полоске приведена на рисунке 35.

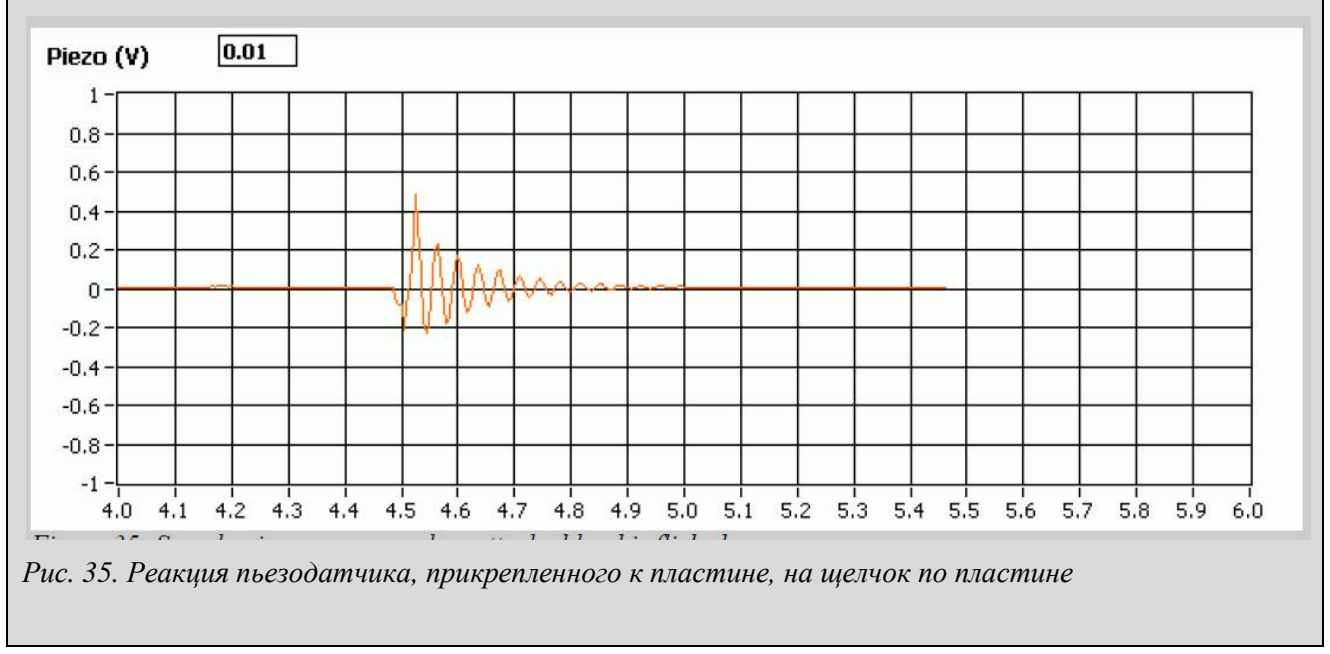

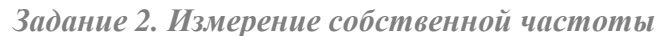

## *Решение:*

Спектр мощности колебаний после оказания воздействия на пластиковую полоску, к которой прикреплен пьезодатчик, приведен на рисунке 36. С помощью курсора определено значение собственной частоты 29.4 Гц.

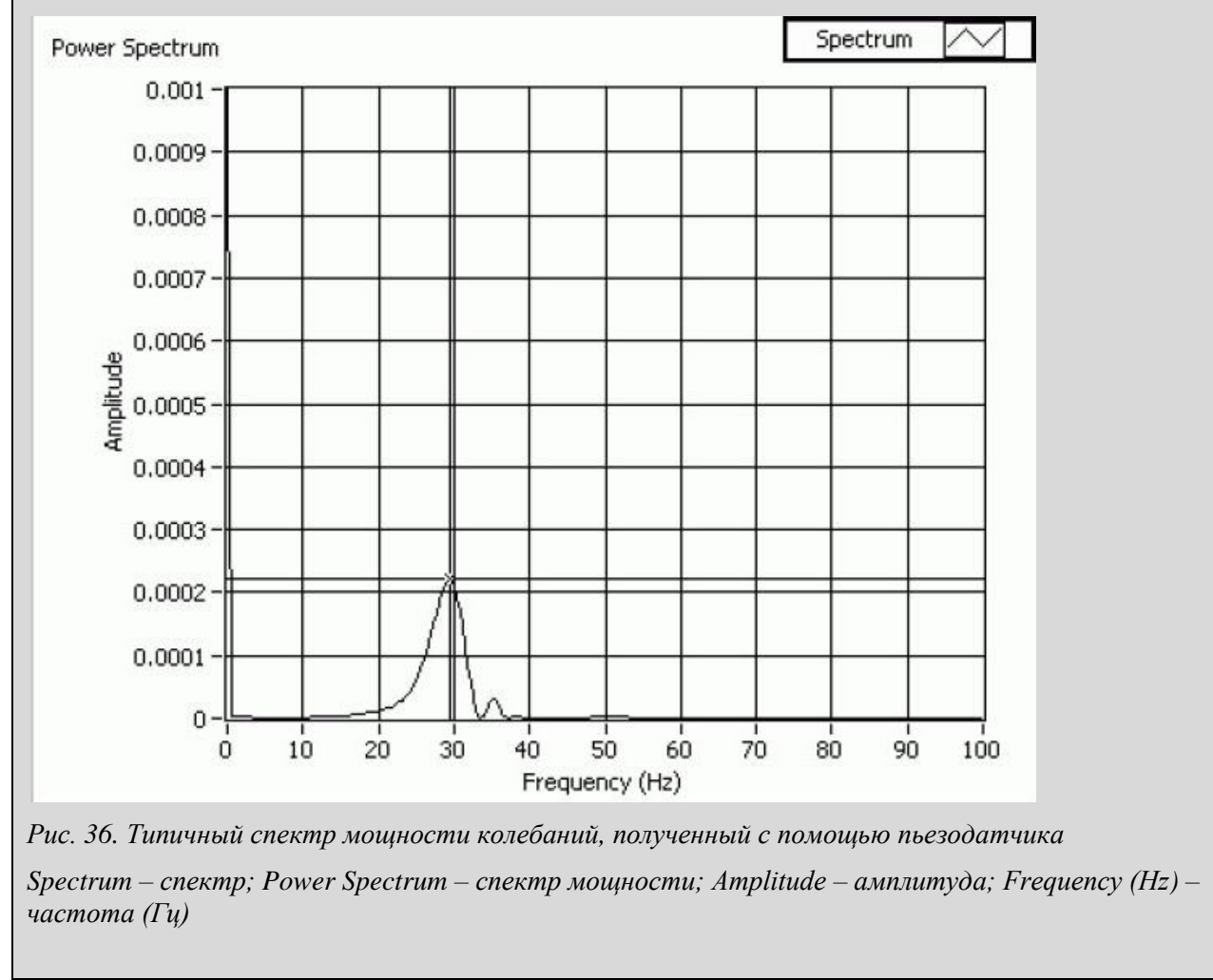

## *4.4. Потенциометр*

- 1. Убедитесь в том, что джампер **J10** находится в положении **POT**.
- 2. Запустите VI QNET\_MECHKIT\_Potentiometer.vi.

#### **4.4.1. Сбор данных**

- 1. Установите стрелку рукоятки потенциометра на определенный угол, например, 45 градусов.
- 2. Введите значение угла в массив *Pot Angle Deg (deg)* (рисунок 37).
- 3. Введите результат измерения напряжения на выходе датчика в массив *Sensor Measurement (V)* (рисунок 37).
- 4. Заполните таблицу необходимым количеством точек. Обратите внимание на то, что по мере ввода новых результатов измерений автоматически строится аппроксимирующая линия, для которой также вычисляются наклон и смещение.
- 5. **Задание 1**: Занесите данные измерений в таблицу 18 и скопируйте экран графического индикатора *Sensor Readings*.

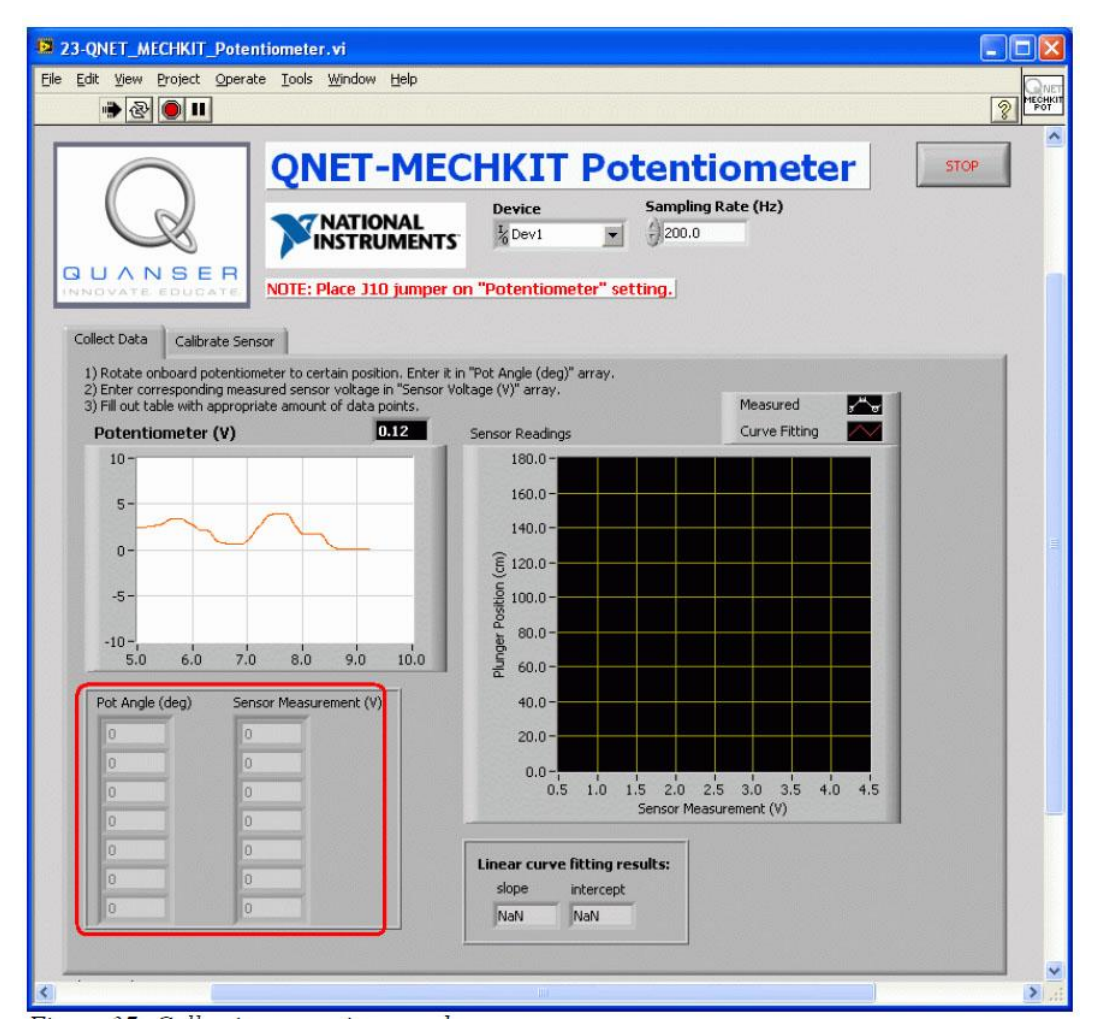

*Рис. 37. Сбор данных, получаемых с помощью потенциометра*

## **4.4.2. Калибровка датчика**

1. Запустите VI QNET\_MECHKIT\_ Potentiometer.vi

- 2. Перейдите на закладку *Calibrate Sensor* и, введите в элементы управления *Calibration Gain* и *Offset* (см. ниже рисунок 38) такие значения наклона и смещения, чтобы правильно измерялся угол поворота. Убедитесь в правильности показаний датчика, например, при угле поворота 45 градусов индикатор *Display: Potentiometer (deg)* должен показывать 45 градусов.
- 3. **Задание 2**: Запишите полученные коэффициент преобразования *Gain* и смещение *Offset* в таблицу 19.

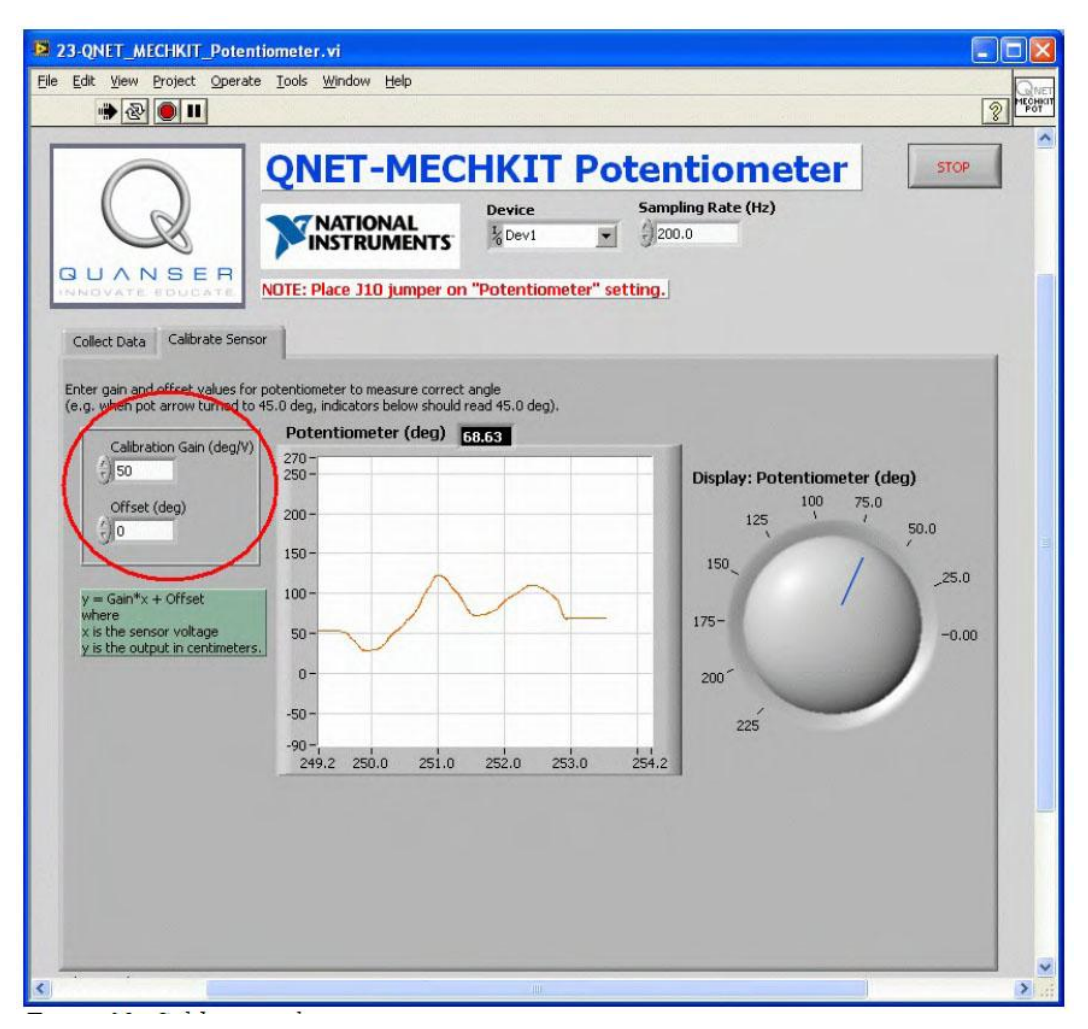

*Рис. 38. Калибровка потенциометра.*

# **4.4.3. Упражнения**

*Задание 1. Результаты измерений*

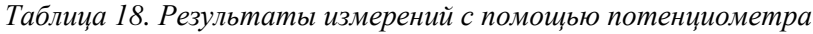

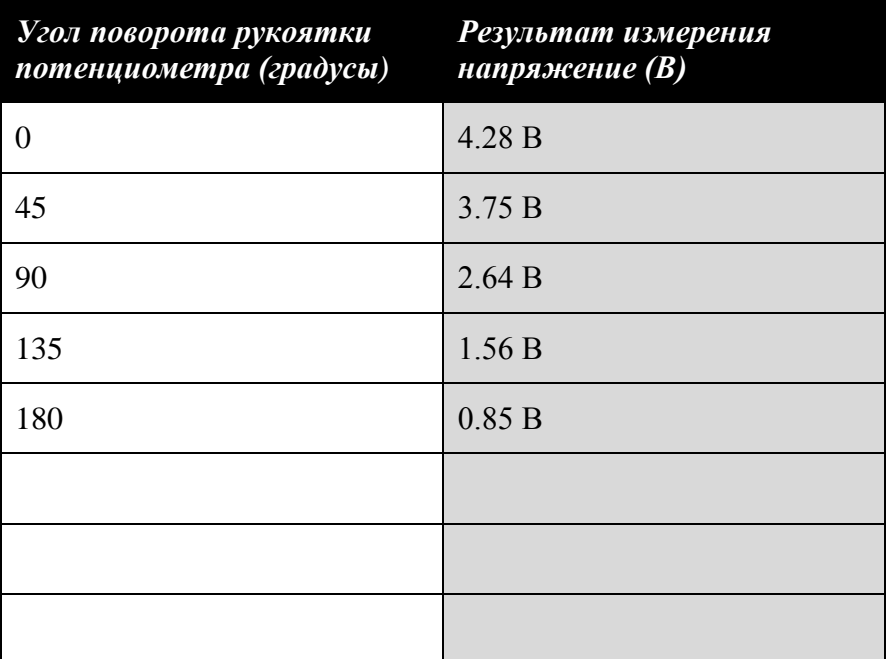

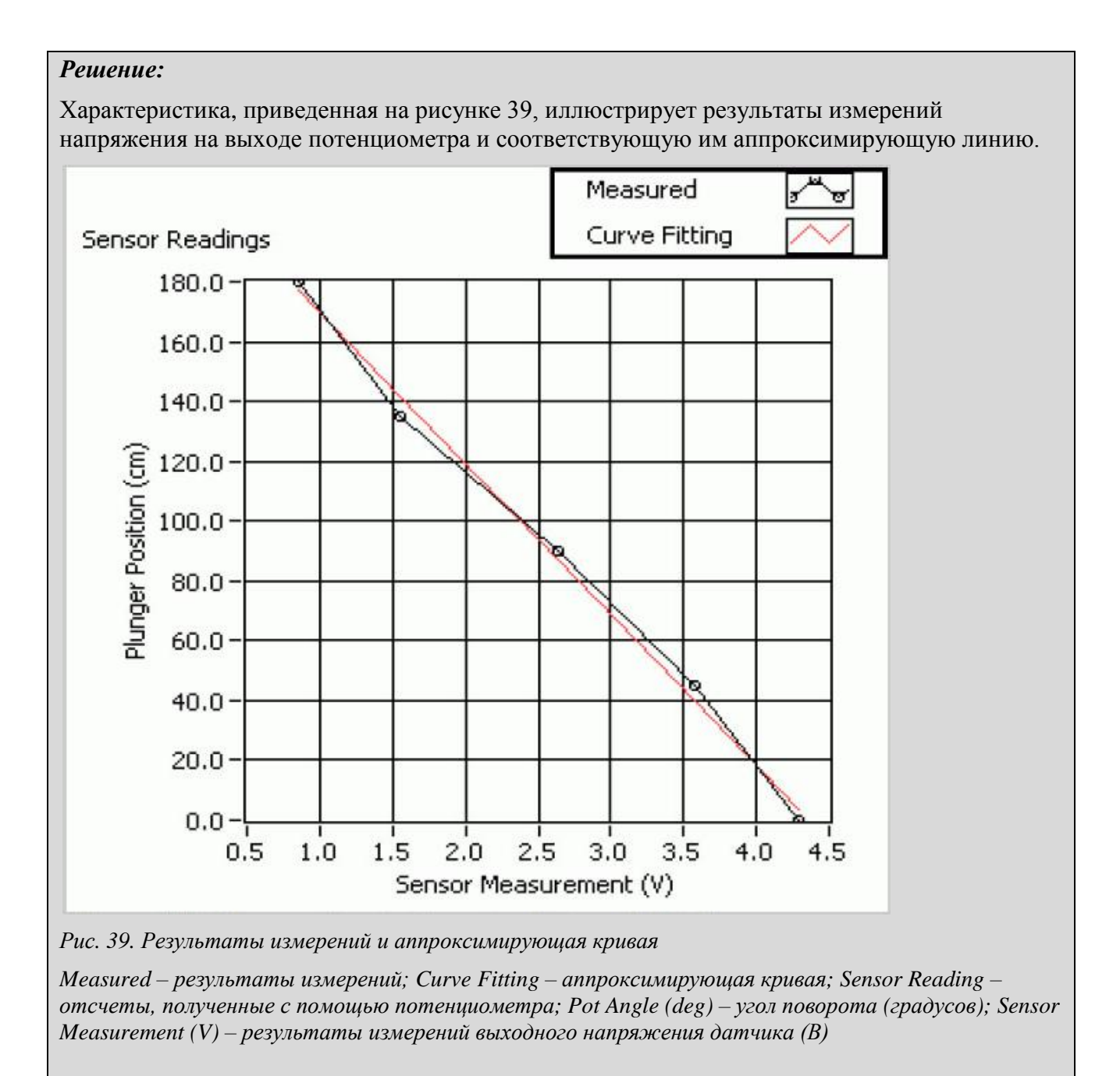

## *Задание 2.Калибровка датчика*

*Таблица 19. Калибровочные параметры потенциометра*

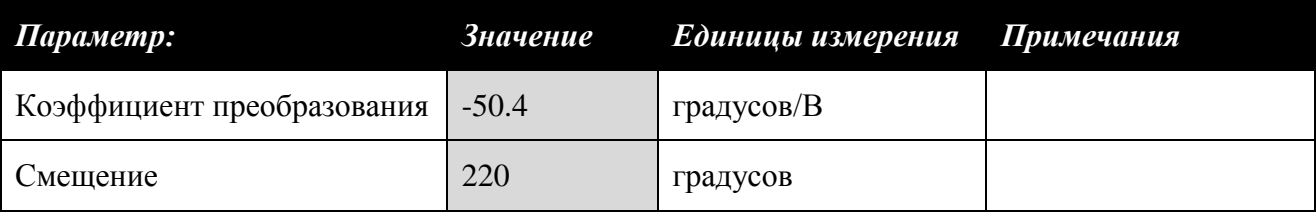

### *4.5. ИК-датчик*

- 1. Убедитесь в том, что джампер **J10** находится в положении **Infrared**.
- 2. Запустите VI **QNET\_MECHKIT\_Infrared.vi**.
- 3. Переведите выключатель на ИК-датчике в положение ВКЛЮЧЕНО. Светодиод *ON* на самом датчике должен засветиться ярко красным цветом.
- 4. **Внимание!** Убедитесь в том, что вы отключили ИК датчик по завершении эксперимента. Когда ИК-датчик включен, он создает помехи для других датчиков.

#### **4.5.1. Сбор данных**

- 1. Найдите объект, например, прочный кусок картона размерами, как минимум, 10 см на 10 см, окрашенный, например, в белый или желтый цвет, который хорошо отражает излучение.
- 2. Сначала придвиньте данный объект вплотную к ИК-датчику, а затем постепенно его отодвигайте.
- 3. Как только объект попал в рабочий диапазон датчика, введите расстояние между объектом и датчиком в массив *Target Range (cm)* (рисунок 40).
- 4. Введите соответствующий результат измерения напряжения на выходе датчика в массив *Sensor Measurement (V)* (рисунок 40).
- 5. Повторите пункты 3 и 4 для различных положений объекта. ИК-датчик имеет квадратичную характеристику. По мере ввода результатов измерений вычисляются коэффициенты полинома второго порядка и автоматически строится аппроксимирующая кривая.
- 6. **Задание 1**: Запишите ваши результаты наблюдения расстояния и напряжения в таблицу 20 и скопируйте экран графического индикатора *Sensor Readings*.
- 7. **Задание 2**: Что вы наблюдали, когда объект находился поблизости от ИК-датчика? Как изменяется поведение датчика при малом и большом расстоянии от объекта?

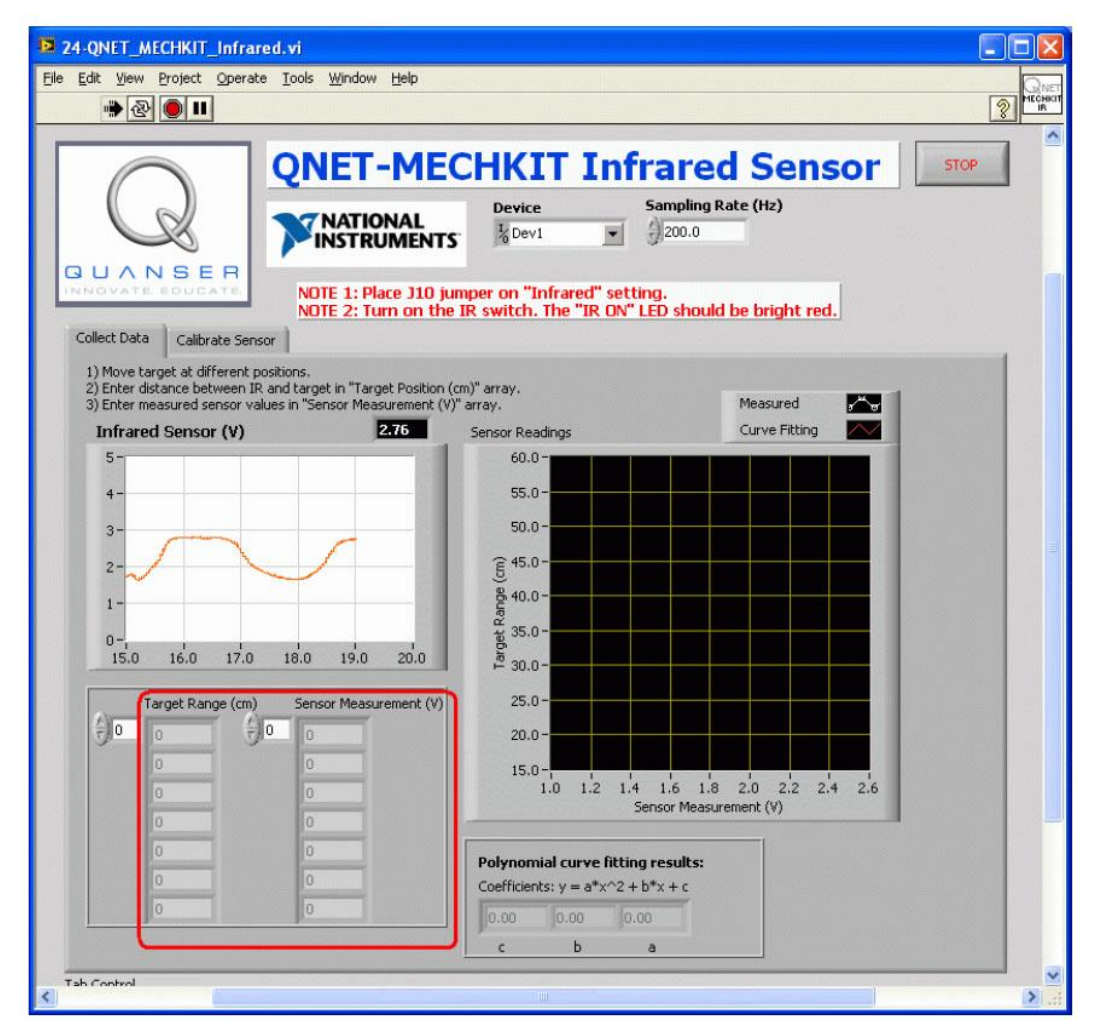

*Рис. 40. VI QNET\_MECHKIT\_Infrared для измерений с помощью ИК-датчика*

**4.5.2. Калибровка датчика**

- 1. Запустите VI QNET\_MECHKIT\_Infrared.vi
- 2. Перейдите на закладку *Calibrate Sensor* и введите коэффициенты полинома (рисунок 33), чтобы правильно измерять расстояние до объекта. Убедитесь, что датчик корректно выполняет измерения, например, когда объект находится на расстоянии 25.0 см, на индикатор должно выводиться значение 25.0 см
- 3. **Задание 3**: Запишите коэффициенты *a*, *b* и *с* в таблицу 21.

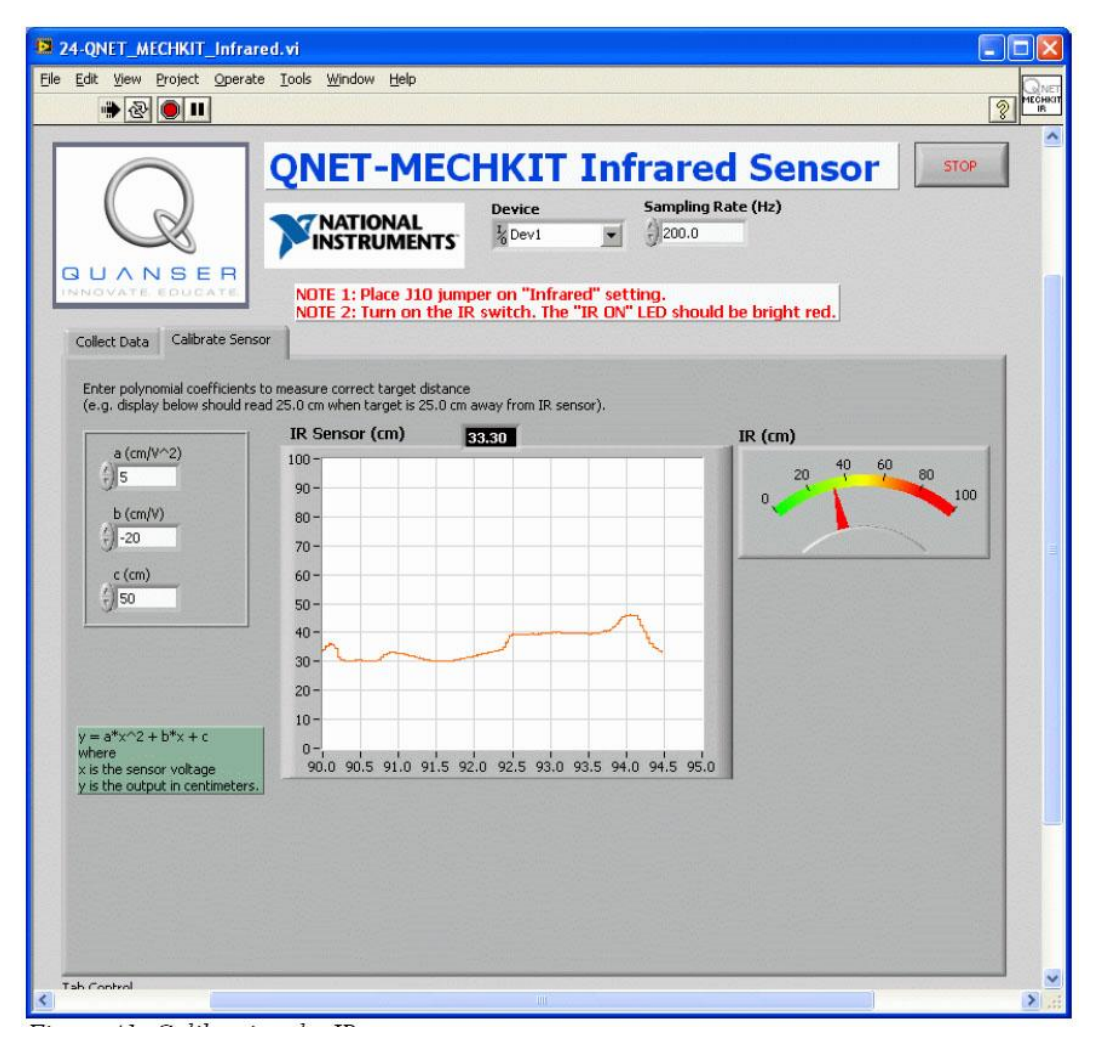

*Рис. 41. Калибровка ИК-датчика для определения рабочего диапазона.*

# **4.5.3. Упражнения**

*Задание 1. Результаты измерений*

*Таблица 20. Результаты измерений с помощью ИК-датчика*

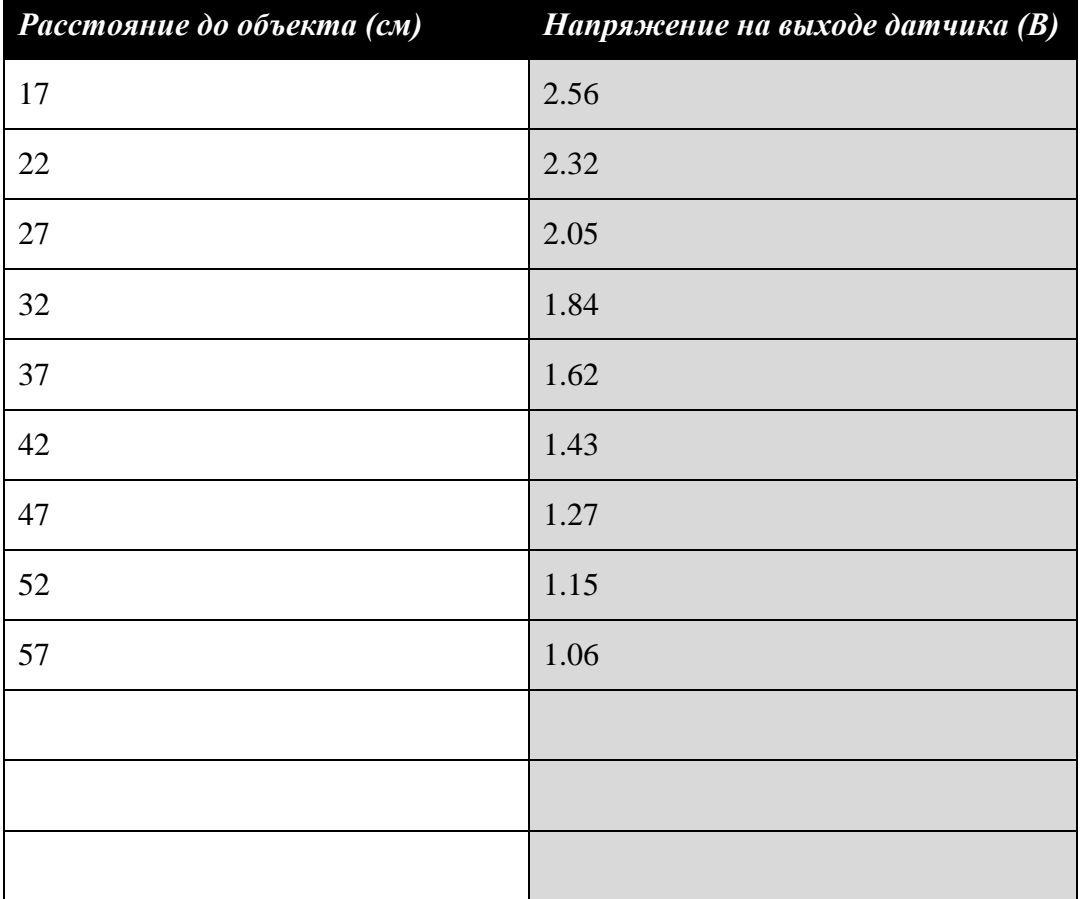

## *Решение:*

На рисунке 42 приведен типичный график результатов измерений с помощью ИК-датчика.

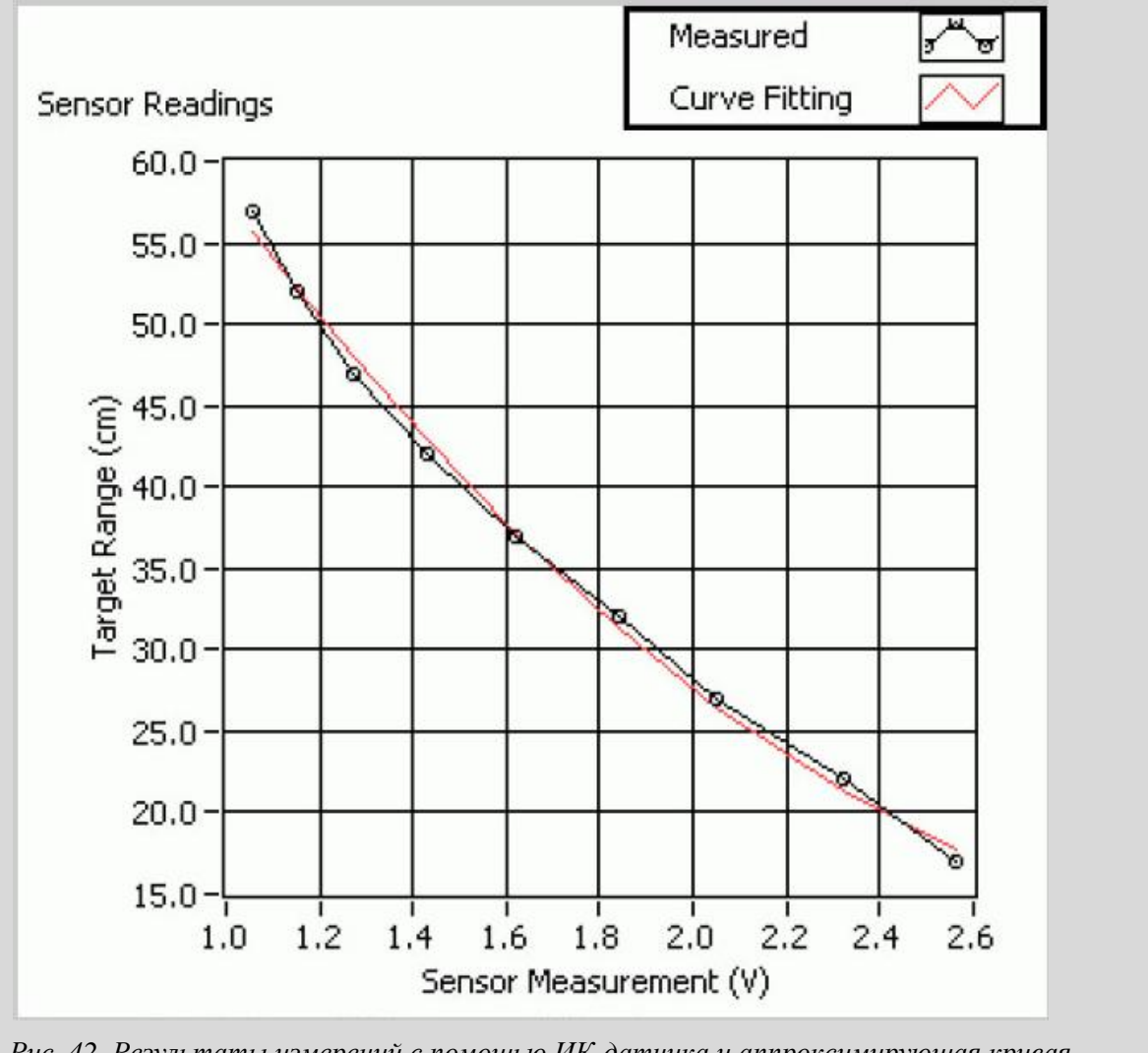

*Рис. 42. Результаты измерений с помощью ИК-датчика и аппроксимирующая кривая* 

*Measured – результаты измерений; Curve Fitting – аппроксимирующая кривая; Sensor Reading – отсчеты, полученные с помощью ИК- датчика; Target Range (cm) – расстояние (см); Sensor Measurement (V) – результаты измерений выходного напряжения датчика (В)*

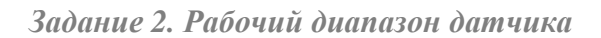

### *Решение:*

Датчик имеет определенный рабочий диапазон. Когда расстояние до объекта изменяется от 0 до 15 см, выходное напряжение увеличивается. Если расстояние превышает 15 см, напряжение уменьшается, поскольку расстояние изменяется по нелинейному закону.

*Задание 3.Калибровка датчика*

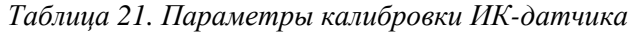

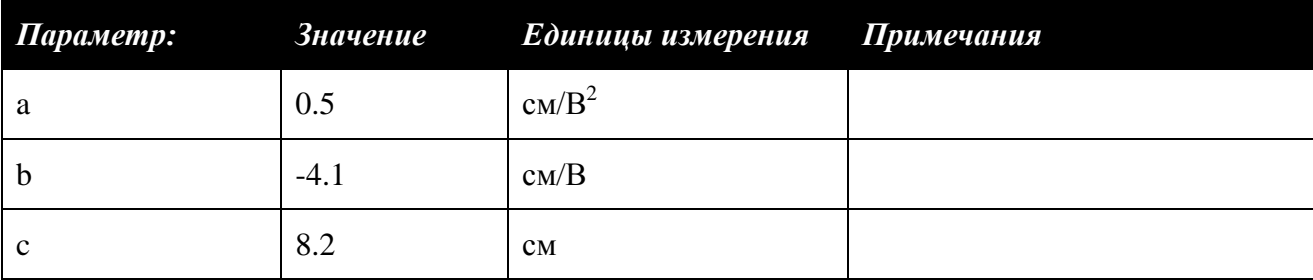

## *4.6. Сонар*

- 1. Убедитесь в том, что джампер **J9** находится в положении **Sonar**.
- 2. Запустите VI **QNET\_MECHKIT\_Sonar.vi.**

## **4.6.1. Сбор данных**

- 1. Найдите объект, например прочный кусок картона размерами, как минимум, 10 см на 10 см.
- 2. Сначала придвиньте данный объект вплотную к сонару и затем постепенно его отодвигайте.
- 3. Как только объект попал в рабочий диапазон сонара, введите расстояние между объектом и сонаром в массив *Target Range (cm)* (рисунок 43).
- 4. Введите соответствующий результат измерения напряжения на выходе сонара в массив *Sensor Measurement (V)* (рисунок 43).
- 5. Повторите пункты 3 и 4 для различных положений объекта. Сонар имеет линейную характеристику. По мере ввода результатов измерений вычисляются наклон и смещение, и автоматически строится аппроксимирующая линия.
- 6. **Задание 1**: Запишите ваши результаты наблюдения расстояния и напряжения в таблицу 22 и скопируйте экран графического индикатора *Sensor Readings*.
- 7. **Задание 2**: Что такое разрешение и рабочий диапазон сонара? Внесите их значения в таблицу 23. Как соотносятся разрешение и рабочий диапазон сонара с этими же характеристиками ИК-датчика?

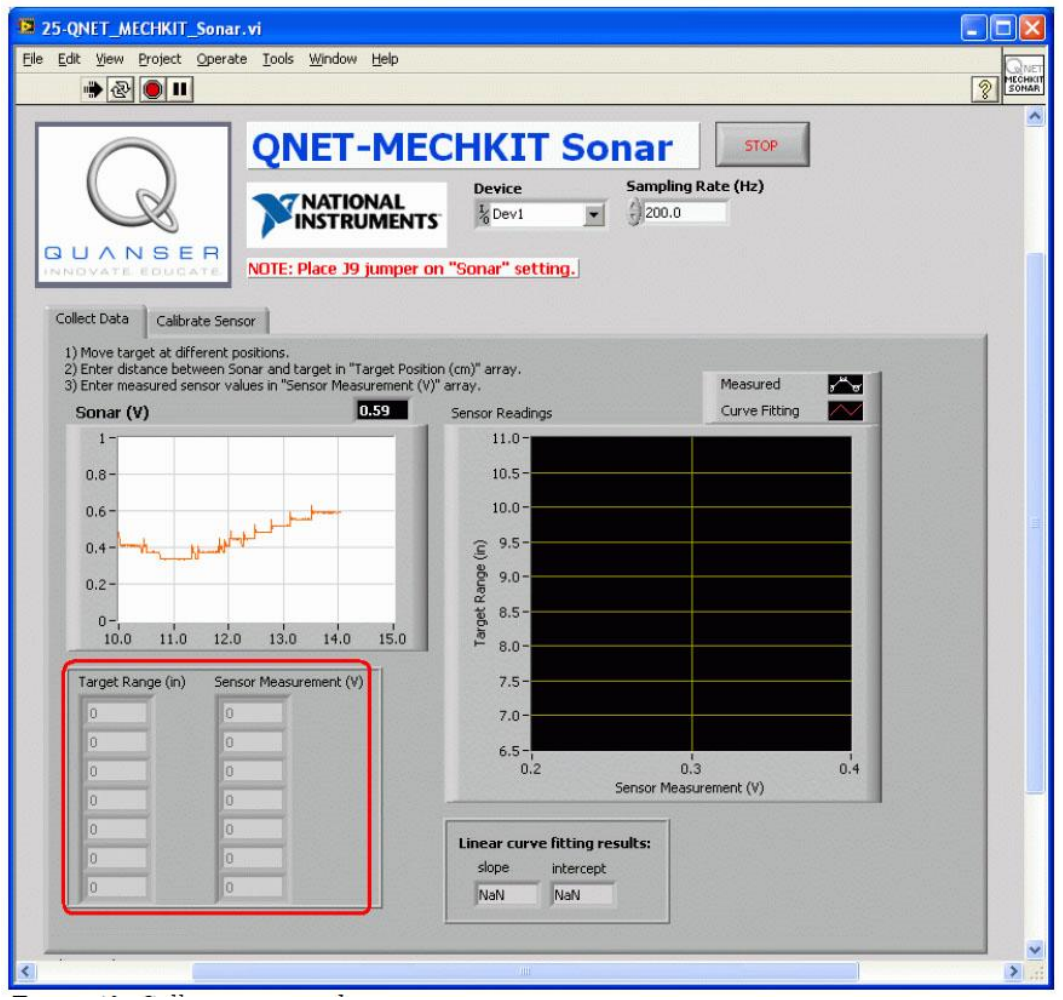

*Рисунок 43. Сбор данных с помощью сонара.*

#### **4.6.2. Калибровка сонара**

- 1. Запустите VI **QNET\_MECHKIT\_Sonar.vi**.
- 2. Перейдите на закладку *Calibrate Sensor* и введите наклон и смещение в элементы управления *Calibration Gain* и *Offset*, чтобы корректно измерять расстояние до объекта. Проверьте правильность коэффициентов, например когда объект находится на удалении 10 дюймов, показания индикатора *Sonar (inch)* должны быть 10.0 дюймов.
- 3. **Задание 3**: Запишите полученный коэффициент преобразования и смещение в таблицу 23.

## **4.6.3. Упражнения**

*Задание 1. Результаты измерений*

#### *Таблица 22. Результаты измерений с помощью сонара*

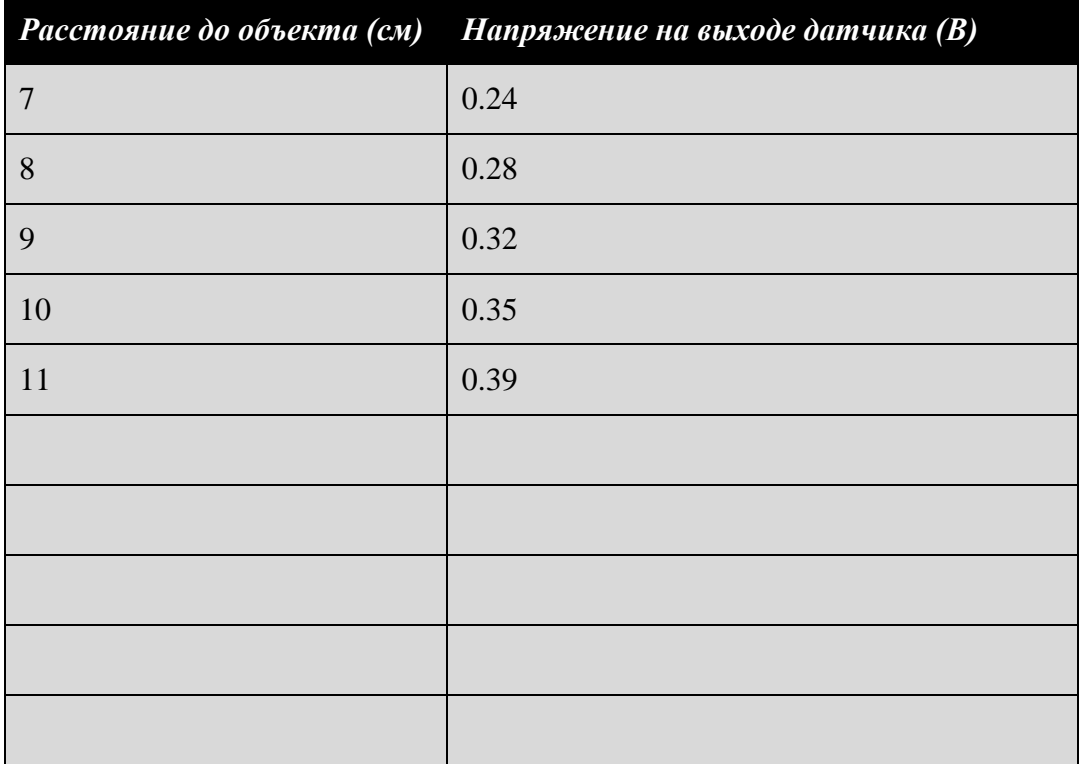

### *Решение:*

Типичная зависимость результатов измерения напряжения от расстояния до объекта приведена на рисунке 44.

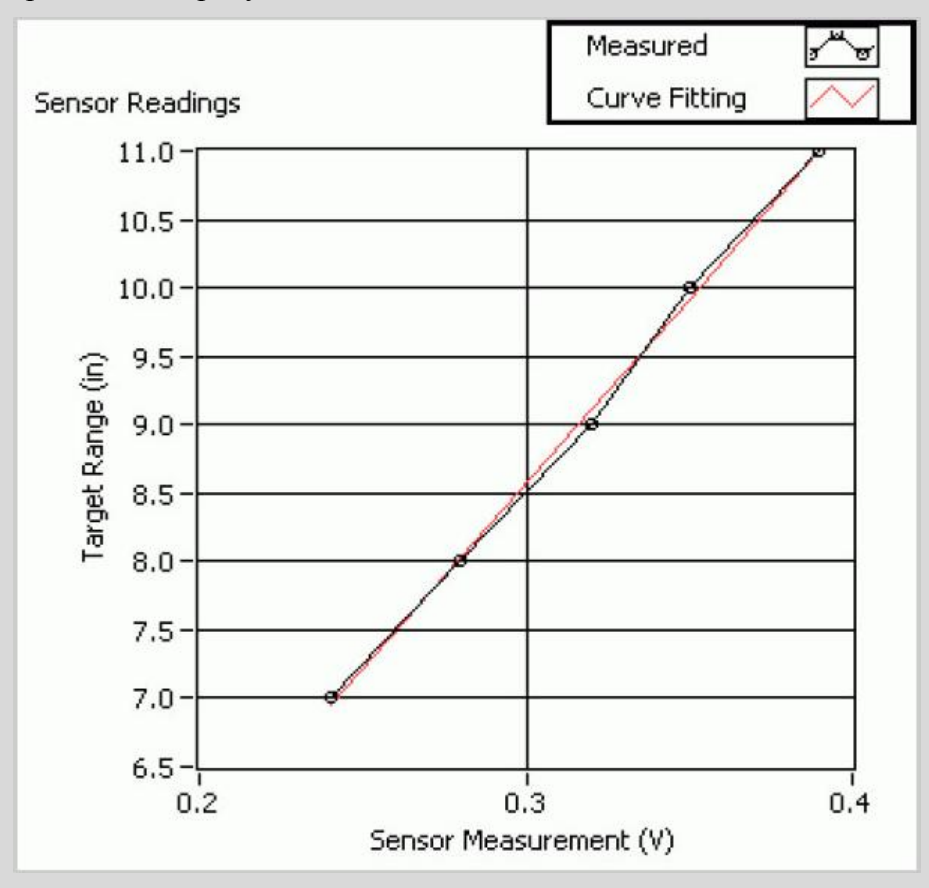

*Рис. 44. Результаты измерений с помощью сонара*

*Measured – результаты измерений; Curve Fitting – аппроксимирующая кривая; Sensor Reading – отсчеты, полученные с помощью сонара; Target Range (cm) – расстояние (см); Sensor Measurement (V) – результаты измерений выходного напряжения датчика (В)*

*Задание 2. Рабочий диапазон и разрешение*

## *Решение:*

Значения разрешения и рабочего диапазона приведены ниже в таблице 23. Сонар имеет более широкий рабочий диапазон, чем ИК-датчик, т.е. может обнаружить объект на большем расстоянии. Однако у него значительно хуже разрешение, чем у ИК-датчика. Сонар – это измеритель больших расстояний в тех случаях, когда точность измерений не имеет значения.

*Таблица 23. Рабочий диапазон и разрешение сонара*

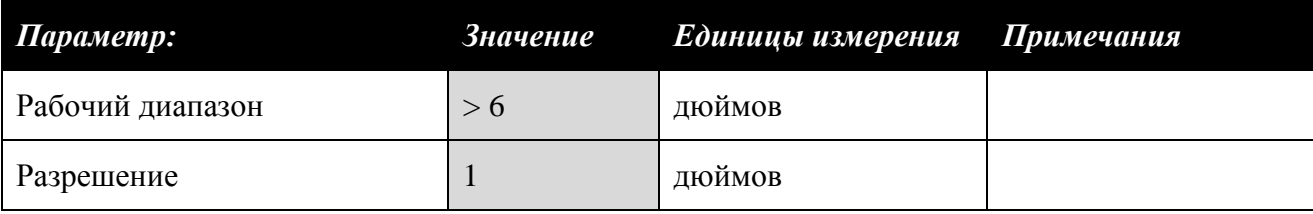

### *Задание 3. Калибровка сонара*

#### *Таблица 24. Калибровочные параметры сонара*

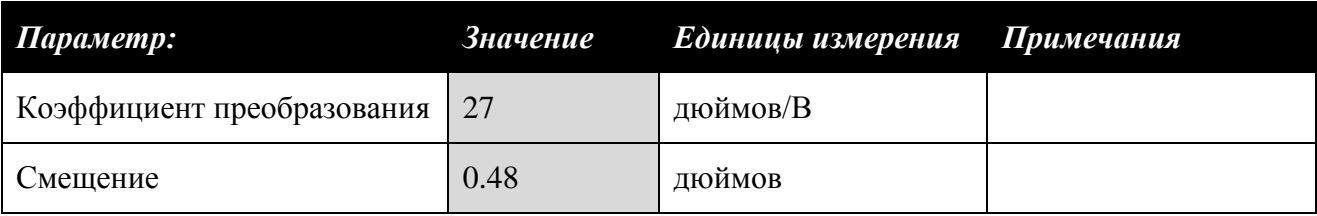

## *4.7. Оптический датчик положения*

1. Убедитесь в том, что джампер **J7** установлен в положение **Optical Position**.

## 2. Запустите VI **QNET\_MECHKIT\_Optical.vi**.

## **4.7.1. Сбор данных**

- 1. Плавно вращайте по часовой стрелке рукоятку оптического датчика положения до тех пор, пока плоская металлическая плоскость не коснется вершины трубки. Затем плавно вращайте рукоятку против часовой стрелки, пока не дойдете до нулевой отметки. В этой точке отражающий объект находится очень близко к оптическому датчику, и она будет принята за расстояние 0 см. Введите 0 в первый элемента массива *Target Range (cm)* (рисунок 45).
- 2. Введите значение напряжения, измеренное с помощью оптического датчика, соответствующее расстоянию 0 см, в массив *Sensor Measurement (V)* (рисунок 45).
- 3. Поверните регулятор на один оборот против часовой стрелки, чтобы переместить объект подальше от датчика. Объект перемещается на 1 дюйм за каждые 20 оборотов. Введите расстояние до объекта, перемещенного от нулевой точки в массив *Target Range (cm)* (рисунок 45).
- 4. Запишите значение напряжения на выходе датчика в массив *Sensor Measurement (V)*.
- 5. Выполните измерения для всего диапазона расстояний до объекта (т.е. пока регулятор не сможет больше вращаться против часовой стрелки). Учтите, что оптический датчик положения имеет экспоненциальную характеристику. По мере ввода результатов измерений вычисляются параметры экспоненты и автоматически строится аппроксимирующая кривая.
- 6. **Задание 1**: Занесите результаты измерений в таблицу 25 и скопируйте экран графического индикатора *Sensor Readings*.

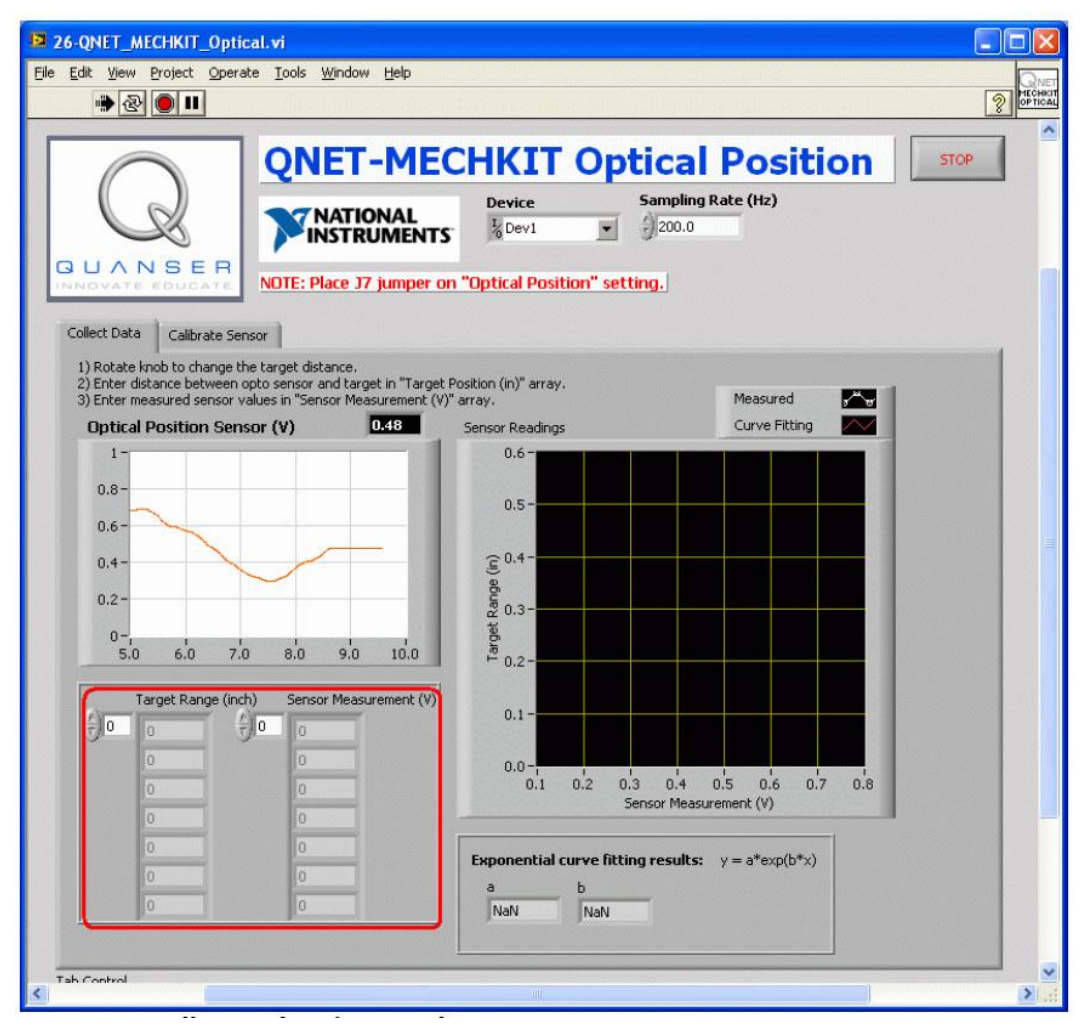

*Рис. 45. Сбор данных с оптического датчика положения*

#### **4.7.2. Калибровка датчика**

- 1. Запустите VI QNET\_MECHKIT\_Optical.vi.
- 2. На закладке *Calibration Sensor* введите параметры экспоненциальной функции в элементы управления *Gain* и *Damping* (рисунок 46), чтобы корректно измерять расстояние до объекта, например, когда объект находится на расстоянии 0.10 дюйма, на индикаторе должно отображаться значение 0.10 дюйма.
- 3. **Задание 2**. Запишите параметры *Gain* и *Damping* в таблицу 26.

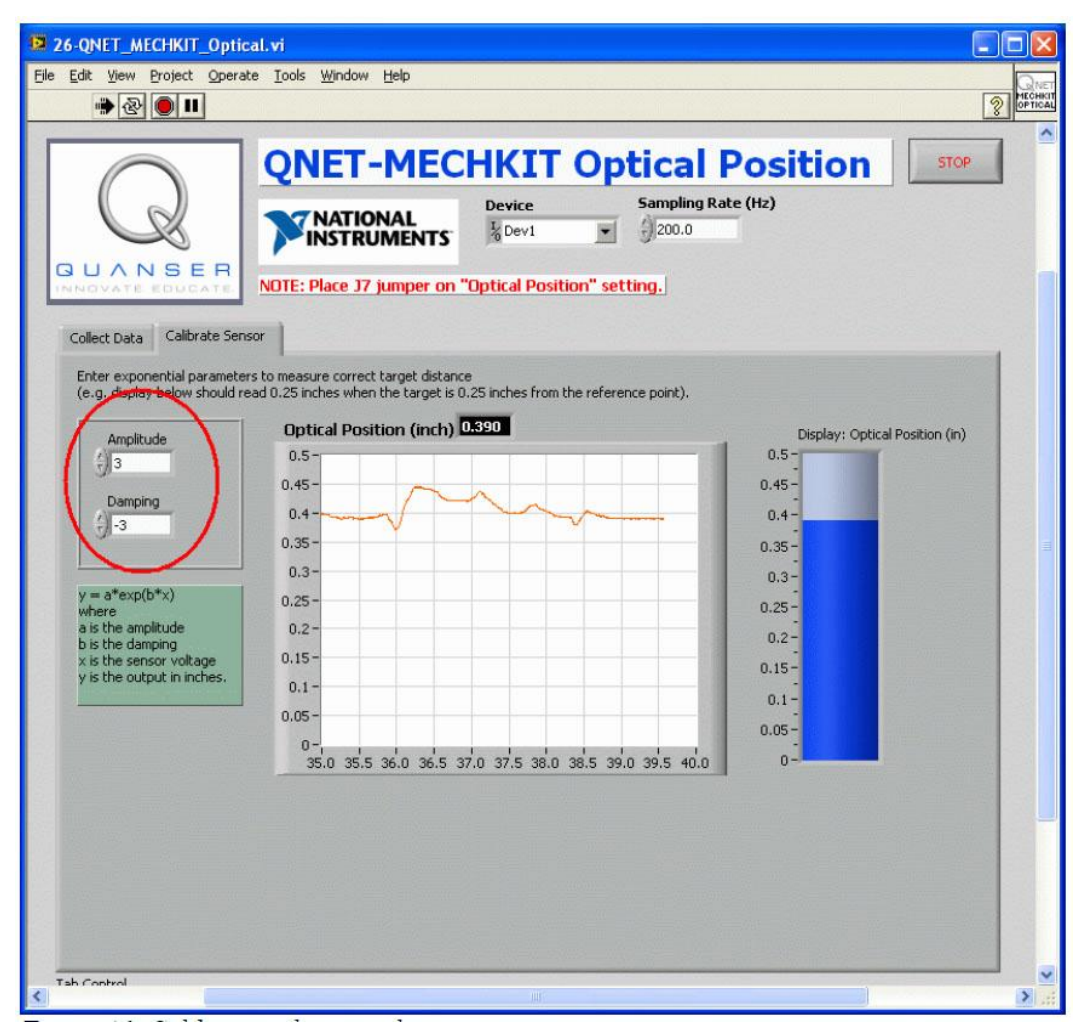

*Рис. 46. Калибровка оптического датчика положения*

# **4.7.3. Упражнения**

*Задание 1. Результаты измерений*

*Таблица 25. Результаты измерений с помощью оптического датчика положения*

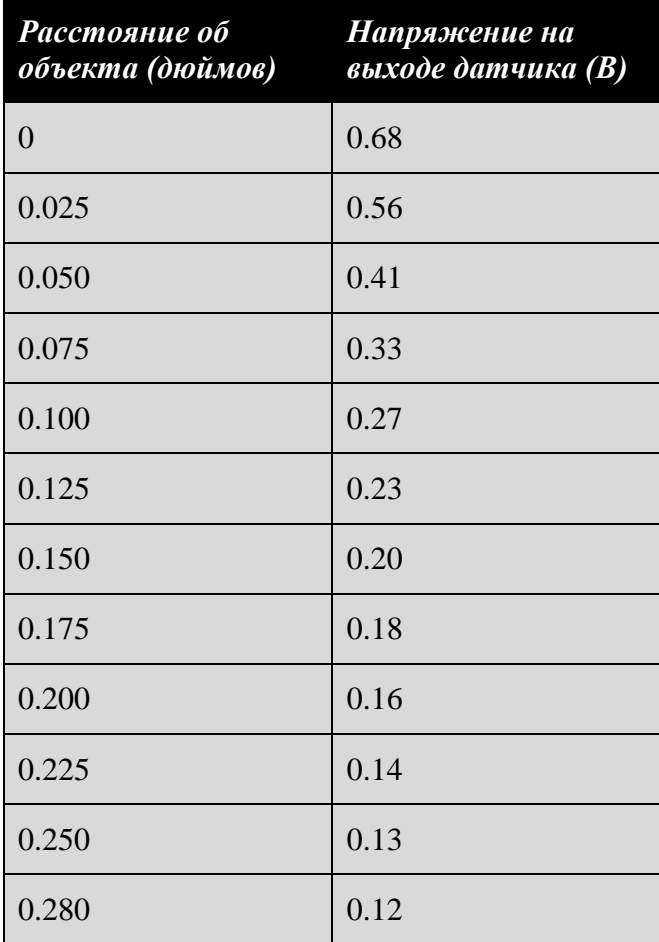

### *Решение:*

Типичная зависимость расстояния до объекта от результата измерения напряжения приведена на рисунке 47.

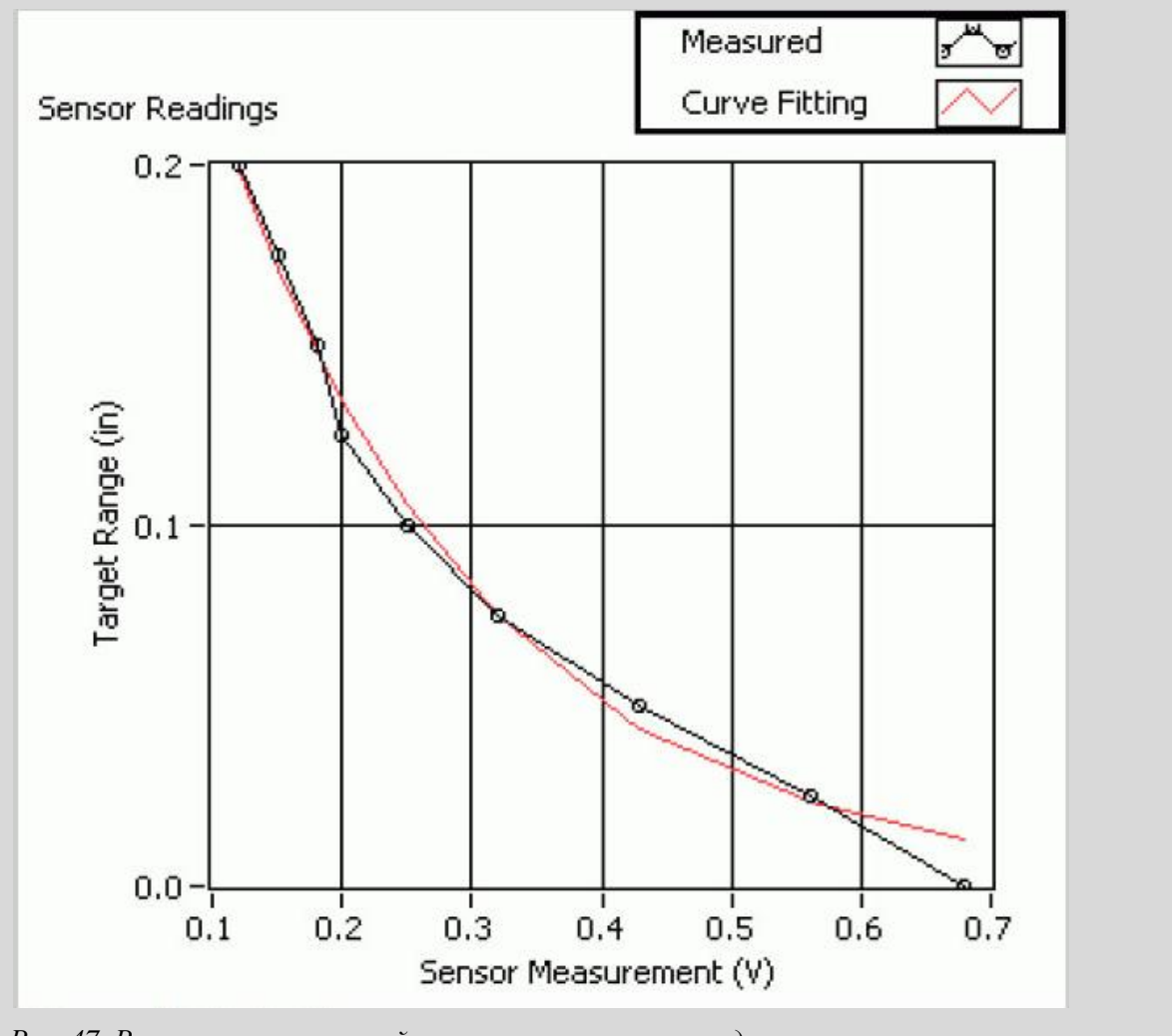

*Рис. 47. Результаты измерений с помощью оптического датчика положения*

*Measured – результаты измерений; Curve Fitting – аппроксимирующая кривая; Sensor Reading – отсчеты, полученные с помощью оптического датчика; Target Range (cm) – расстояние (см); Sensor Measurement (V) – результаты измерений выходного напряжения датчика (В)*

*Задание 2.Калибровка датчика*

*Таблица 26. Параметры экспоненты оптического датчика положения*

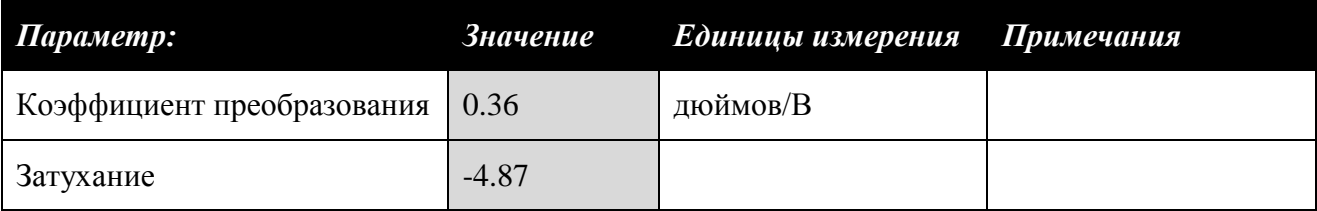

#### *4.8. Датчик магнитного поля*

- 1. Убедитесь в том, что джампер **J8** установлен в положение **Magnetic Field**.
- 2. Запустите VI **QNET\_MECHKIT\_Magnetic\_Field.vi**.

#### **4.8.1. Сбор данных**

- 1. Плавно вращайте по часовой стрелке до упора рукоятку датчика магнитного поля. Затем плавно вращайте регулятор против часовой стрелки пока не дойдете до нулевой отметки. Она будет принята за расстояние 0 см. Введите 0 в массив *Target Range (cm)* (рисунок 48).
- 2. Введите результат измерения напряжения с выхода датчика магнитного поля, соответствующее расстоянию 0 см, в массив *Sensor Measurement (V)* (рисунок 48).
- 3. Поверните регулятор на один оборот против часовой стрелки, чтобы переместить объект подальше от датчика. Объект перемещается на 1 дюйм за каждые 20 оборотов. Введите значение расстояния до объекта, перемещенного от нулевой точки, в массив *Target Range (cm)*.
- 4. Запишите напряжение на выходе датчика в массив *Sensor Measurement (V)*.
- 5. Выполните измерения напряжения для всего диапазона расстояний до объекта (т.е. пока рукоятку нельзя будет повернуть против часовой стрелки). Датчик магнитного поля экспоненциальную характеристику. По мере ввода результатов измерений вычисляются параметры экспоненты и автоматически строится аппроксимирующая кривая.
- 6. **Задание 1**: Занесите результаты измерений в таблицу 27 и скопируйте экран графического индикатора *Sensor Readings*.

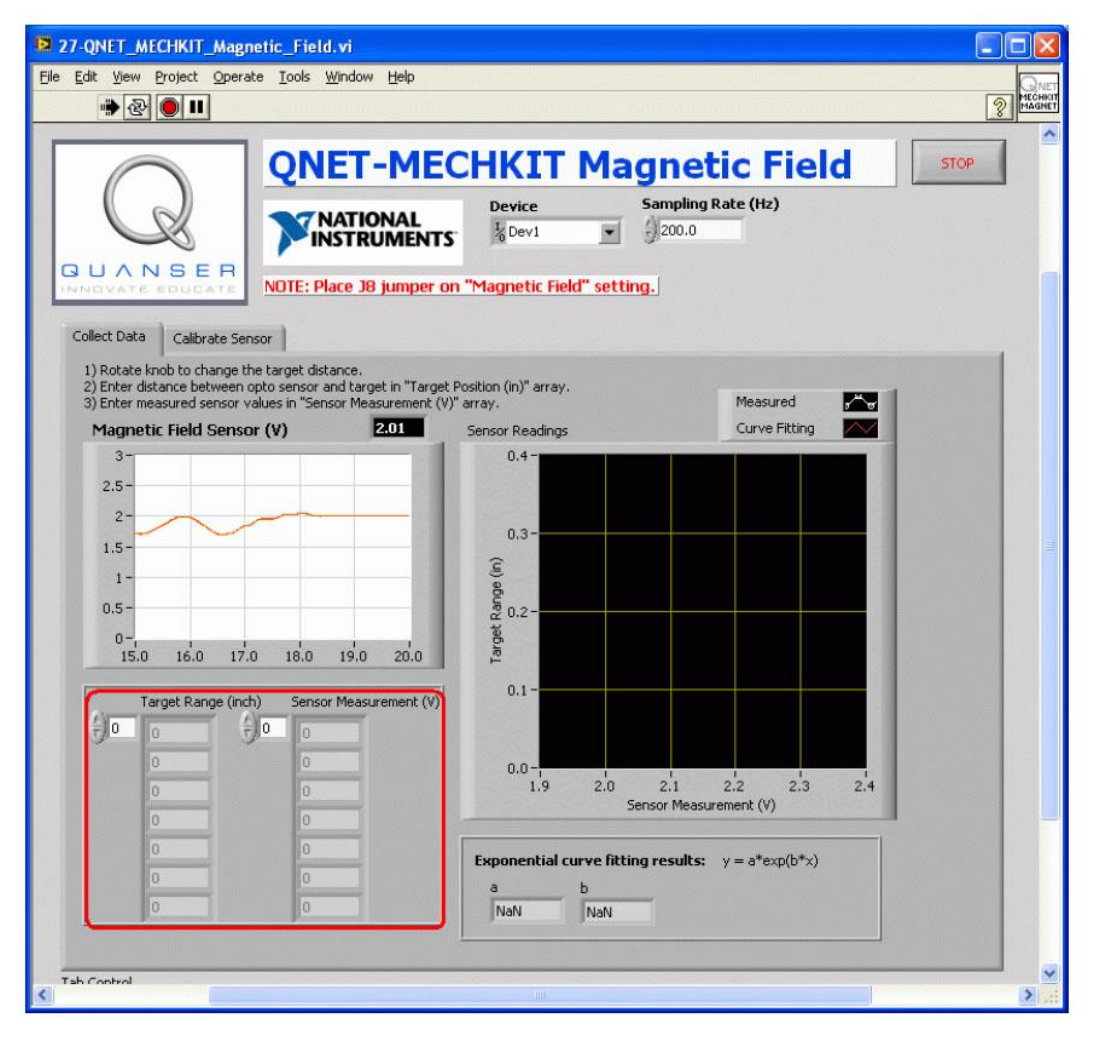

*Рис. 48. Сбор данных, полученных с помощью датчика магнитного поля.*

#### **4.8.2. Калибровка датчика**

- 1. Запустите VI QNET\_MECHKIT\_Optical.vi.
- 2. На закладке *Calibration Sensor* введите параметры экспоненциальной функции в элементы управления *Gain* и *Damping*, чтобы корректно измерять расстояние до объекта; например, при расстоянии до объекта 0.10 дюйма, на индикаторе должно отображаться значение 0.10 дюйма.
- 3. **Задание 2**. Запишите параметры *Gain* и *Damping* в таблицу 28.

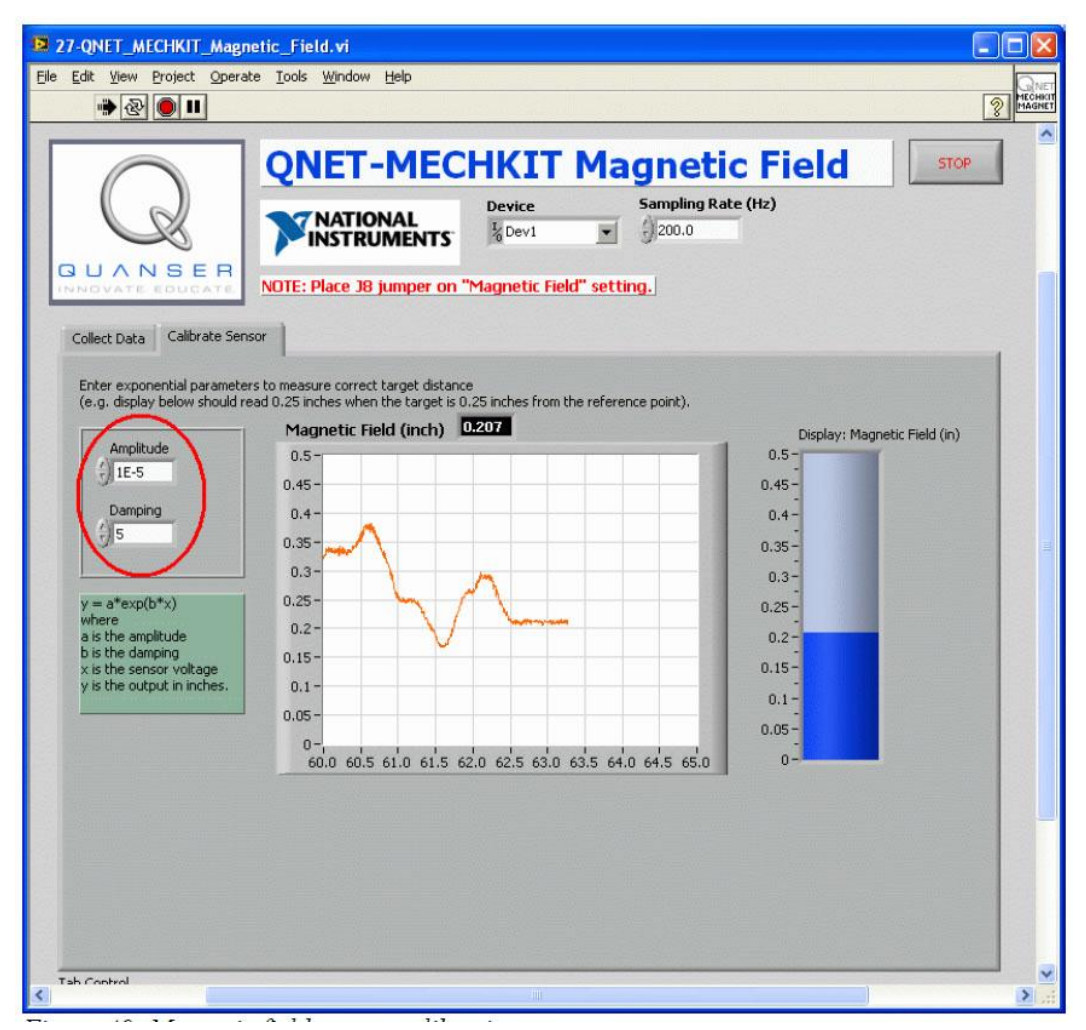

*Рис. 49. Калибровка датчика магнитного поля*

## **4.8.2. Результаты измерений**

*Задание 1. Результаты измерений*

*Таблица 27. Результаты измерений с помощью датчика магнитного поля*

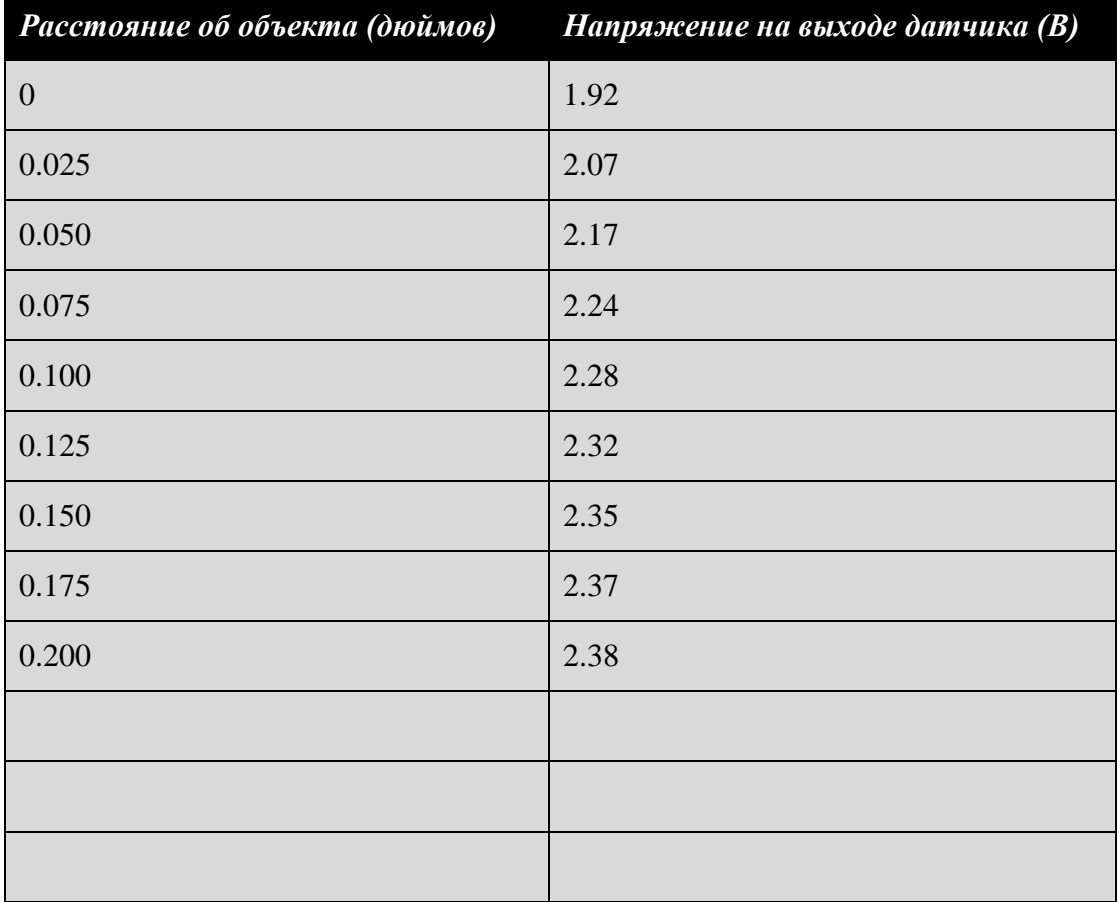
### *Решение:*

Типичная зависимость результатов измерения напряжения от расстояния до объекта приведена на рисунке 50.

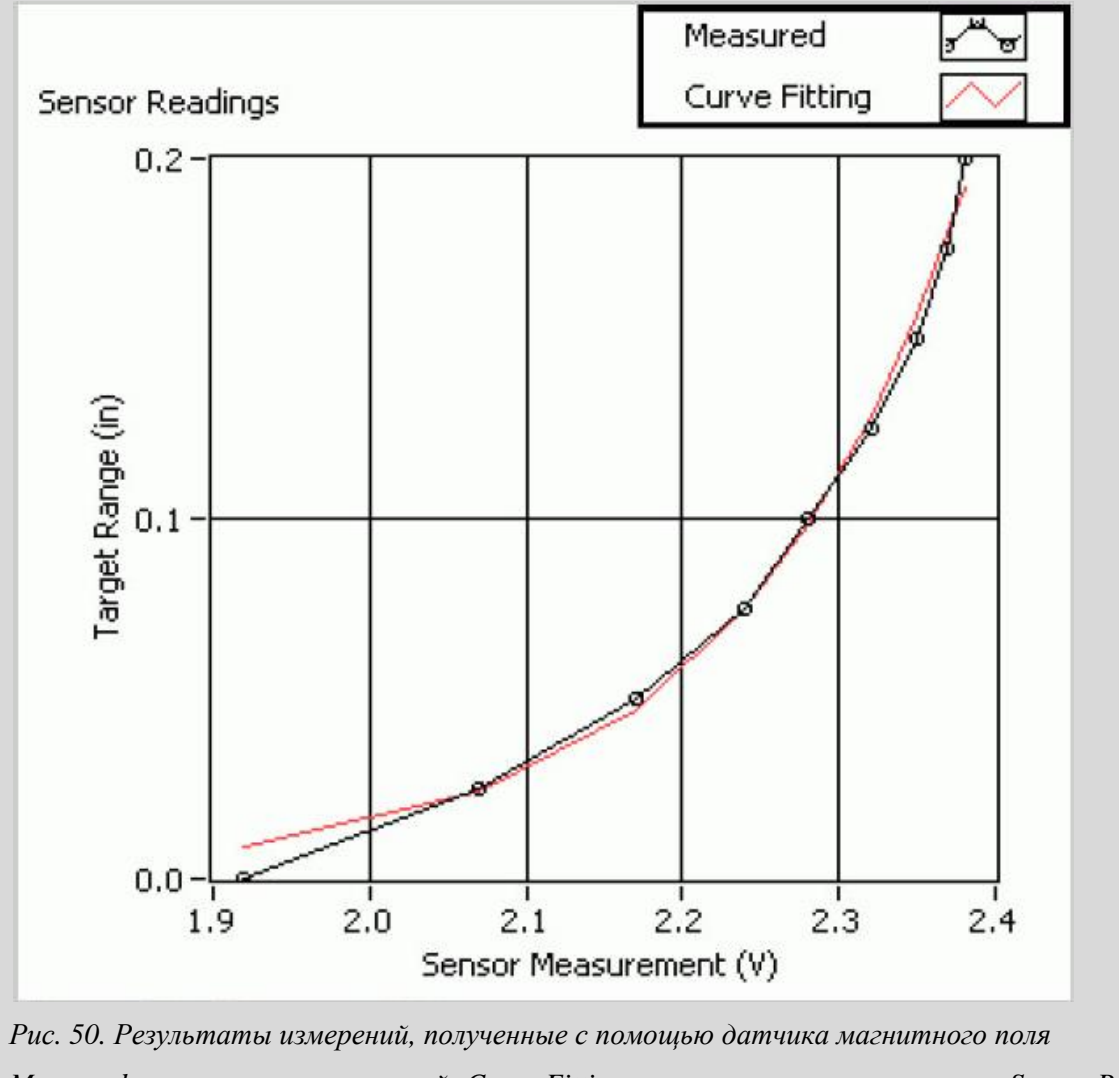

*Measured – результаты измерений; Curve Fitting – аппроксимирующая кривая; Sensor Reading – отсчеты, полученные с помощью датчика; Target Range (cm) – расстояние (см); Sensor Measurement (V) – результаты измерений выходного напряжения датчика (В)*

### *Задание 2.Калибровка датчика*

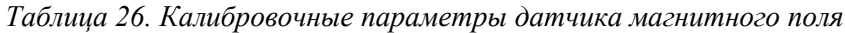

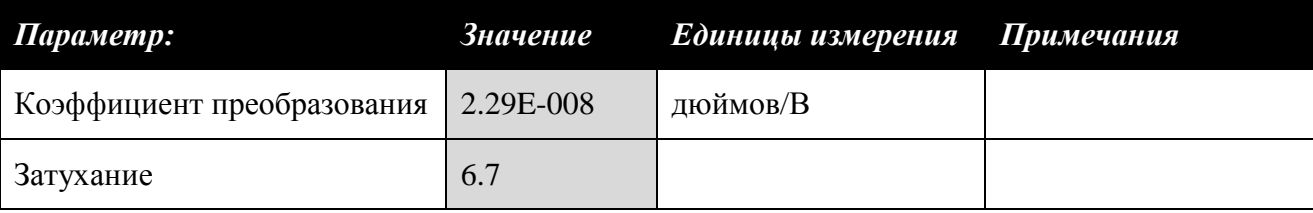

# *4.9. Энкодер*

- 1. Убедитесь в том, что джамперы установлены в следующие положения: **J7 Enc A**, **J8 Enc B**, **J10 Enc I**.
- 2. Запустите VI **QNET\_MECHKIT\_Encoder.vi**.

### **4.9.1. Обработка сигналов A, B и I**

- 1. **Задание 1**: Поверните рукоятку энкодера по часовой стрелке и пронаблюдайте сигналы A и B. Для лучшего восприятия осциллограммы сигналов смещены на 2.5 В. Запишите свои наблюдения в таблицу 29. Аналогично поверните регулятор против часовой стрелки и запишите ваши наблюдения.
- 2. **Задание 2**: Когда изменяется состояние импульса индекса? Как это можно использовать?

### **4.9.2. Калибровка энкодера**

- 1. Наблюдая за индикатором *16-bit Position (counts)* на лицевой панели VI (рисунок 51), вращайте рукоятку и определите, сколько импульсов приходится на один оборот. Введите полученный результат в элемент управления *Counts per rev*. Вращая рукоятку, убедитесь в том, что индикатор *Angle (deg)* точно показывает угол поворота.
- 2. Поверните рукоятку так, чтобы нулевая отметка оказалась вверху и сбросьте счетчик щелчком мыши по кнопке *Reset*.
- 3. Разрешите индексацию щелчком мыши по кнопке *Enable Index*.
- 4. Сделайте полный оборот рукоятки по часовой стрелке, пока не изменится индекс. Продолжайте вращать рукоятку до тех пор, пока нулевая отметка на нем не будет указывать вверх. Какие значение вы наблюдаете на индикаторах *16-bit Position (counts)* и *Angle (deg)*?
- 5. Отрегулируйте элемент управления Reload Value так, чтобы на индикаторе Angle (deg) отображалось значение 0, когда нулевая отметка находится вверху. Убедитесь в этом, вращая рукоятку по часовой стрелке.
- 6. **Задание 3**: Запишите значения элементов управления *Count per rev* и *Reload Value*, используемые для калиброванных измерений, в таблицу 30.
- 7. **Задание 4**: Установите рукоятку таким образом, чтобы нулевая отметка снова указывала вверх. В элементы *Counts per rev* и *Angle (deg)* должно считываться нулевое значение. Поверните регулятор на один полный оборот против часовой стрелки. Показывает ли индикатор *Angle (deg)* нулевое значение? Обсудите совпадение или отличие от ожидаемого значения.

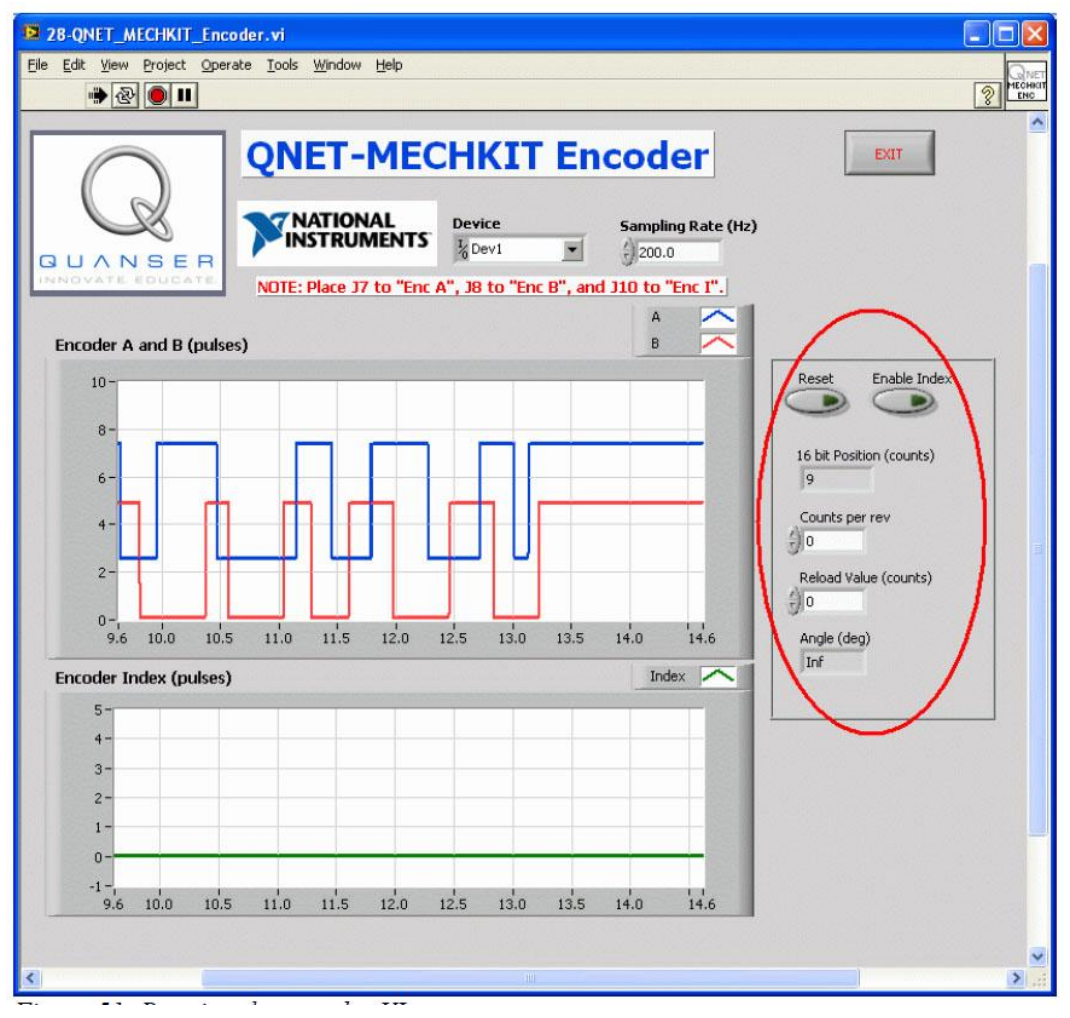

*Рис. 51. Запуск QNET\_MECHKIT\_Encoder.vi*

### **4.9.3. Упражнения**

*Задание 1: Синхронизация сигналов A и B энкодера*

#### *Таблица 29. Сигналы A и B в зависимости от вращения регулятора*

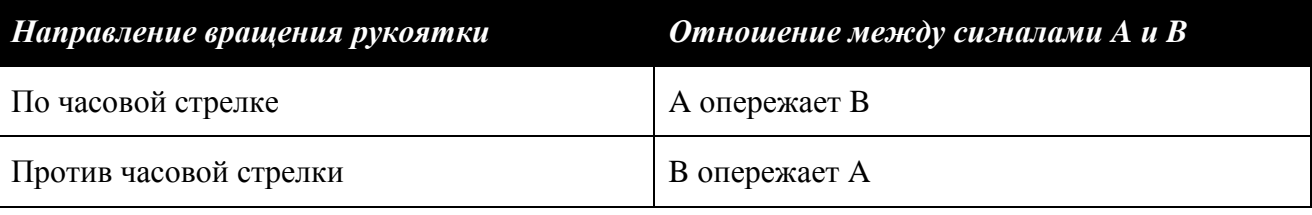

*Задание 2: Импульс индекса*

### *Решение:*

Перепад (до 5.0 В) импульса индекса происходит на каждом полном обороте рукоятки. Этим можно воспользоваться для сброса показаний датчика.

*Задание 3.Характеристики энкодера*

#### *Таблица 30. Калибровочные параметры*

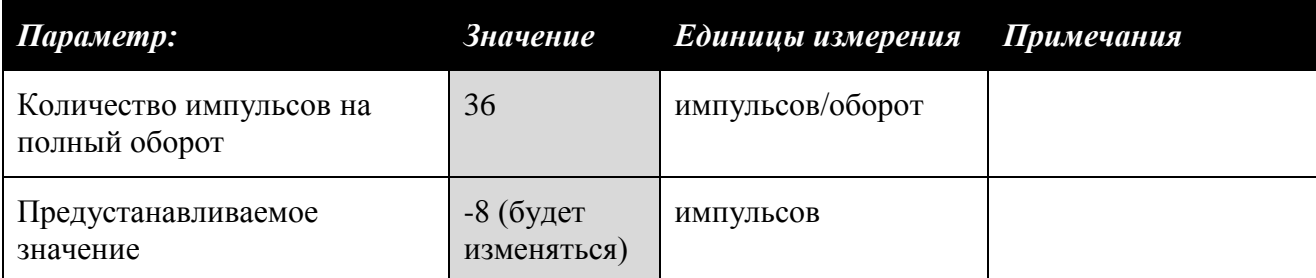

#### *Задание 4: Сброс энкодера*

# *Решение:*

Импульс индекса переключается при различных углах поворота в зависимости от направления вращения рукоятки: по часовой стрелке или против часовой стрелки.

### *4.10. Датчик температуры*

- 1. Убедитесь в том, что джампер **J9** установлен в положение **Temperature**.
- 2. Запустите VI QNET\_MECHKIT\_Temperature.vi.

## **4.10.1. Сбор данных**

- 1. Согласно руководству [1], термистор является частью электронной схемы, и его выходное напряжение может регулироваться с помощью потенциометров *Gain* и *Offset* на плате модуля MECHKIT. Поверните регулятор *Gain* до упора против часовой стрелки.
- 2. Вращайте регулятор *Offset* до тех пор, пока индикатор *Temperature Sensor (V)* не покажет значение 0 В. Это соответствует результату измерения при комнатной температуре  $T_0 = 298$  K.

*Примечание*. При выполнении данного пункта предполагается, что температура в вашем помещении 25 .0 °С, даже, если она, возможно, несколько выше или ниже.

3. **Задание 1**: Аккуратно прикоснитесь кончиком пальца к датчику температуры и пронаблюдайте реакцию на графическом индикаторе *Temperature Sensor (V)*. Температура на поверхности кончика пальца составляет примерно 32 °С. Запишите в таблицу 31 напряжение, измеренное при комнатной температуре и измеренное, когда к датчику приложен палец.

*Указание 1.* Термистор имеет высокую чувствительность. При выполнении измерений не следует сильно давить на датчик, в противном случае результаты измерений не будут повторющимися.

*Указание 2*. После отпускания пальца от датчика требуется некоторое время, чтобы выходное напряжение датчика вернулось к значению 0 В. Вы можете ускорить снижение температуры легким обдувом датчика.

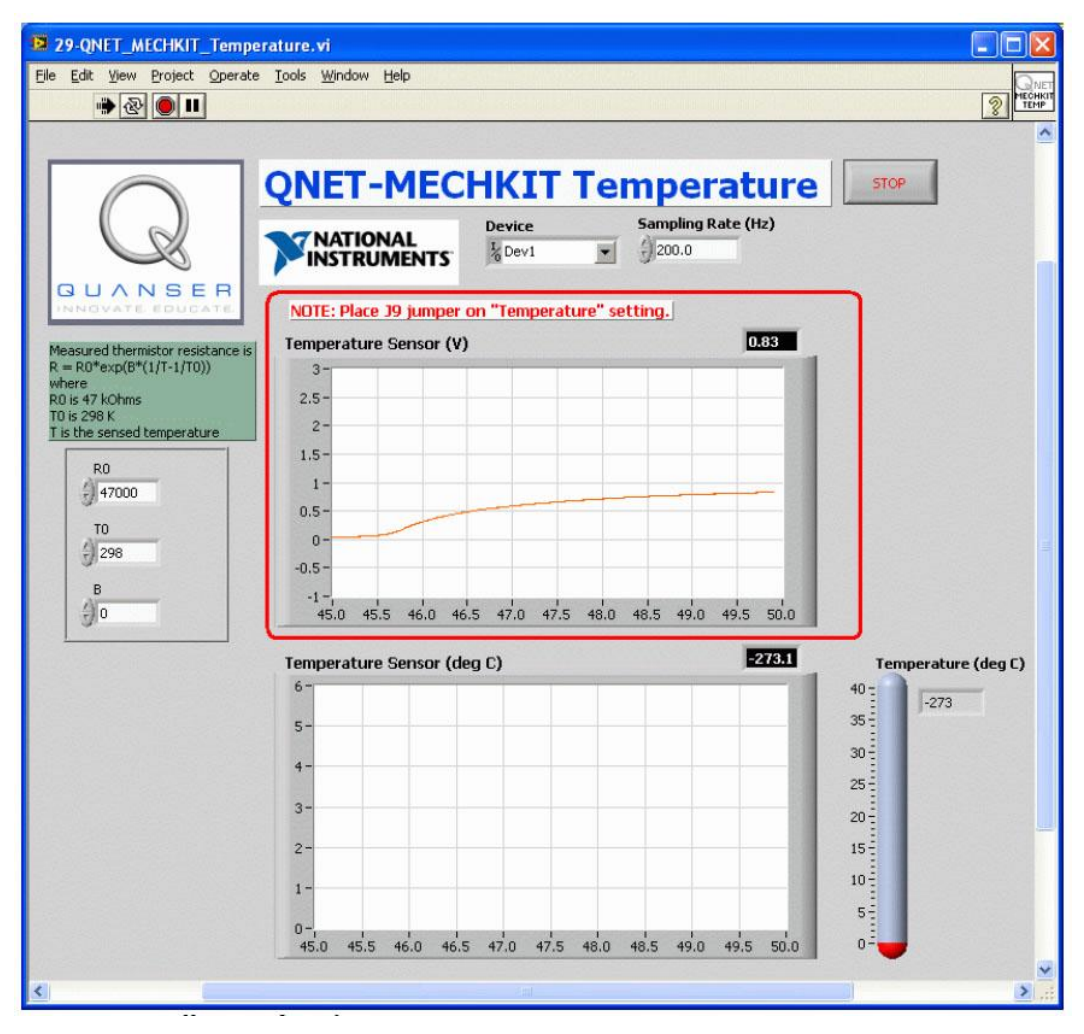

*Рис. 52. Сбор данных с датчика температуры*

### **4.10.2. Калибровка датчика**

- 1. **Задание 2**: Напряжение, которое измерялось на модуле MECHKIT это выходное напряжение *v<sup>0</sup>* электронной схемы, описанной в руководстве [1]. Используя данную схему включения и соответствующие ей уравнения, выведите формулу для определения сопротивления термистора *R* по выходному напряжению схемы.
- 2. **Задание 3**: Определите сопротивление резистора *R<sup>0</sup>* при комнатной температуре и сопротивление *R*, когда к датчику прижат палец. Запишите результаты в таблицу 32.
- 3. **Задание 4**: Выведите уравнение для определения параметра B и вычислите его значение, используя полученные результаты.
- 4. Запустите VI QNET\_MECHKIT\_Temperature.vi.
- 5. **Задание 5**: Введите параметр B, который был найден в п. 4, в соответствующий элемент управления (рисунок 53). Прикоснитесь пальцем к датчику и скопируйте характеристику, которая отображается на индикаторе *Temperature Sensor (deg C)*.

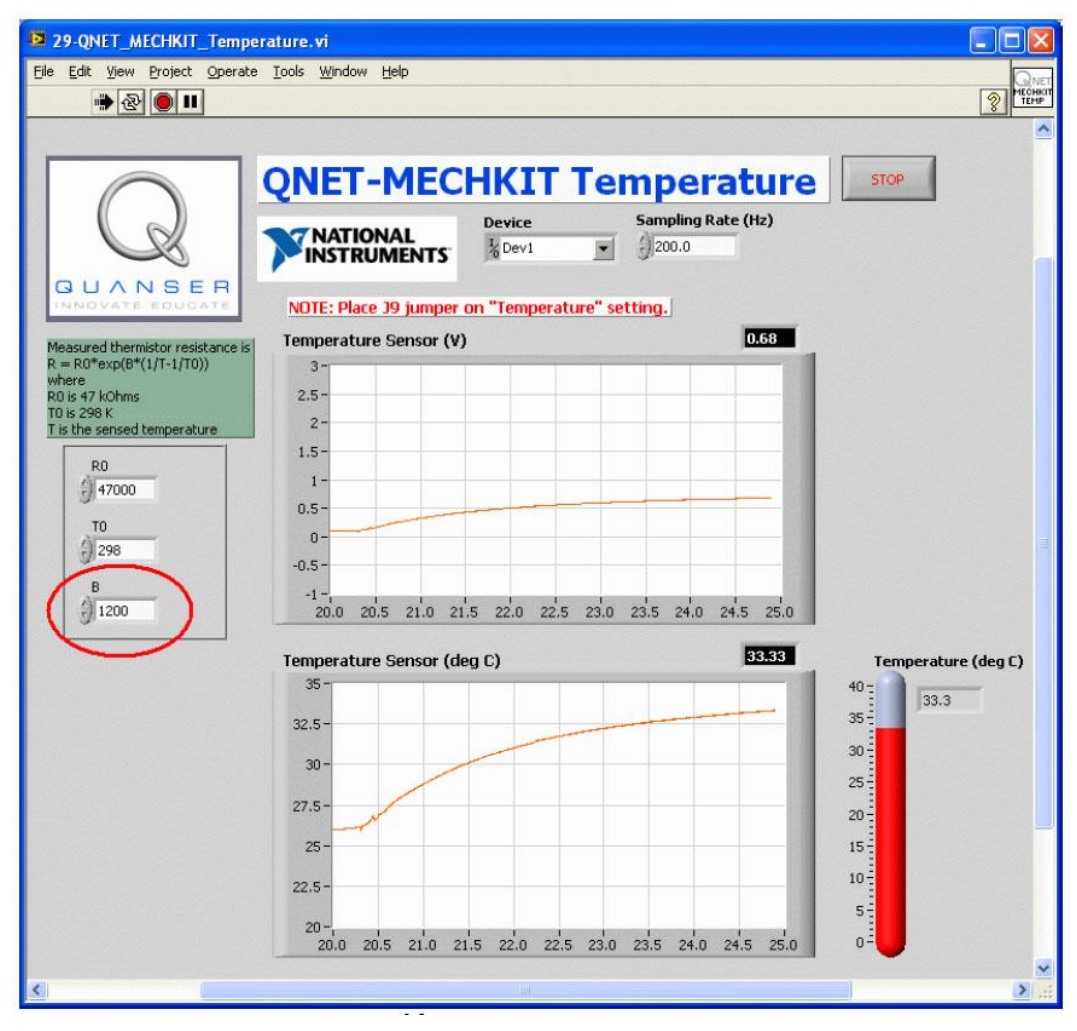

*Рис. 53. Калибровка датчика темперы*

### **4.10.3. Упражнения**

*Задание 1: Результаты измерения напряжение*

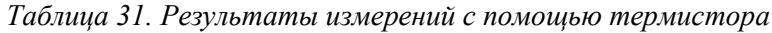

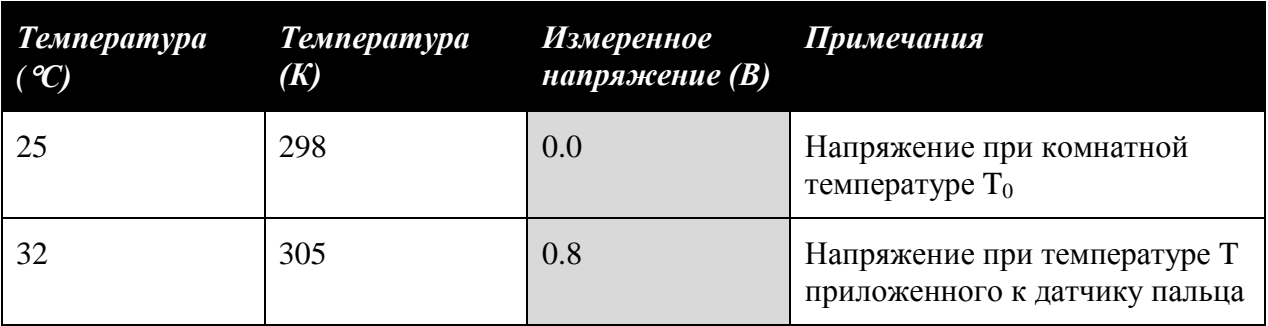

*Задание2: Уравнение для вычисления сопротивления термистора*

#### *Решение:* Объединив уравнение преобразования термистора с зависимостью между входным и выходным напряжением, приведенным в руководстве [1], получим  $v_0 = -\frac{30 (R+10000.0)}{67000.0 \times R} + 15$ 67000.0  $v_0 = -\frac{30 (R)}{576}$ *R*  $=-\frac{30 (R+10000.0)}{67000.0+R}+15$ (1) Таким образом, сопротивление термистора с учетом выходного напряжения схемы  $v_0 = -\frac{1000 \cdot (0.00)^2}{1000 \cdot 100}$  $\mathbf{0}$ 1000.  $(67. v_0 + 705.)$ 15.  $v_0 = -\frac{1000(67. v_0)}{2}$ *v*  $=-\frac{1000. (67.v_0 +v_0 + 15.}$ (2)

*Задание 3: Результаты измерения сопротивления термистора*

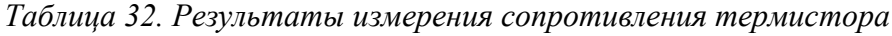

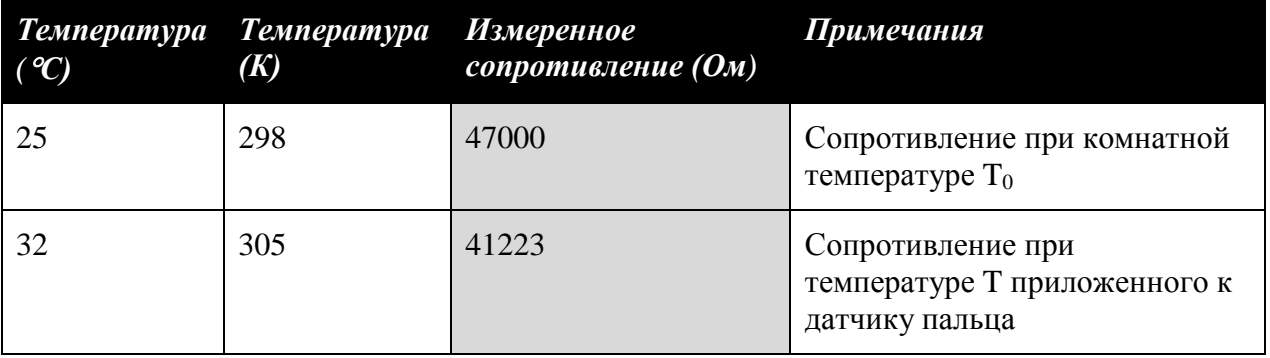

*Задание 4: Определение параметра экспоненциальной функции*

# *Решение:*

Вспомним из руководства [1], что уравнение преобразования для термистора имеет вид

$$
R = R_0 e^{\left(B\left(\frac{1}{T} - \frac{1}{T_0}\right)\right)}
$$
(3)

которое после разрешения относительно параметра экспоненты *B* принимает форму

$$
B = \frac{\ln\left(\frac{R}{R_0}\right) T T_0}{T_0 + T}
$$
\n(4)

Подставляя результаты измерений сопротивления и температуры (К) из таблицы 32 в уравнение (4), получаем

$$
B=1702.7\tag{5}
$$

*Задание 5: Измерение температуры с помощью откалиброванного датчика*

### *Решение:*

Измеренная реакция датчика на прикосновение к нему пальца приведена на рисунке 54. Учтите, что температура растет, начиная с комнатной температуры  $T_0 = 25$  °C, до температуры пальца 32 °С.

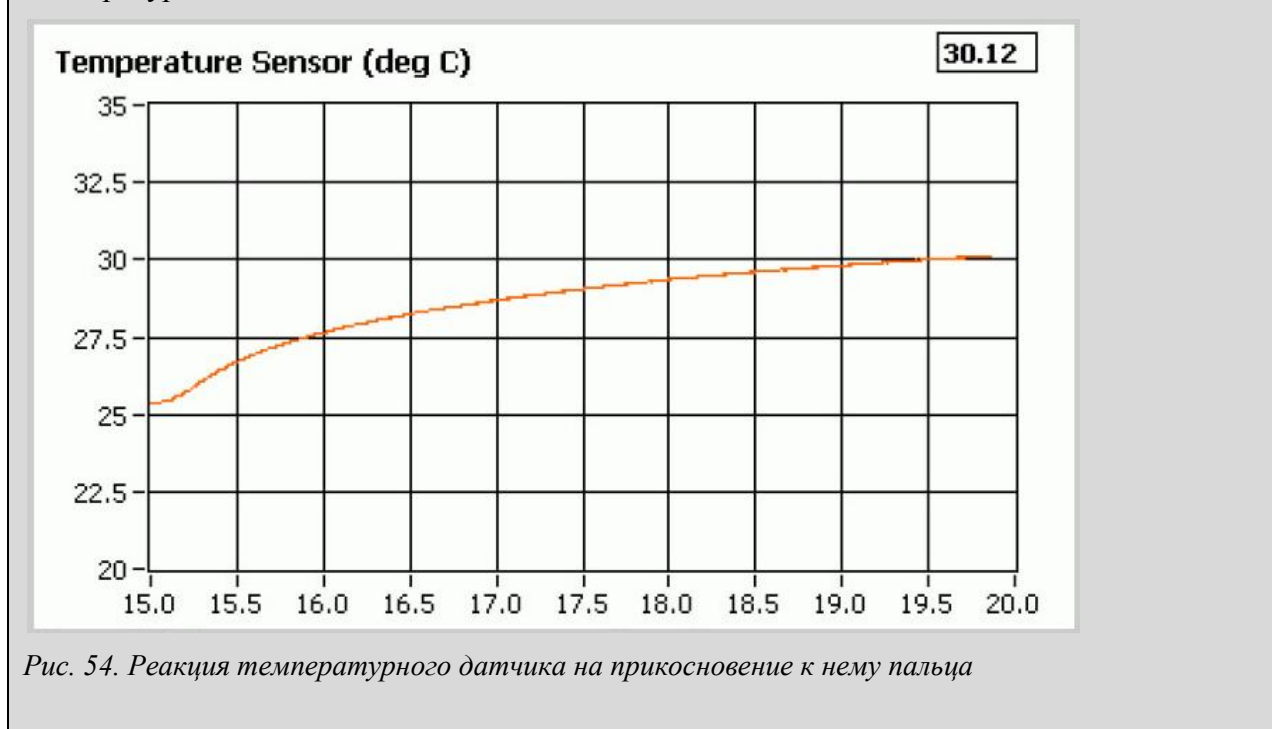

*4.11. Переключатели и светодиоды*

- 1. Убедитесь в том, что джамперы установлены в положения: **J7 Opto Switch**, **J8 Micro Switch**, **J9** – **Push Button**.
- 2. Запустите **VI QNET\_MECHKIT\_Switches\_and\_LEDs**.
- **4.11.1. Оптический переключатель**
	- 1. Выберите закладку *Opto Switch*.
	- 2. Возьмите кусочек бумаги и плавно подвигайте его вверх и вниз внутри оптического переключателя. Пронаблюдайте реакцию на графическом индикаторе *Optical Switch*.
	- 3. Настройте пороговое значение (рисунок 55), чтобы получить результаты цифровых измерений (включено/отключено или 0/1) на графических индикаторах *Optical Switch* и *Optical Switch – Digital*.
	- 4. **Задание 1**: Запишите пороговое значение, используемое для формирования цифровых сигналов, и скопируйте характеристики с графических индикаторов Optical Switch и Optical Switch – Digital.

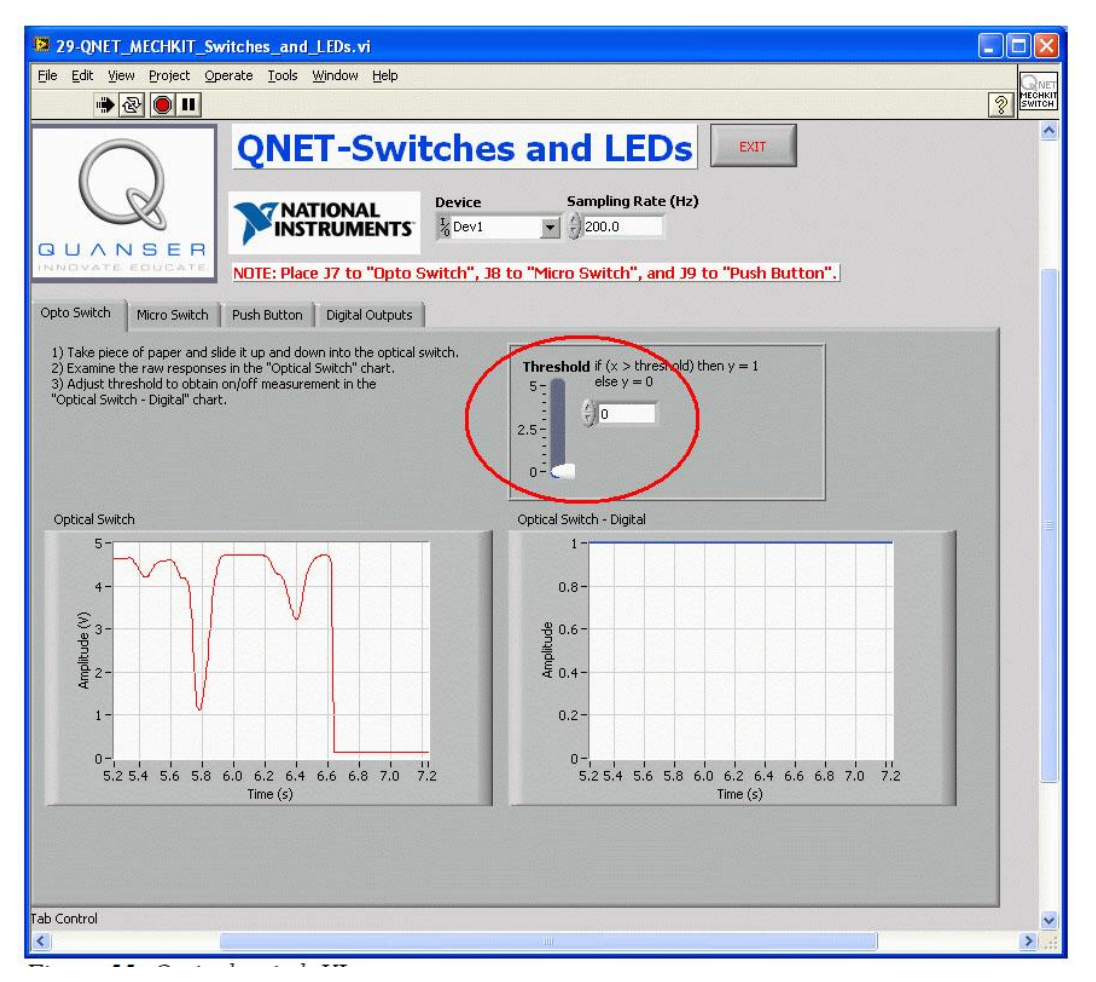

*Рис. 55. VI QNET\_TECHKIT\_Switches\_and\_LEDs – закладка* Optical Switch

**4.11.2. Микровыключатель**

- 1. Выберите закладку *Micro Switch*.
- 2. Нажмите на микровыключатель и пронаблюдайте реакцию на графическом индикаторе *Micro Switch*.
- 3. Настройте элементы управления *Gain* и *Offset* (рисунок 56) так, чтобы при нажатии на микровыключатель сигнал на индикаторе *Micro Switch – Digital* переходил от уровня 0 к уровню 1.
- 4. **Задание 2**: Запишите используемые значения элементов управления *Gain* и *Offset* в таблицу 33 и скопируйте характеристики с экранов индикаторов *Micro Switch* и *Micro Switch – Digital*.

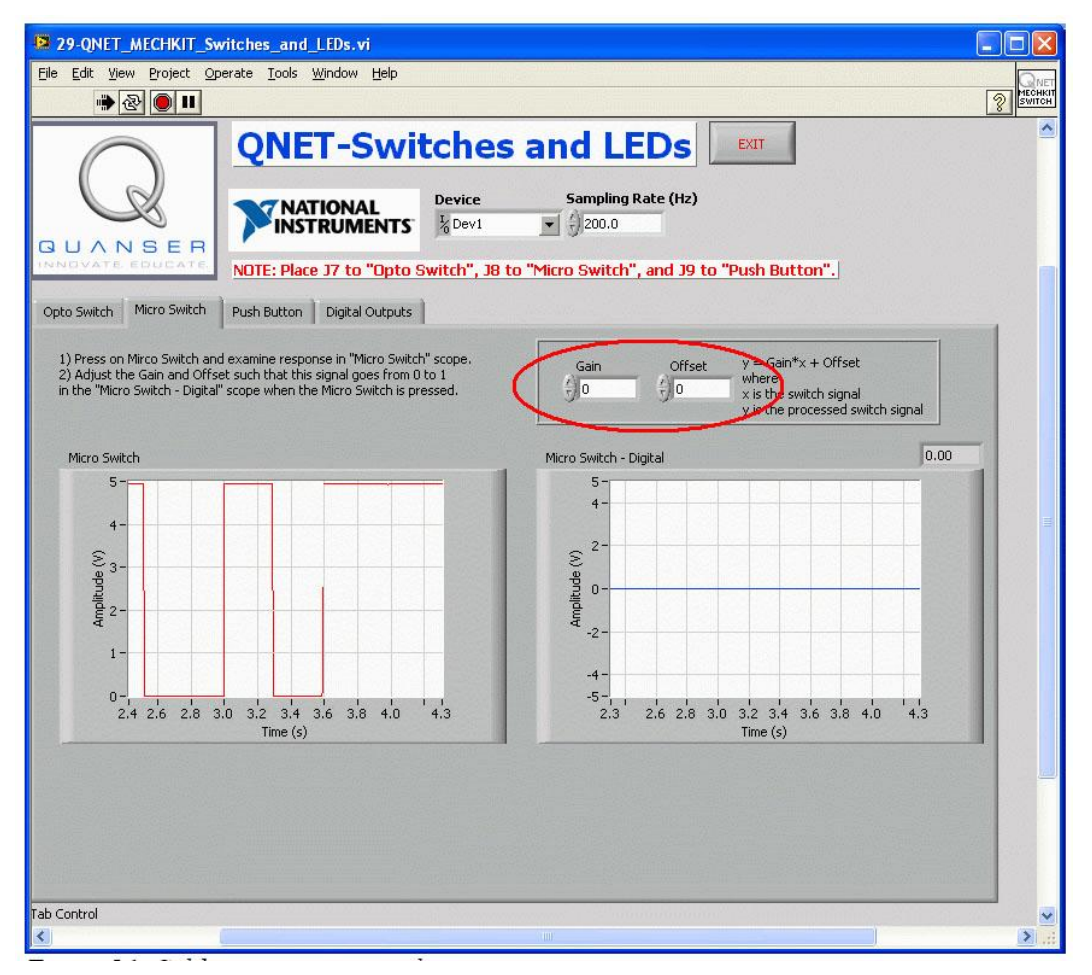

*Рис. 56. Калибровка микровыключателя*

## **4.11.3. Кнопка**

- 1. Выберите закладку *Push Button*.
- 2. Нажмите на кнопку и пронаблюдайте реакцию на графическом индикаторе *Push Button*.
- 3. Настройте элементы управления *Gain* и *Offset* (рисунок 57) так, чтобы при нажатии на кнопку сигнал на индикаторе *Push Button – Digital* переходил от уровня 0 к уровню 1.
- 4. **Задание 3**: Запишите используемые значения элементов управления *Gain* и *Offset* в таблицу 34 и скопируйте характеристики с экранов индикаторов *Push Button* и *Push Button Digital*.
- 5. **Задание 4**: Объясните, чем отличаются поведения микропереключателя и кнопки.

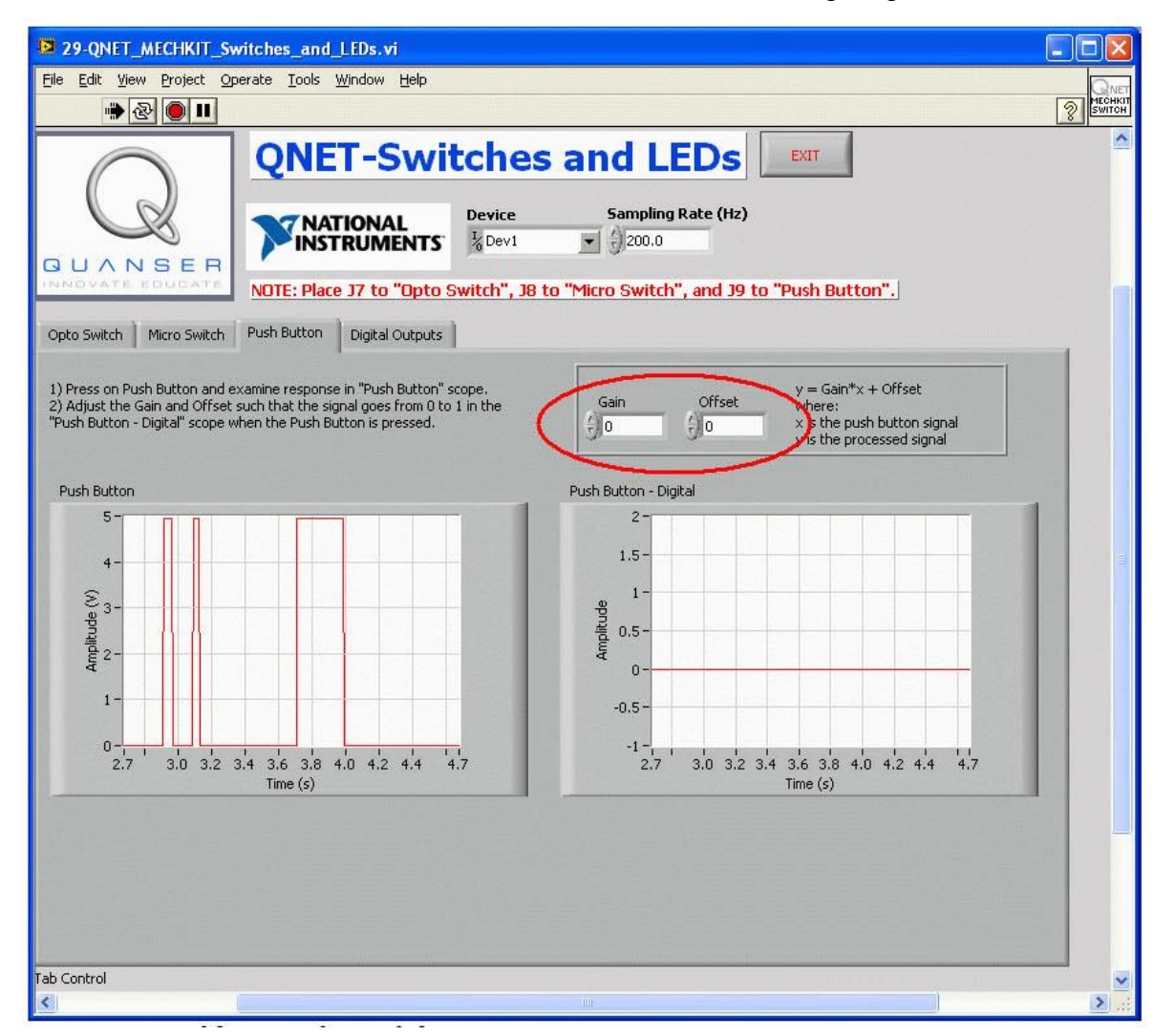

*Рис. 57. Калибровка кнопки*

#### **4.11.4. Светодиоды**

- 1. Выберите закладку *Digital Outputs*.
- 2. Изменяйте положение переключателей DO 1 и DO 0 вверх/вниз и наблюдайте, как на это реагируют на светодиоды, расположенные на плате (рисунок 58).
- 3. **Задание 5**: Запишите в таблицу 35, в каком положении (верхнем или нижнем) должны быть переключатели DO 1 и DO 0, чтобы светодиоды DO 1 и DO 0 светились.

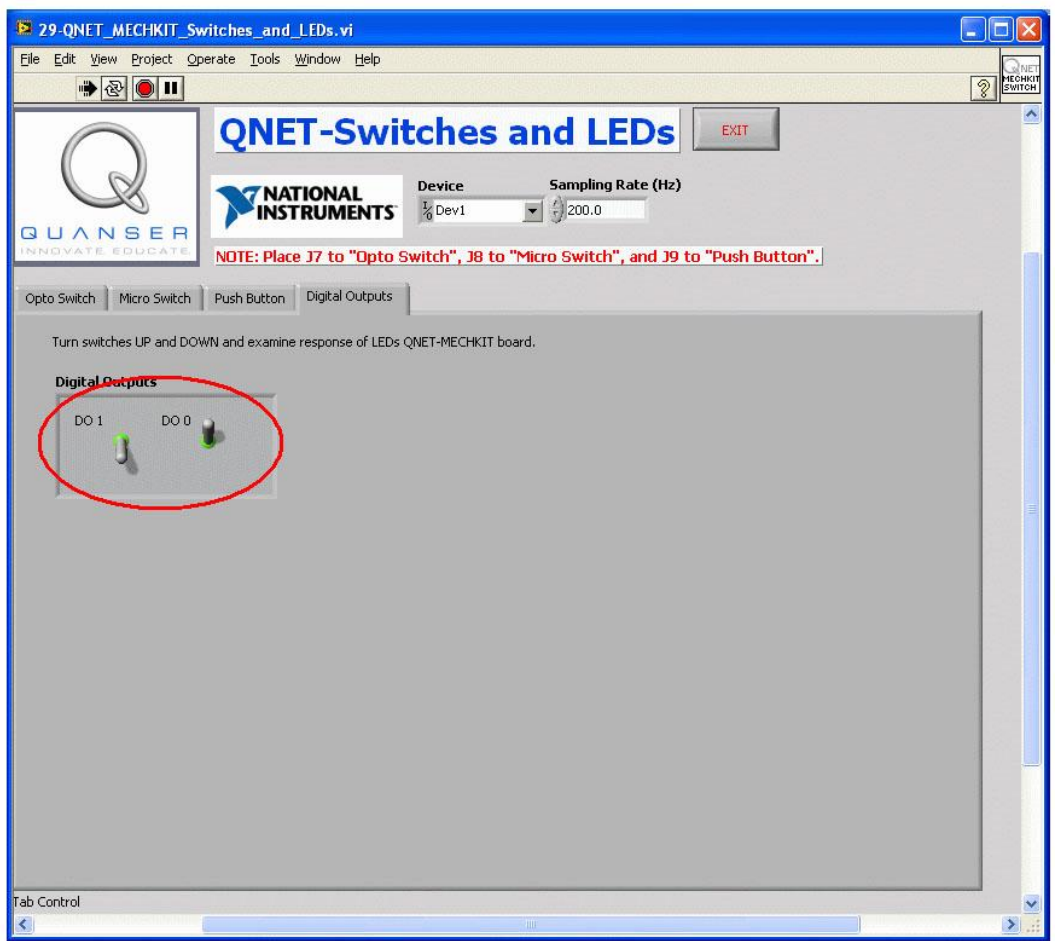

*Рис. 58. Установка состояний линий цифрового вывода*

### **4.11.5. Упражнения**

*Задание 1: Оптический переключатель*

# *Решение:*

Измеренное напряжение на оптическом переключателе приведено на рисунке 59. Соответствующий обработанный сигнал, полученный с учетом порога 0.15 В, приведен на рисунке 60.

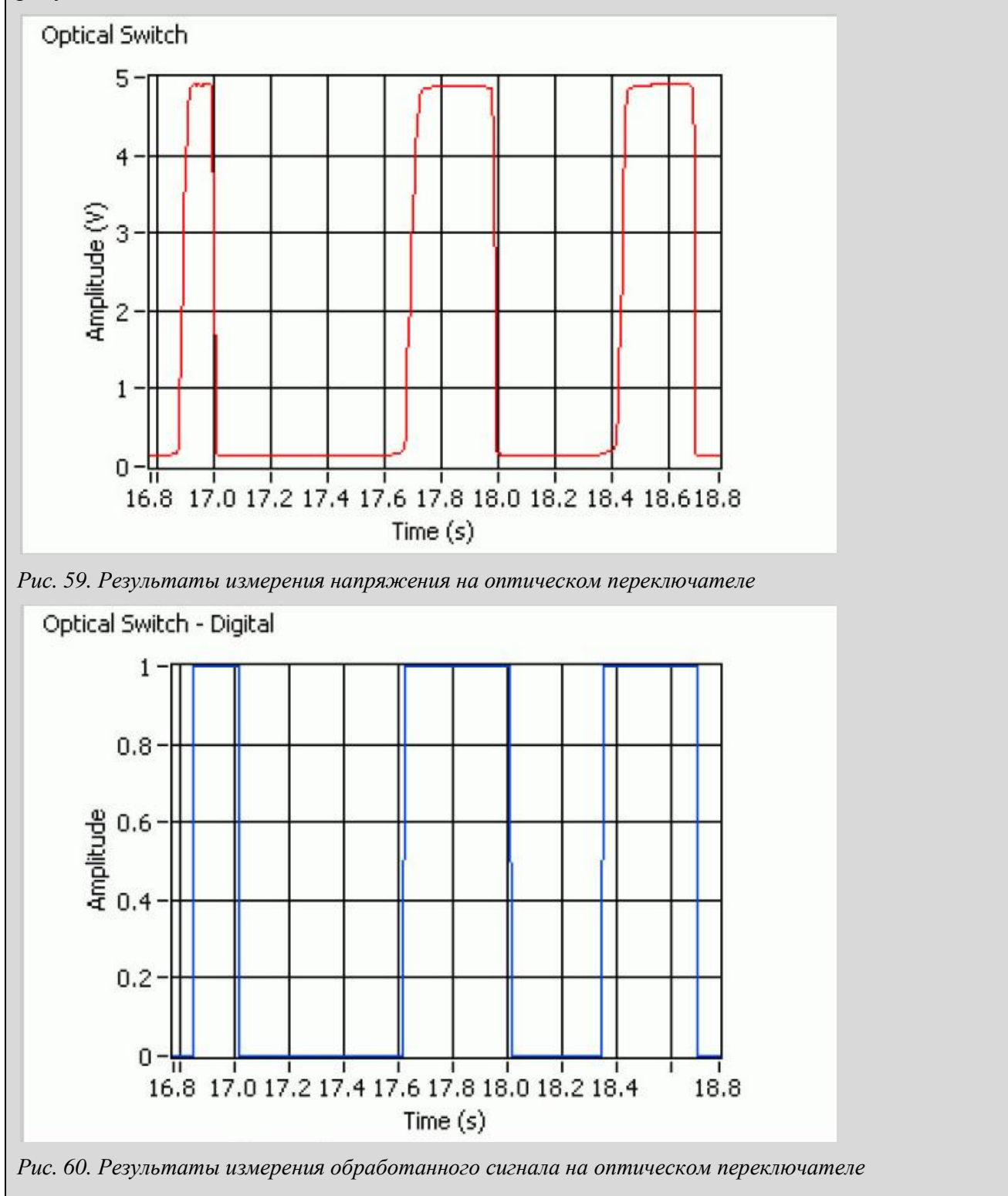

*Задание 2: Микровыключатель*

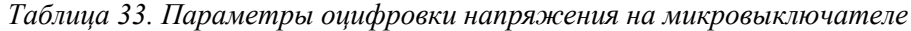

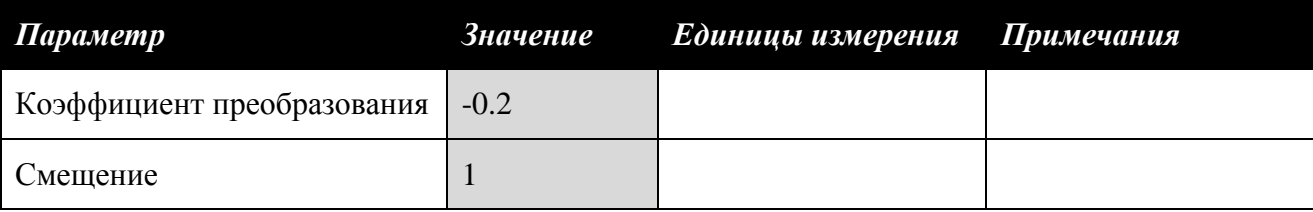

### *Решение:*

Результаты измерения напряжения на микропереключателе приведено на рисунке 61. Соответствующий обработанный сигнал, полученный с использованием коэффициентов линейного уравнения, приведенных в таблице 33, показан на рисунке 62.

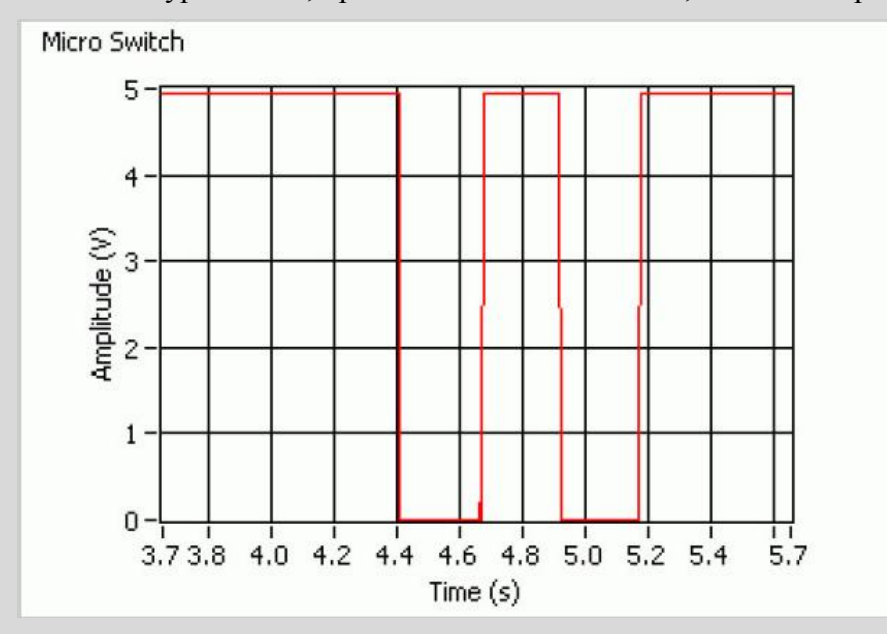

*Рис. 61. Результаты измерения напряжения на микровыключателе*

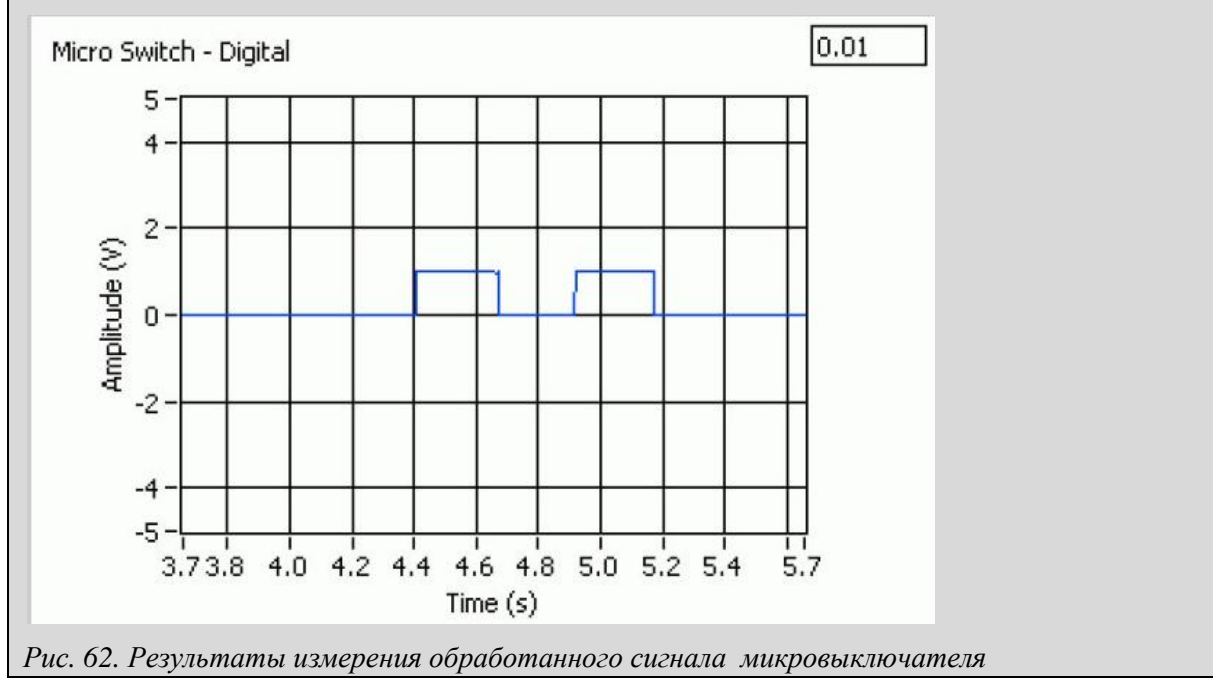

*Задание 3: Кнопка*

*Таблица 34. Параметры оцифровки напряжения на кнопке*

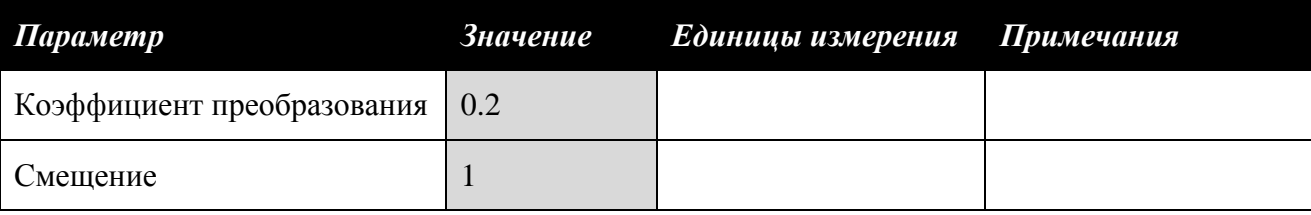

#### *Решение:*

Результаты измерения напряжения на кнопке приведено на рисунке 63. Соответствующий обработанный сигнал, полученный с использованием параметров, приведенных в таблице 34, показан на рисунке 64.

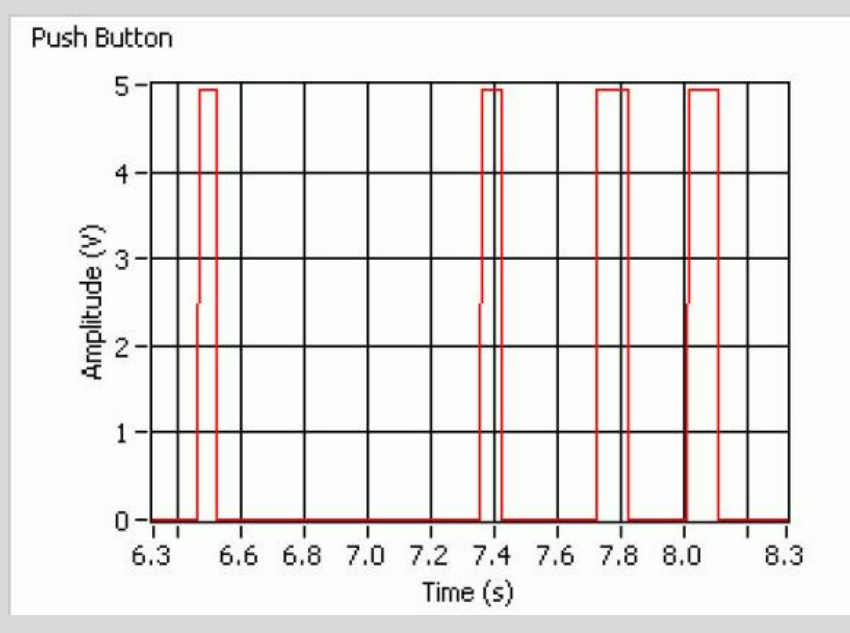

*Рис. 63. Результаты измерения напряжения на кнопке*

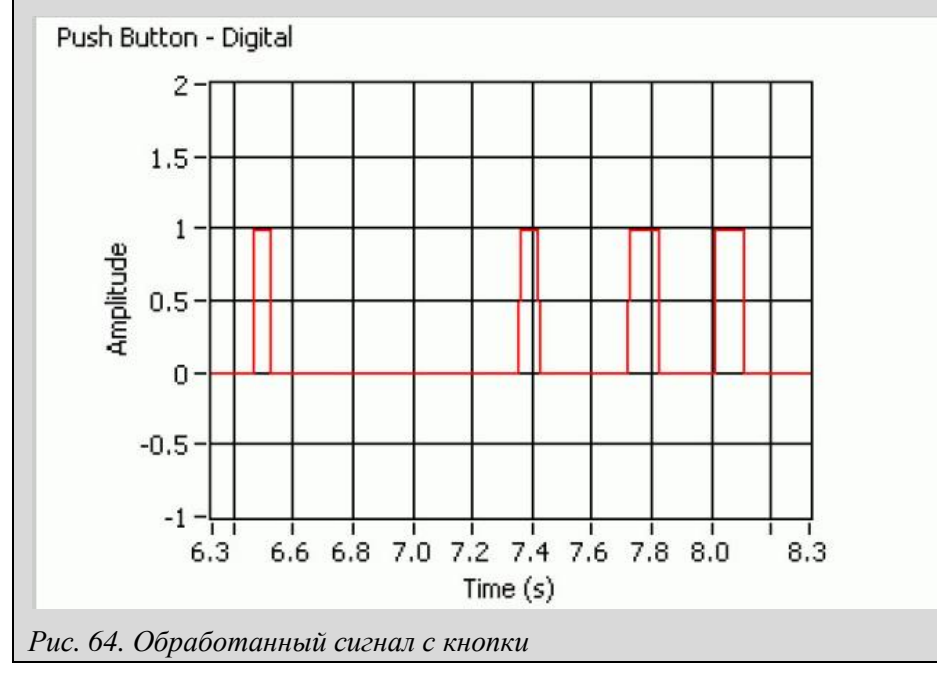

*Задание 4: Сравнение микровыключателя и кнопки*

#### *Решение:*

Перевод в нижнее положение микровыключателя приводит к падению уровня сигнала с 5 В до 0 В. При нажатии кнопки сигнал переходит от уровня 0 В на уровень 5 В. У микровыключателя активный уровень — низкий, а у кнопки — высокий.

#### *Задание 5: Переключатели линий цифрового вывода*

#### *Таблица 35. Переключатели линий цифрового вывода*

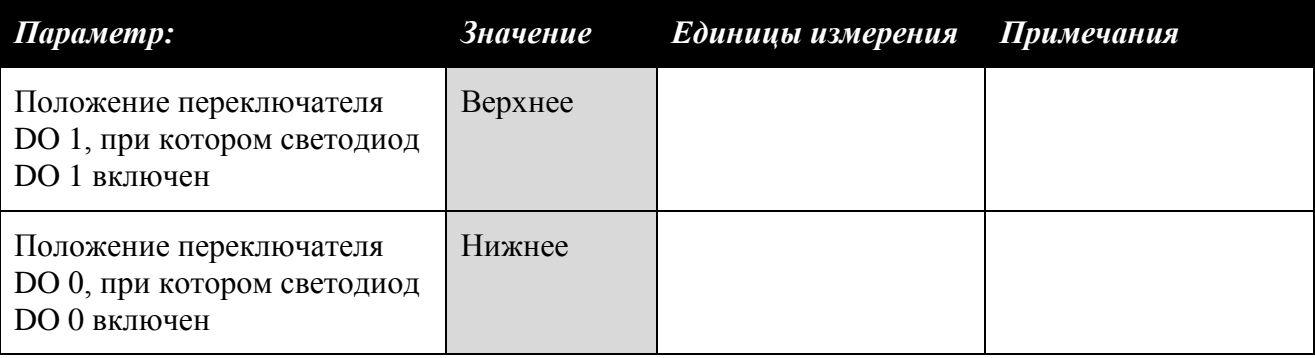

# *4.12. Исследование дребезга переключателей*

Примите во внимание, что эту лабораторную работу можно выполнять только при наличии станции ELVIS II. У станции ELVIS I отсутствуют функциональные возможности для выполнения этих экспериментов.

- 1. Убедитесь в том, что джампер **J8** установлен в положение **Micro Switch**, а **J9** в положение **Push Button**.
- 2. Запустите VI *Oscilloscope* из комплекта измерительных приборов NI ELVISmx. По умолчанию он находится в меню Пуск *Пуск\Программы\National Instruments\NI ELVISmx\Instruments*.

### **4.12.1. Запуск VI Oscilloscope**

- 1. Чтобы запустить осциллограф (VI Oscilloscope), щелкните мышью по кнопке с зеленой стрелкой.
- 2. Чтобы считать состояние микровыключателя, установите элемент управления *Source* в группе *Channel 0 Settings* в состояние *AI 1* (канал 1 аналогового ввода). Полученная характеристика должна быть похожа на ту, что приведена на рисунке 65.
- 3. Нажмите на микровыключатель и убедитесь в том, что у вас получается ожидаемый сигнал. Поскольку установлен непрерывный режим сбора данных (положение элемента *Acquisition mode – Run Continuously*), осциллограф продолжает работать, и сигнал можно наблюдать в реальном времени.
- 4. Чтобы исследовать поведение микровыключателя, когда он нажат, установите режим *Trigger* на останов сбора данных осциллографа.

*Подсказка*. Если нужно, можно изменить значение элемента управления *Acquisition Mode* на *Run Once*, чтобы осциллограф останавливался при срабатывании переключателя.

- 5. Если режим запуска осциллографа настроен правильно, на экране должен зафиксироваться фрагмент сигнала с микровыключателя при изменении уровня с 5 В до 0 В.
- 6. Попробуйте настроить осциллограф для работы с кнопкой. Она привязана к каналу аналогового ввода AI #2, который можно выбрать для работы с каналом Channel 1 осциллографа (в этом случае проверьте, включен ли канал).

*Подсказка*: Чтобы увеличить частоту дискретизации и увидеть сигнал более подробно, уменьшите цену деления по оси развертки регулятором *Time/Div*.

7. Когда вы все сделаете, остановите и закройте VI Oscilloscope.

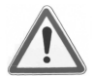

**Внимание!** Перед тем, как запустить любой VI для ELVIS II, убедитесь в том, что любой ранее запущенный VI из набора ELVISmx. в том числе осциллограф, закрыт. В противном случае VI для ELIVS II будет нельзя запустить.

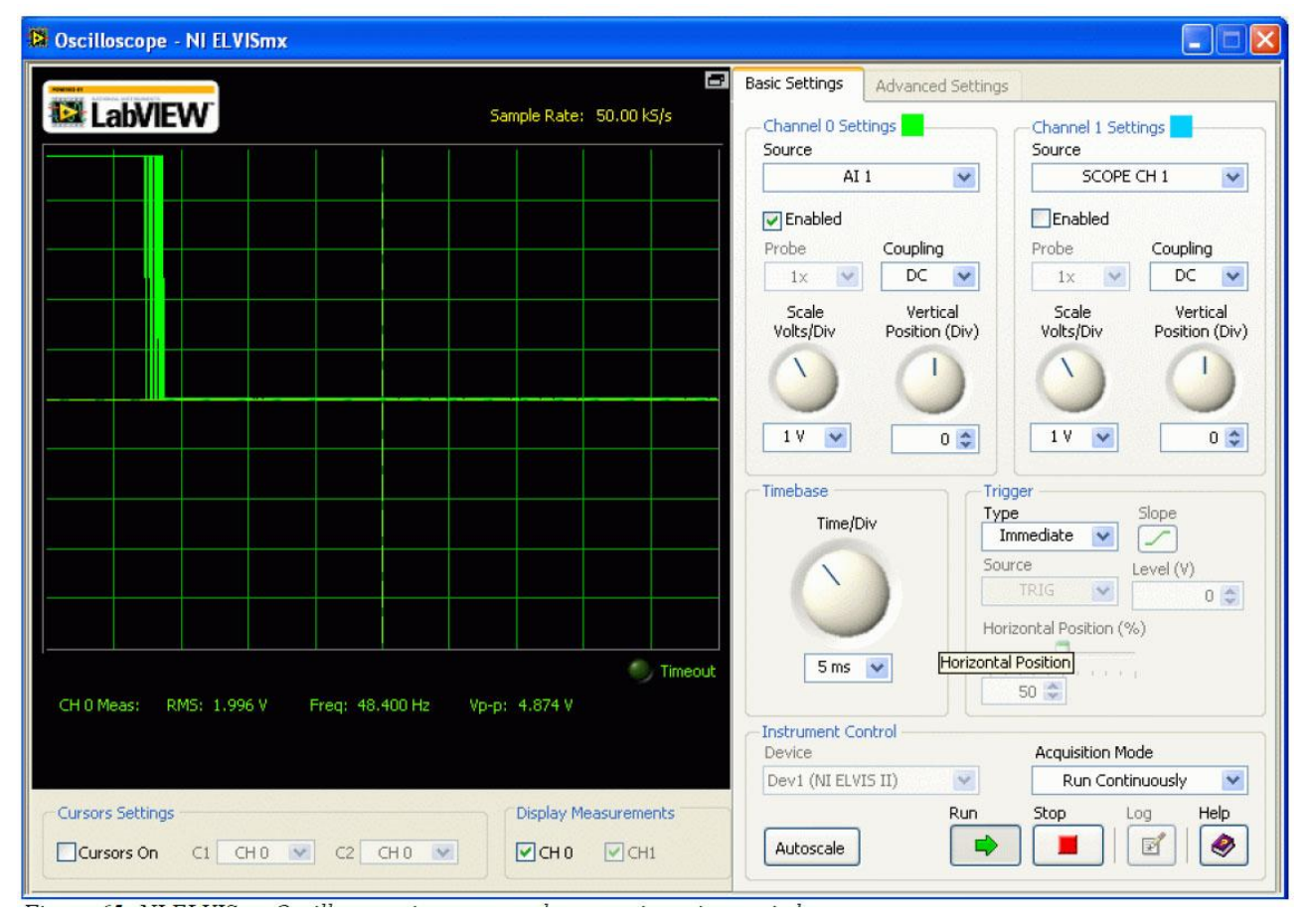

*Рис. 65. Лицевая панель VI Oscilloscope из набора ELVISmx при нажатии на микровыключатель*

**4.12.2. Микровыключатель**

- 1. VI QNET\_MECHKIT\_Debounce (рисунок 66) имеет те же функциональные возможности, что и средства VI Oscilloscope, которые использовались в параграфе 4.12.1. Режим запуска этого VI уже настроен, и он не работает в режиме непрерывного сбора данных, как осциллограф.
- 2. Запустите VI QNET\_MECHKIT\_Debounce.
- 3. **Задание 1**: Для исследования микровыключателя установите режим запуска с помощью элементов управления *Trigger* (канал CH #0 станции ELVIS) и запишите настройки в таблицу 36.
- 4. Нажмите на микровыключатель. VI должен остановиться, а реакция должна отобразиться на обоих графических индикаторах.
- 5. **Задание 2**: Скопируйте характеристики с экрана графического индикатора *Micro Switch*. Чтобы вы можете сказать о сигнале на выходе микровыключателя?

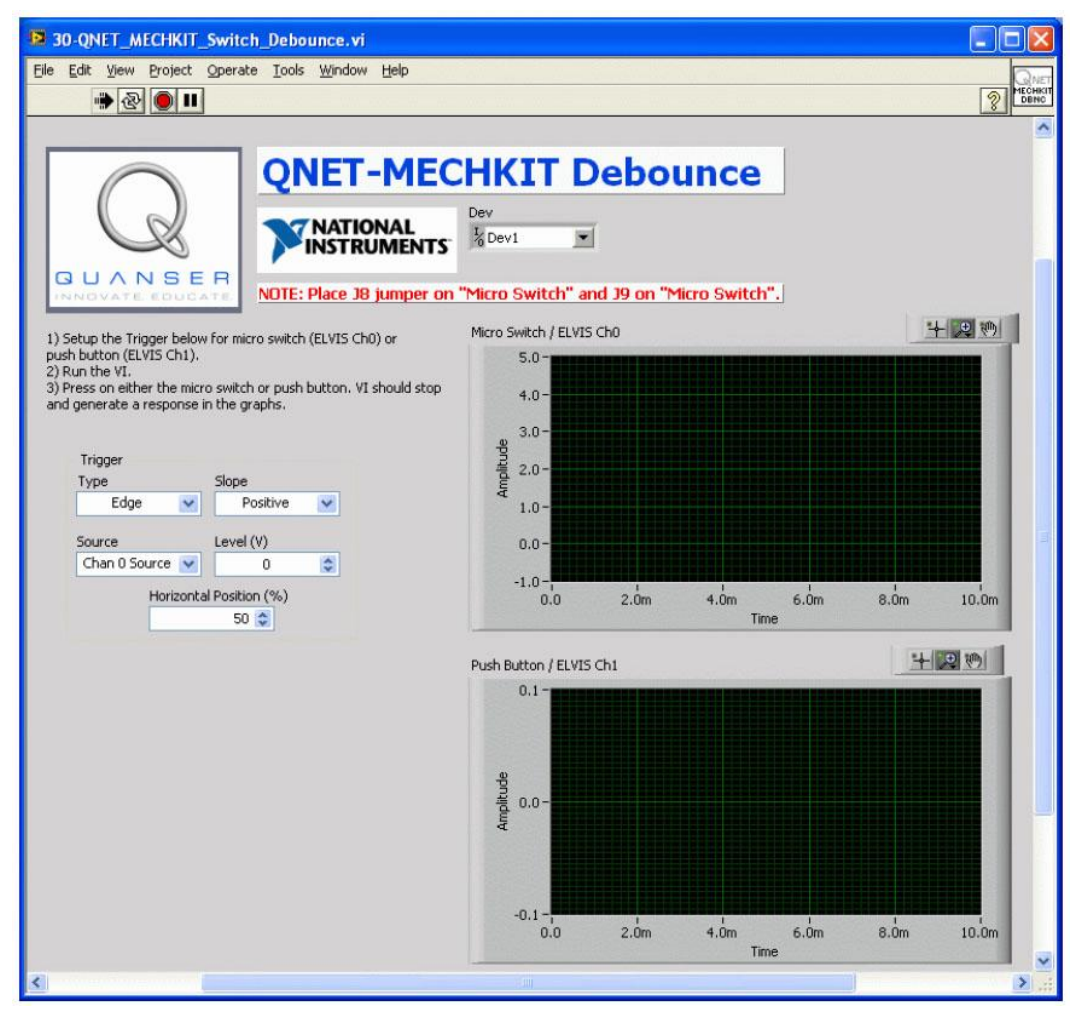

*Рис. 66. VI, предназначенный для исследования дребезга микровыключателя и кнопки*

### **4.12.3. Кнопка**

- 1. Запустите VI QNET\_MECHKIT\_Debounce (рисунок 66).
- 2. **Задание 3**: Для исследования кнопки установите режим запуска с помощью элементов управления *Trigger* (канал CH #1 станции ELVIS) и запишите настройки в таблицу 37.
- 3. Нажмите на кнопку. VI должен остановиться, а реакция должна отобразиться на обоих графических индикаторах.
- 4. **Задание 4**: Скопируйте сигналы с экрана графического индикатора *Push Button*. Чтобы вы можете сказать о сигнале с кнопки?
- 5. **Задание 5**: Для какого элемента управления больше всего потребуется подавление дребезга контактов – микропереключателя или кнопки? Обоснуйте свой ответ.
- 6. **Задание 6**: Когда вы задаете запуск по одному каналу, вы видите, что на другом канале также появляется некоторый сигнал (например, вы наблюдаете реакцию при нажатии на микропереключатель по каналу CH 1 осциллографа). При появлении подобного эффекта скопируйте изображения с экранов индикаторов, и объясните, почему это происходят.

### **4.12.4. Упражнения**

#### *Задание 1: Параметры режима запуска для микровыключателя*

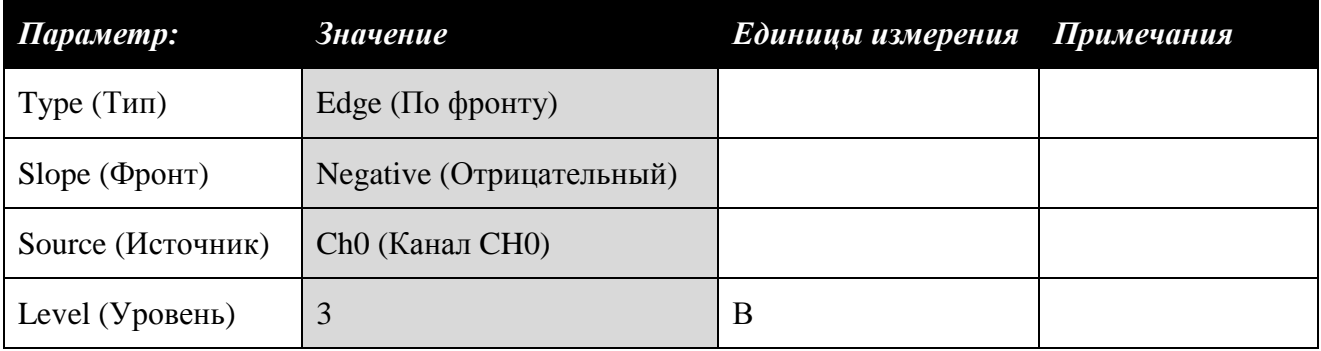

*Таблица 36. Параметры режима запуска при исследовании дребезга микровыключателя*

*Задание 2: Поведение микровыключателя*

## *Решение:*

Поведение микровыключателя при переключении иллюстрируется рисунком 67. Когда контакты выключателя замыкаются, то в действительности сигнал многократно изменяется с уровня 0 В на уровень 5 В и наоборот.

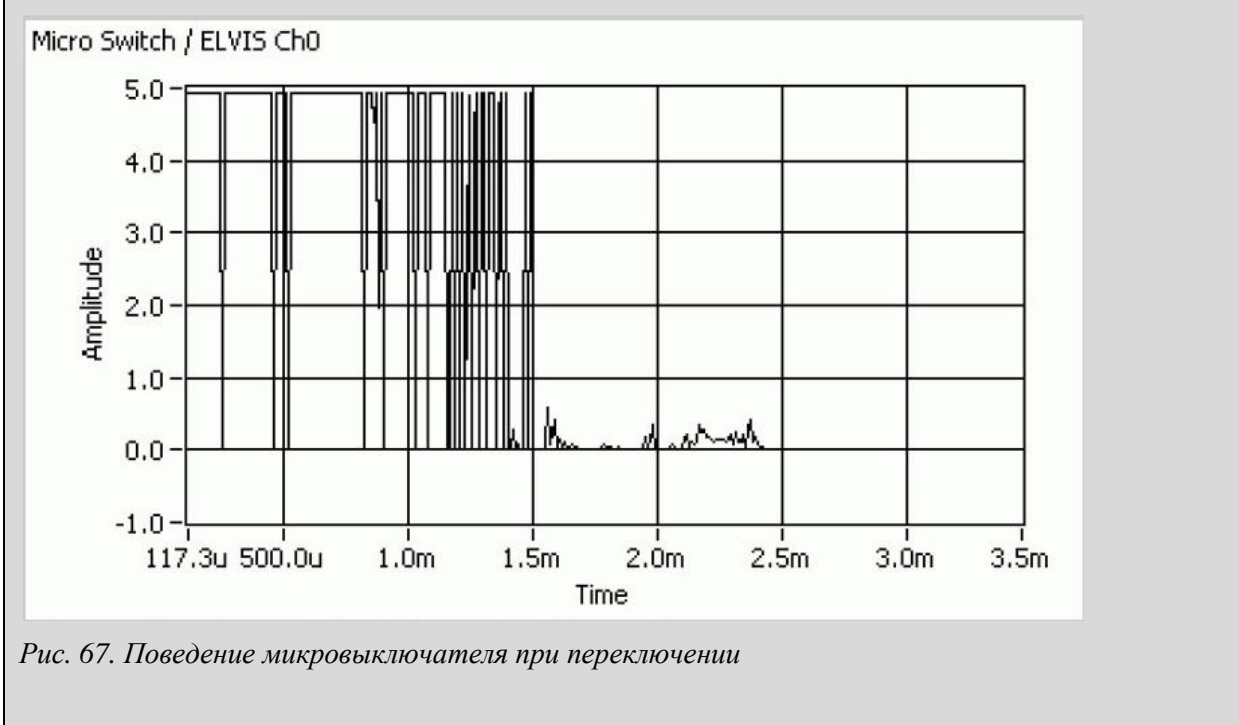

*Задание 3: Параметры запуска при исследовании дребезга кнопки*

| Таблица 37. Параметры режима запуска для кнопки |  |  |  |  |  |
|-------------------------------------------------|--|--|--|--|--|
|-------------------------------------------------|--|--|--|--|--|

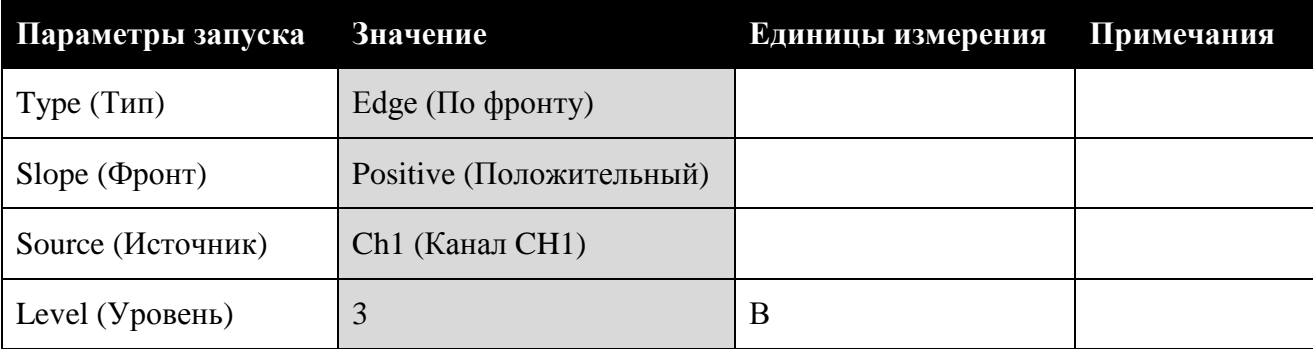

*Задание 4: Поведение кнопки*

### *Решение:*

Поведение кнопки при переключении иллюстрируется рисунком 68. Как и следовало ожидать, сигнал сначала переходит вверх на уровень 5.0 В, однако, через 100 мкс он обратно возвращается на уровень 0 В (примерно на 50 мкс) и затем возвращается к уровню 5.0 В

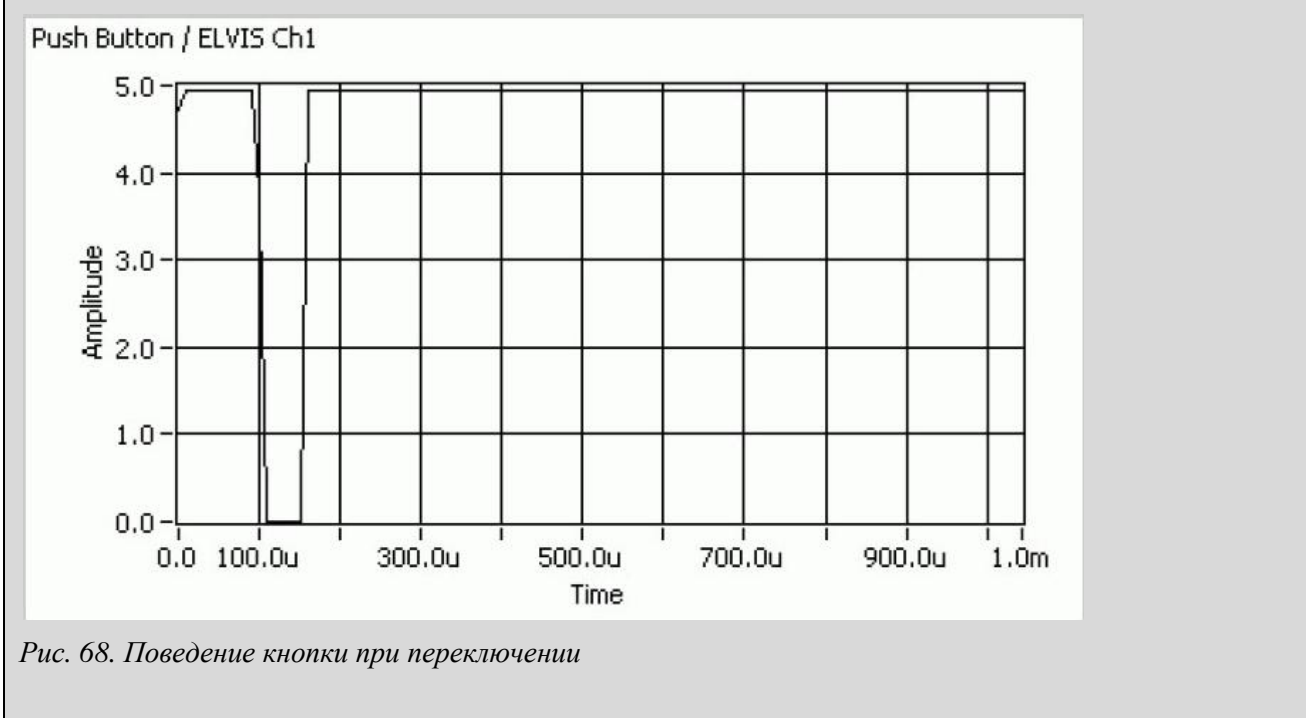

*Задание 5: Сравнение кнопки и микровыключателя*

### *Решение:*

Из сравнения поведения микровыключателя (рисунок 67) и кнопки (рисунок 68) очевидно, что у микровыключателя дребезг длится дольше, поэтому он требует более серьезных мер по борьбе с дребезгом.

*Задание 6: Исследование сигналов при переключении каналов аналогового ввода*

### *Решение:*

Имеет место некоторое взаимное влияние каналов друг на друга. Сигнал, измеренный в канале аналогового ввода AI #1 при нажатии микровыключателя изображен на рисунке 69. Высокочастотные составляющие этого сигнала индуцируют помехи в канале аналогового ввода AI #2, т.е. канале, к которому подключена кнопка, что мы и видим на рисунке 70.

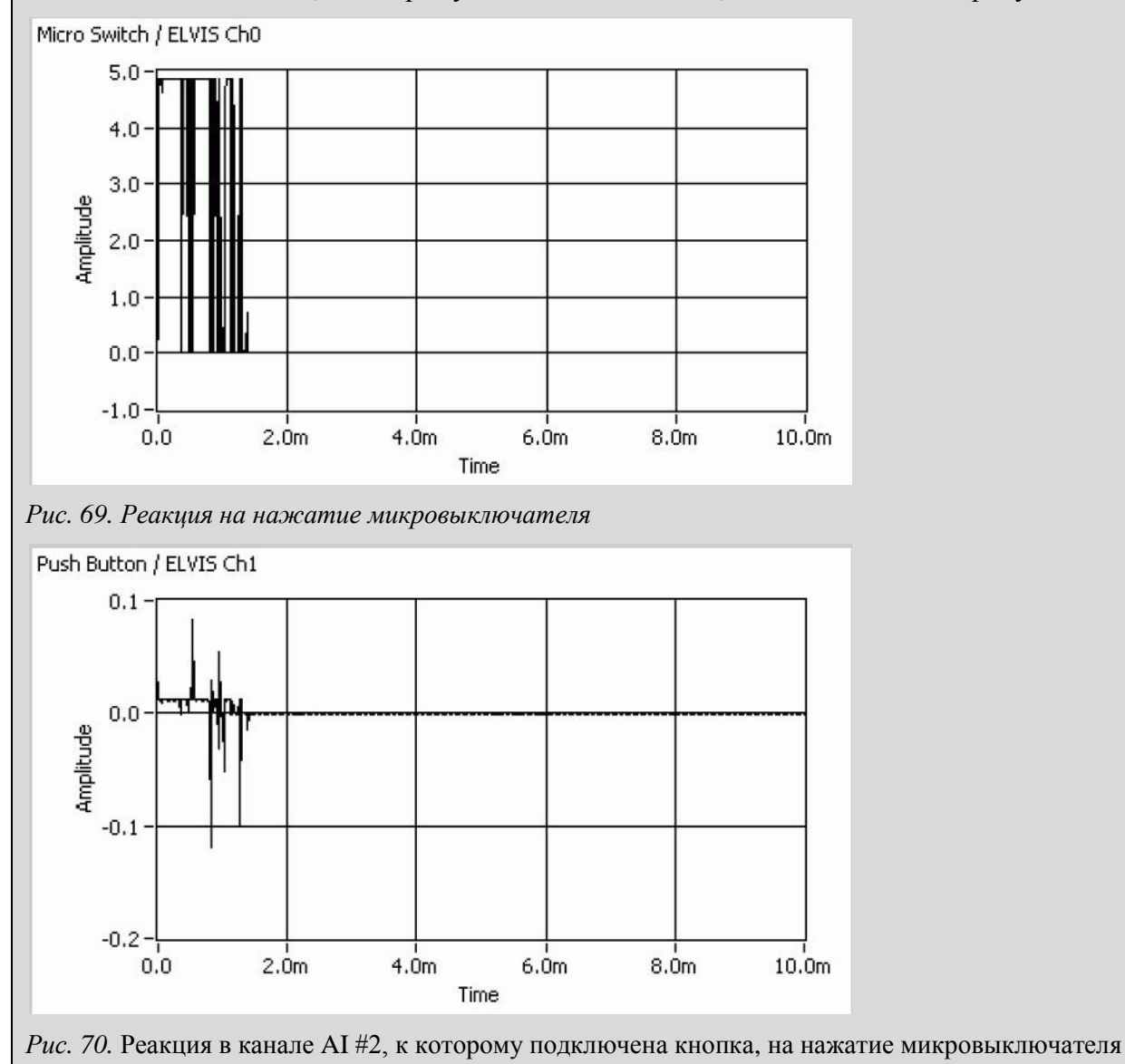

# **5. Список литературы**

[1] QNET Practical Control Guide (Инженерный тренажер Quanser для NI ELVIS. Руководство к практикуму по системам управления QNET)

[2] QNET User Guide (Инженерный тренажер Quanser для NI ELVIS. Руководство пользователя QNET)